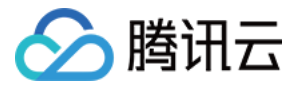

# 账号风控平台 操作指南 产品⽂档

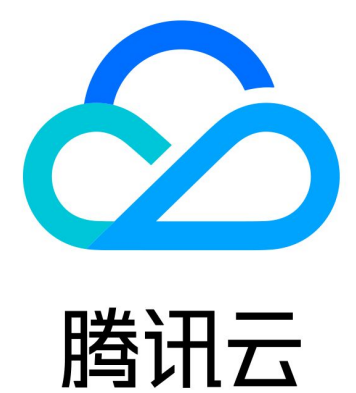

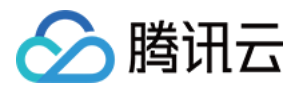

【版权声明】

©2013-2023 腾讯云版权所有

本文档著作权归腾讯云单独所有,未经腾讯云事先书面许可,任何主体不得以任何形式复制、修改、抄袭、传播全 部或部分本⽂档内容。

【商标声明】

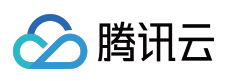

及其它腾讯云服务相关的商标均为腾讯云计算(北京)有限责任公司及其关联公司所有。本文档涉及的第三方主体 的商标,依法由权利人所有。

【服务声明】

本文档意在向客户介绍腾讯云全部或部分产品、服务的当时的整体概况,部分产品、服务的内容可能有所调整。您 所购买的腾讯云产品、服务的种类、服务标准等应由您与腾讯云之间的商业合同约定,除非双方另有约定,否则, 腾讯云对本⽂档内容不做任何明⽰或模式的承诺或保证。

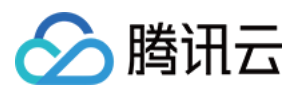

### 文档目录

[操作指南](#page-4-0)

用户管理目录

新建用户目录 切换用户目录

设置默认用户目录

编辑用户目录

删除用户目录

[⽤户管理](#page-13-0)

属性自定义

新建自定义属性

编辑自定义属性

查看自定义属性

[删除⾃定义属性](#page-19-0)

新建用户

[查看⽤户详情](#page-23-0)

编辑用户属性

删除用户

[重置密码](#page-29-0)

冻结锁定用户

用户组管理

[应⽤管理](#page-38-0)

新建应用

应用配置

[认证管理](#page-47-0)

通用认证源

[新建认证源](#page-47-2)

[账号密码认证](#page-47-3)

短信 [OTP](#page-52-0) 认证

邮箱 [OTP](#page-55-0) 认证

[编辑认证源](#page-58-0)

[账号密码认证](#page-58-1)

短信 [OTP](#page-60-0) 认证

邮箱 [OTP](#page-63-0) 认证

[测试认证源](#page-66-0)

[关闭和删除认证源](#page-68-0)

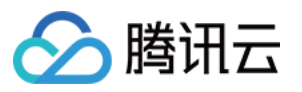

[审计管理](#page-70-0) [个性化设置](#page-72-0) [域名设置](#page-72-1) [模板设置](#page-74-0) [短信模板](#page-74-1) [邮箱模板](#page-79-0)

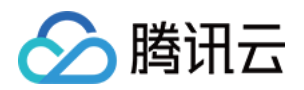

# <span id="page-4-1"></span><span id="page-4-0"></span>操作指南 用户管理目录 新建用户目录

<span id="page-4-2"></span>最近更新时间:2023-12-22 11:42:07

#### 操作场景

用户目录是账号风控平台的一级目录,所有的用户数据、自定义属性数据、应用数据、认证源数据均以用户目录隔 离。在首次使用账号风控平台前,需要首先创建用户目录,平台支持配置多个用户目录。

#### 操作步骤

1. 登录 账号风控平台, 在左侧导航栏选择概览, 进入概览页面。

2. 如果是首次登录账号风控平台, 且没有创建过用户目录。可以单击立即创建体验一键创建功能, 该功能自动创建 Demo 数据,包括应用,认证源等信息。

3. 在概览页面, 单击界面右上方的新建用户目录, 弹出新建用户目录弹窗。

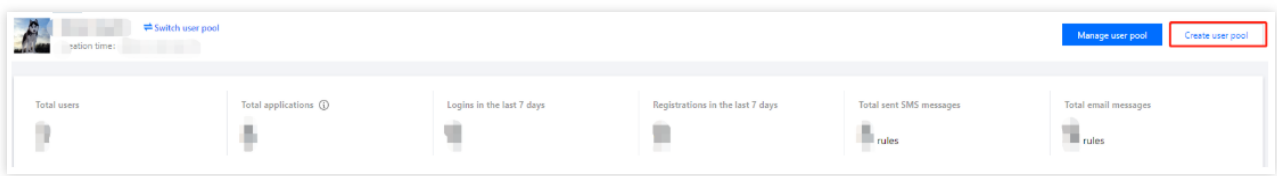

4. 在新建用户目录弹窗, 填写相关信息后, 单击确定, 即可完成新建用户目录。

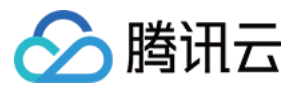

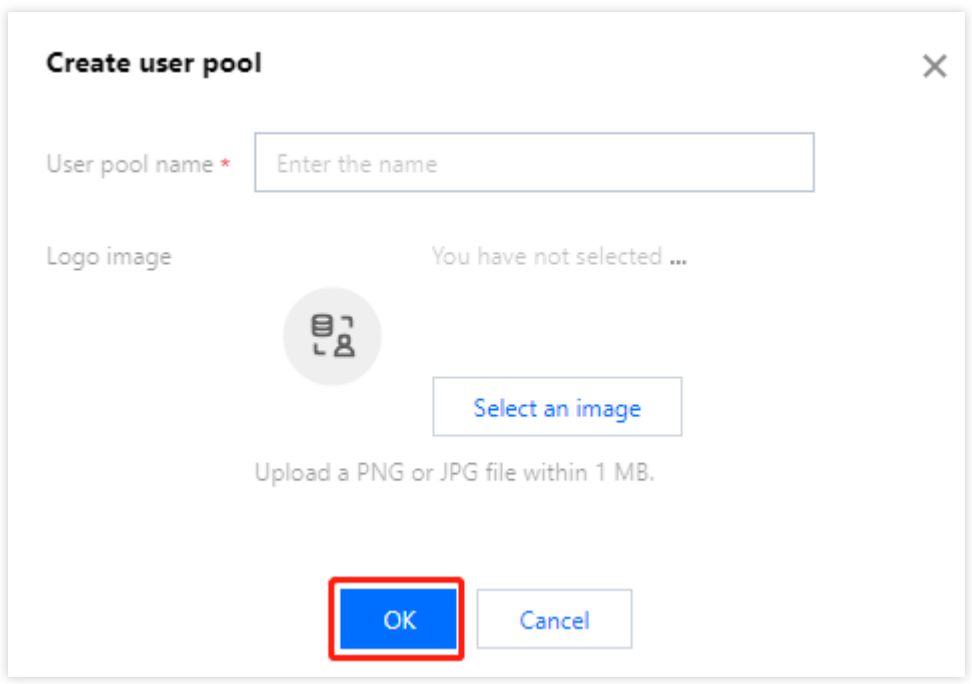

#### 参数说明:

⽤户⽬录名称:名称不能为空且不能重复,不能超过128个字符。 Logo 图片: 支持 png 或 jpg 格式文件, 大小 1MB 以内。

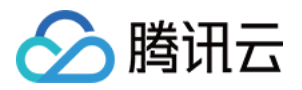

# <span id="page-6-0"></span>切换用户目录

最近更新时间:2023-12-22 11:42:08

### 操作场景

账号风控平台支持多个用户目录,如果管理员需要对不同的用户目录进行管理和配置,可通过切换用户目录来完 成。

#### 操作步骤

1. 登录 账号风控平台, 在左侧导航栏选择概览, 进入概览页面。 2. 在概览页面, 可以通过如下两种方式切换目录: 方式1:单击界面左上方的切换用户目录,选择需要切换的目录。

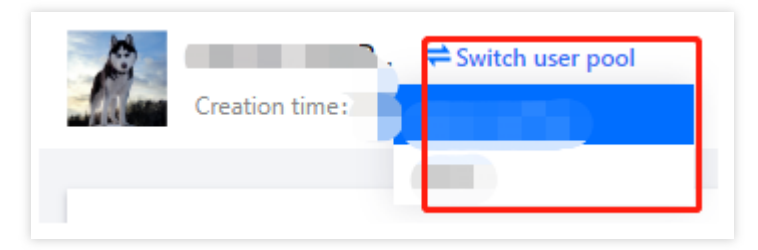

方式2:单击界面右上方的管理用户目录,进入用户目录管理详情页面,选择需要切换的目录。

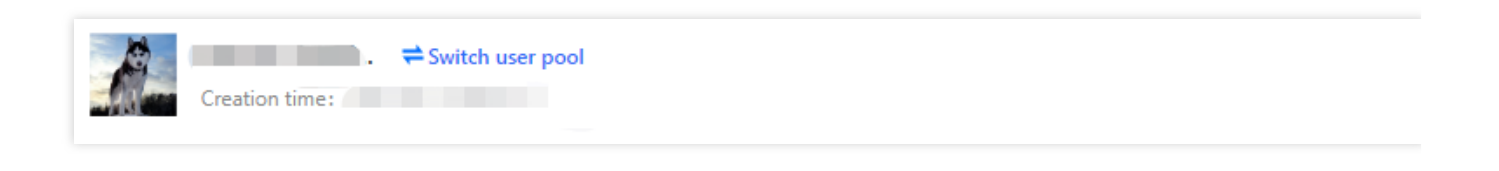

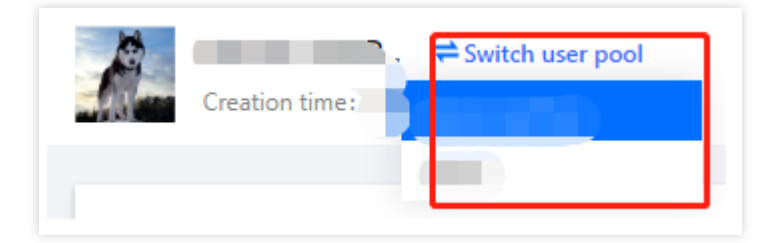

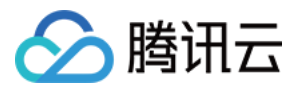

# <span id="page-7-0"></span>设置默认用户目录

最近更新时间:2023-12-22 11:42:07

### 操作场景

账号风控平台支持多个用户目录,如果管理员有优先需要管理的用户目录,可通过设置默认用户目录完成。设置成 功后, 管理员在每次登录时, 会默认进入已设置的用户目录。

#### 操作步骤

1. 登录 账号风控平台, 在左侧导航栏选择概览, 进入概览页面。

2. 在概览页面, 单击界面右上方的**管理用户目录**, 进入用户目录管理详情页面。

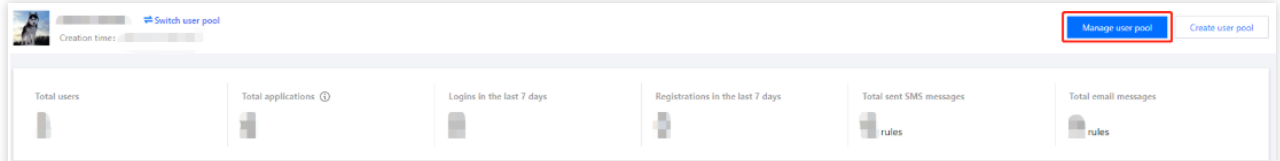

#### 3. 在用户目录管理详情页面,单击

 $\cdots$ 

#### 后,单击设置为默认用户目录。

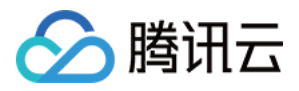

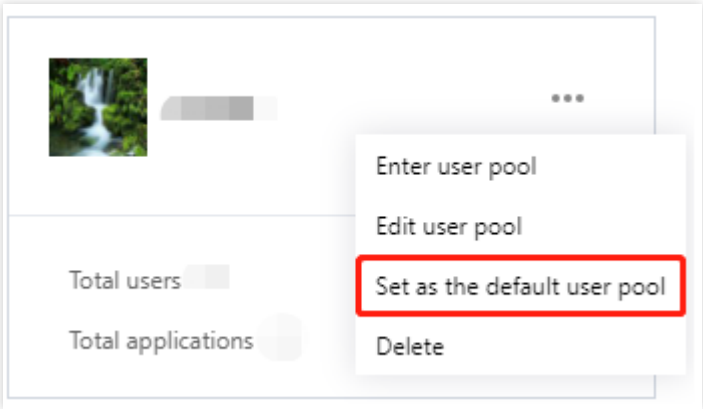

4. 在"确认设置"弹窗中,单击确定,即可完成设置默认用户目录。

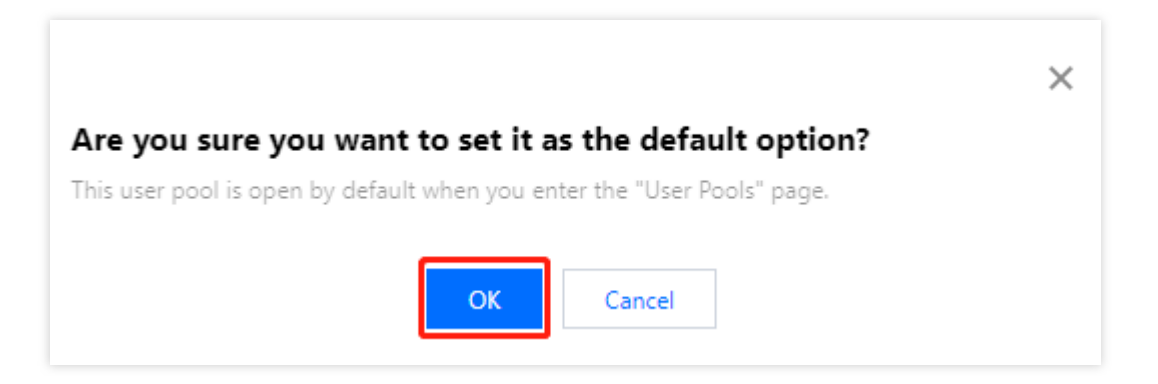

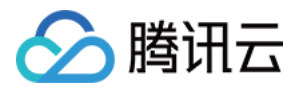

# <span id="page-9-0"></span>编辑用户目录

最近更新时间:2023-12-22 11:42:07

### 操作场景

用户目录新建成功后,可修改用户目录信息,如用户目录名称、Logo 图片等。

#### 操作步骤

- 1. 登录 账号风控平台, 在左侧导航栏选择概览, 进入概览页面。
- 2. 在概览页面,单击界面右上方的管理用户目录,进入用户目录管理详情页面。

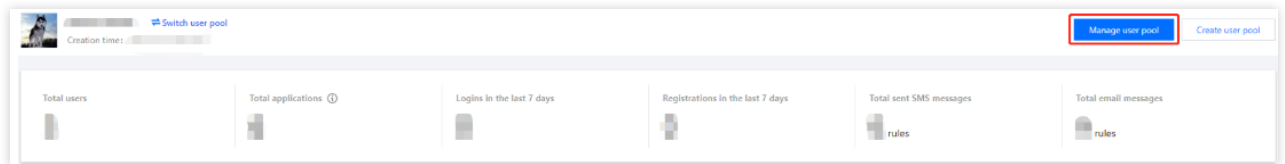

#### 3. 在用户目录管理详情页面,单击

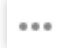

#### 后,单击编辑用户目录。

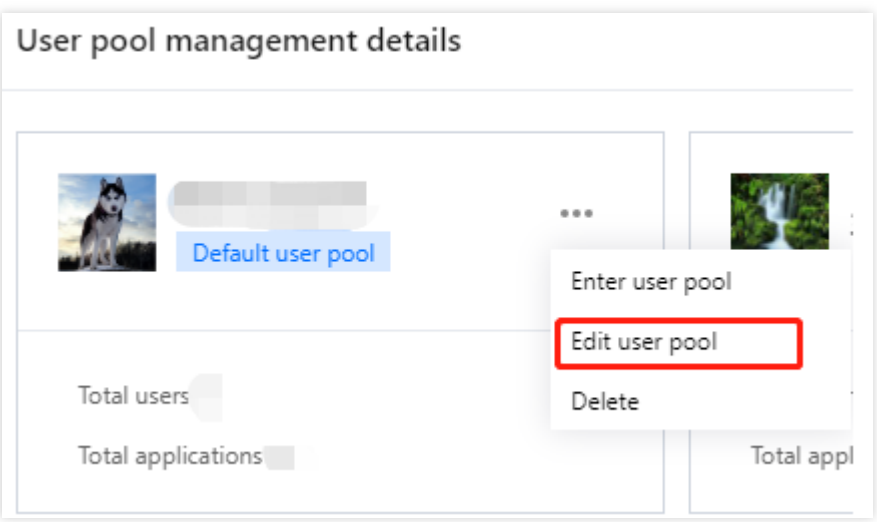

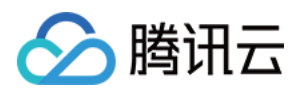

#### 4. 在编辑用户目录弹窗中, 编辑用户目录信息后, 单击**确定**。

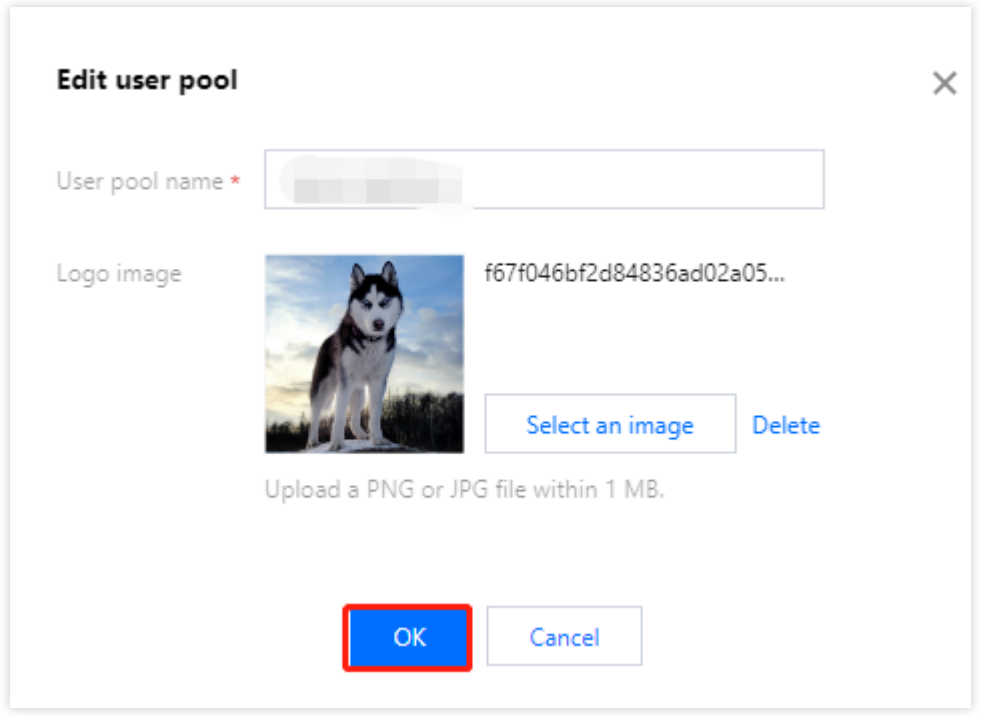

#### 参数说明:

用户目录名称:名称不能为空且不能重复,不能超过128个字符。 Logo 图片: 支持 png 或 jpg 格式文件, 大小 1MB 以内。

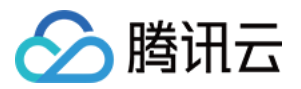

# <span id="page-11-0"></span>删除用户目录

最近更新时间:2023-12-22 11:42:07

### 操作场景

账号风控平台支持多个用户目录,如果管理员不需要其中的一个或多个用户目录,可通过删除用户目录完成。

注意:

删除用户目录,将会删除用户目录下所有数据,包括用户,自定义属性,用户组,应用,认证源等全部信息,请谨 慎操作。

#### 前提条件

删除用户目录前,需要关闭已开启的应用后才能进行删除。

#### 操作步骤

1. 登录 账号风控平台, 在左侧导航栏选择概览, 进入概览页面。

2. 在概览页面, 单击界面右上方的**管理用户目录**, 进入用户目录管理详情页面。

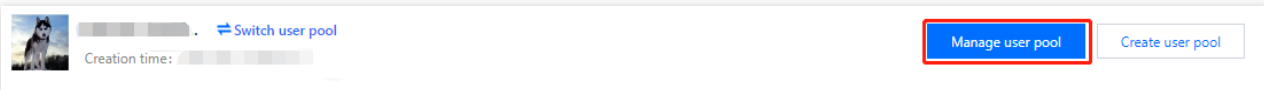

3. 在用户目录管理详情页面, 单击

 $\cdots$ 

后,单击删除。

说明:

如果用户在账号中心的 安全设置页面 开启了操作保护, 在删除用户目录操作时, 会对身份进行二次验证。在二次验 证通过的半个小时内,再次删除不会再进行二次认证。

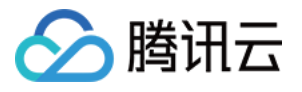

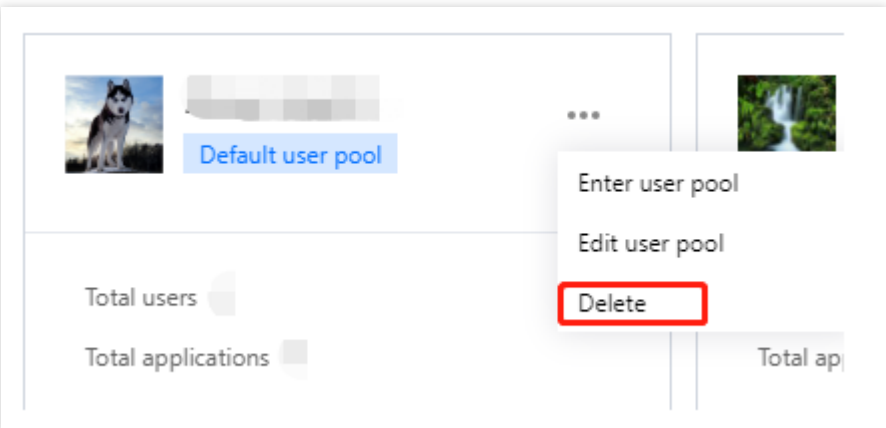

4. 在"确认删除"弹窗中,单击确定,即可完成删除用户目录。

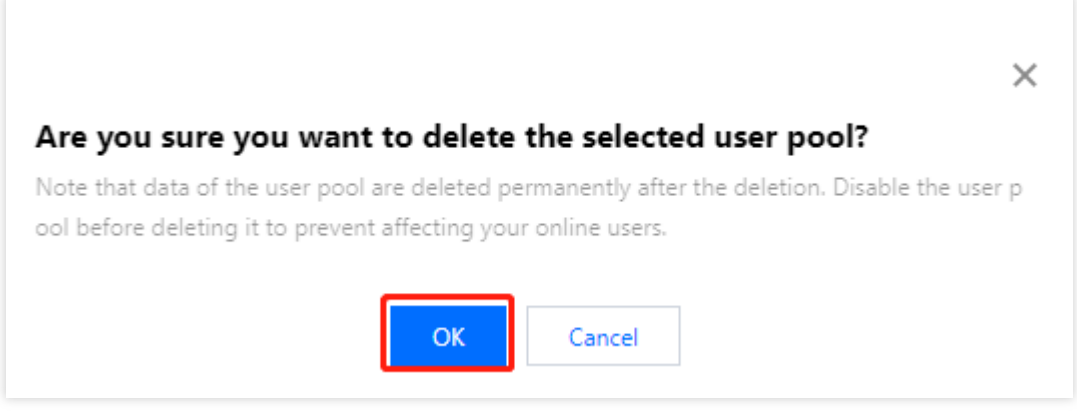

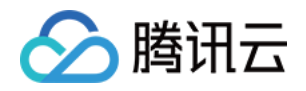

# <span id="page-13-1"></span><span id="page-13-0"></span>⽤户管理 属性自定义 新建自定义属性

<span id="page-13-2"></span>最近更新时间:2023-12-22 11:42:07

#### 操作场景

在创建完成 用户目录 后, 您可以进行新建自定义属性的操作。

说明:

自定义属性为租户提供给用户属性模型的定义功能,包括内置属性、预置属性、自定义属性,支持用户自定义属 性。内置属性不可修改和删除, 预置属性、自定义属性支持修改和删除, 用户数据一旦产生, 相关联的预置属性、 ⾃定义属性即不可以修改,请谨慎操作。

#### 操作步骤

1. 登录 账号风控平台, 在左侧导航栏, 选择 用户管理 > 属性自定义, 进入属性自定义页面。 2. 在属性自定义页面, 单击新建属性, 弹出新建属性弹窗。

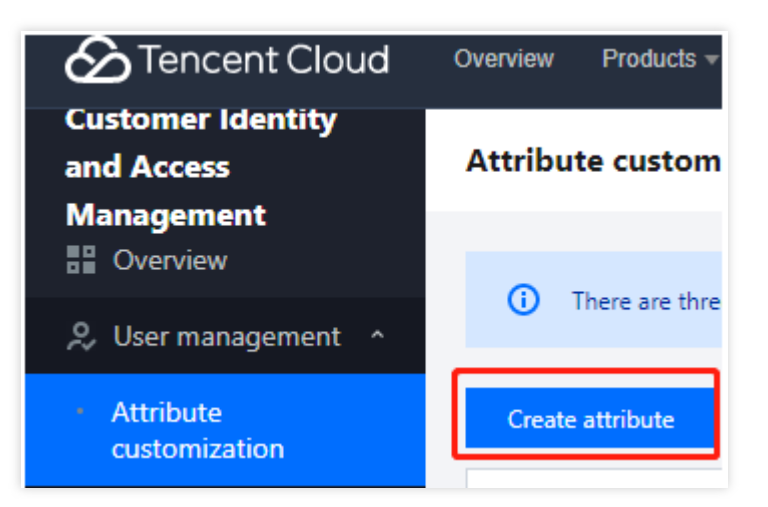

3. 在新建属性弹窗中, 填写属性基本信息后, 单击确定, 即可添加成功, 如有需要还可以添加属性的正则表达式和 错误提示。

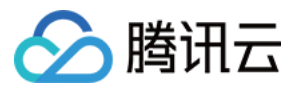

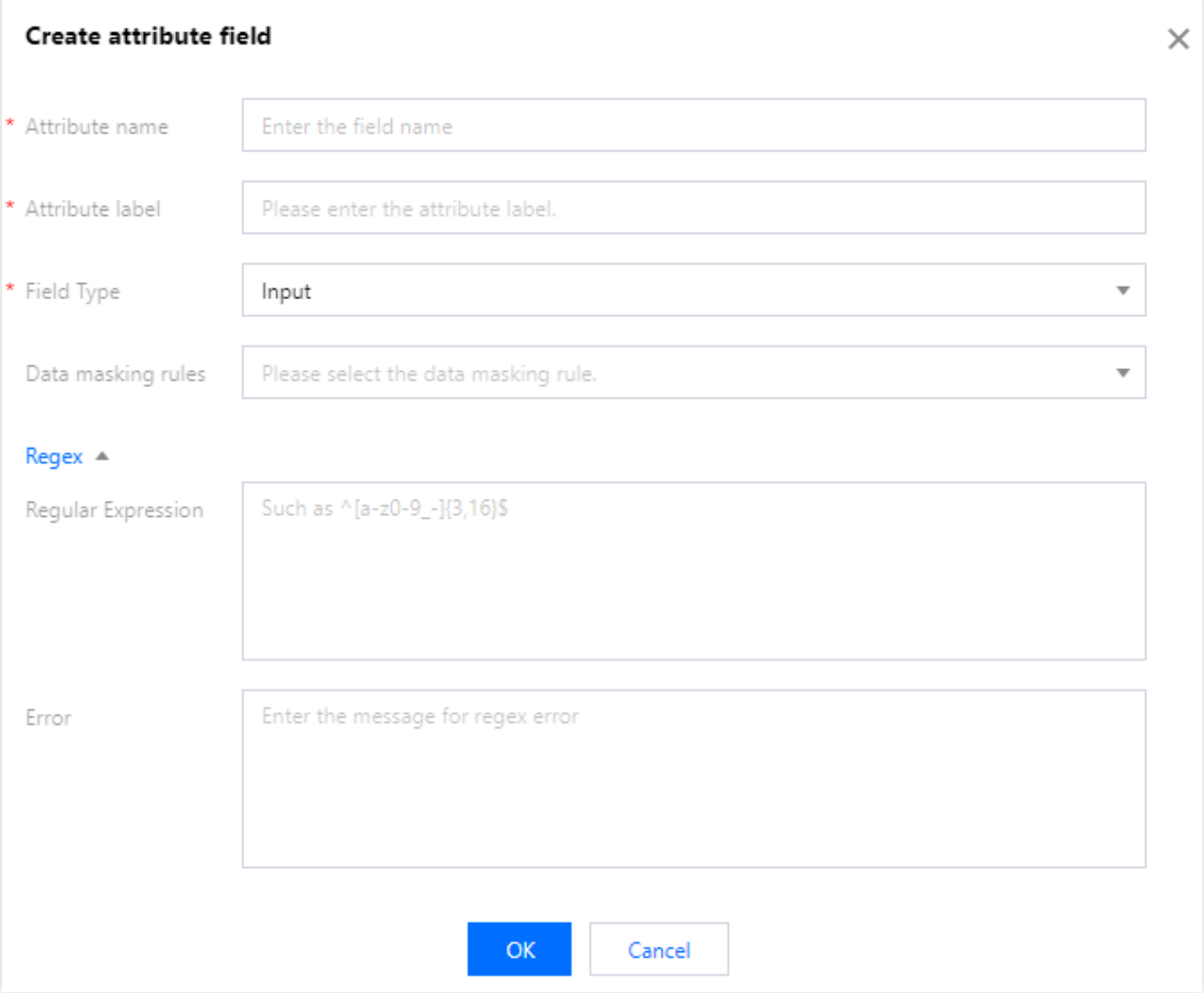

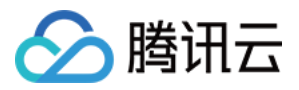

# <span id="page-15-0"></span>编辑自定义属性

最近更新时间:2023-12-22 11:42:07

### 操作场景

自定义属性添加成功后,可修改自定义属性信息,如属性字段、正则表达式、错误提示等。 说明:

内置属性不支持编辑, 预置属性、自定义属性支持编辑。

#### 操作步骤

1. 登录 账号风控平台, 在左侧导航栏, 选择用户管理 > 属性自定义, 进入属性自定义页面。 2. 在属性自定义页面, 单击编辑。

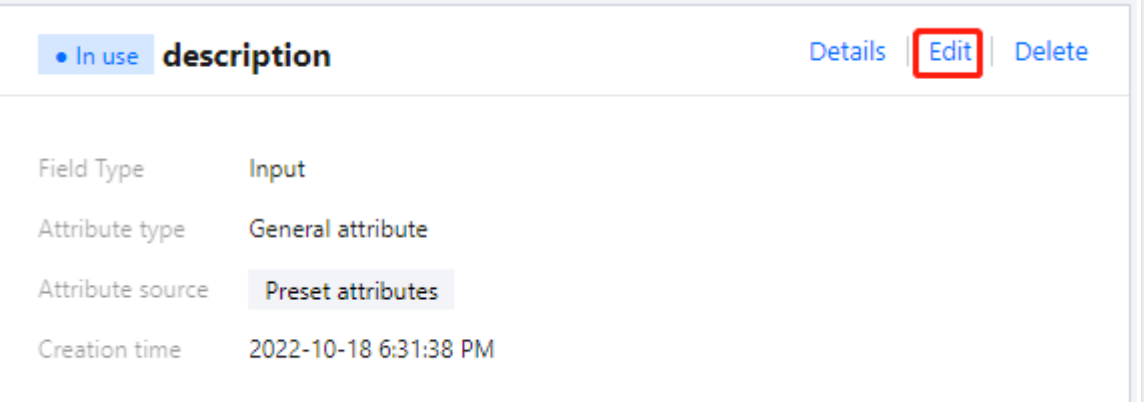

3. 在编辑属性弹窗, 编辑属性信息后, 单击确定。

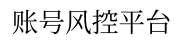

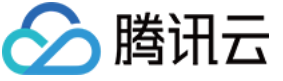

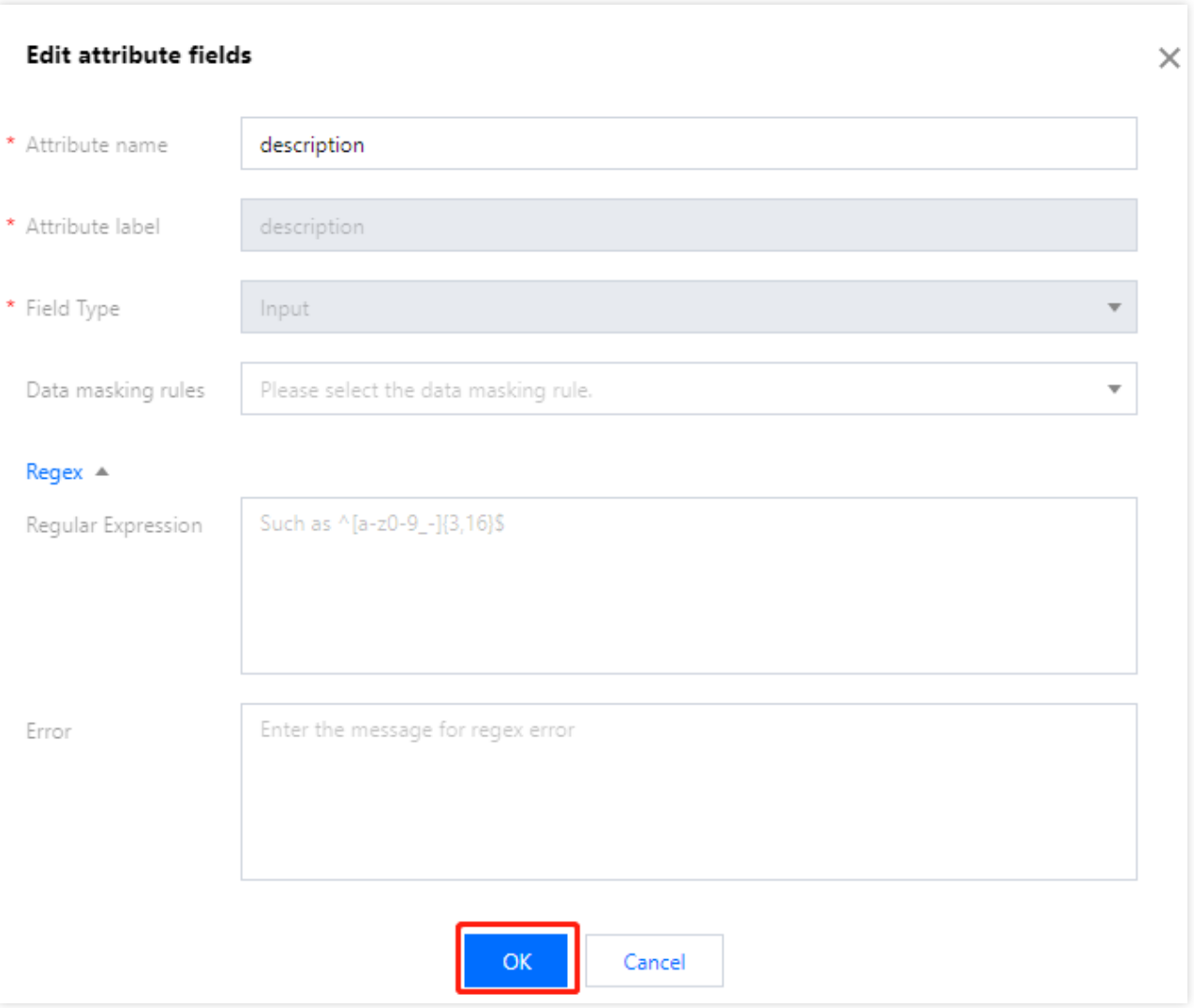

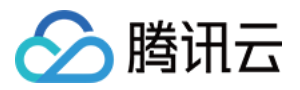

# <span id="page-17-0"></span>查看自定义属性

最近更新时间:2023-12-22 11:42:07

### 操作场景

自定义属性添加成功后,可查看自定义属性信息,如属性字段、正则表达式、错误提示等。

#### 操作步骤

1. 登录 账号风控平台, 在左侧导航栏, 选择用户管理 > 属性自定义, 进入属性自定义页面。 2. 在属性自定义页面, 单击**详情**。

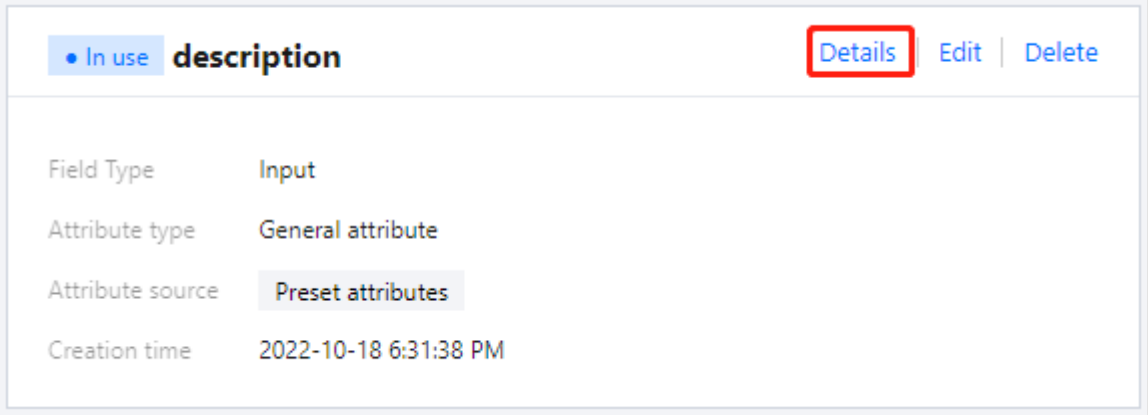

3. 在查看字段属性弹窗中,可以查看字段属性详情。

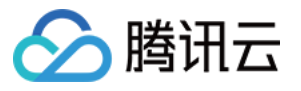

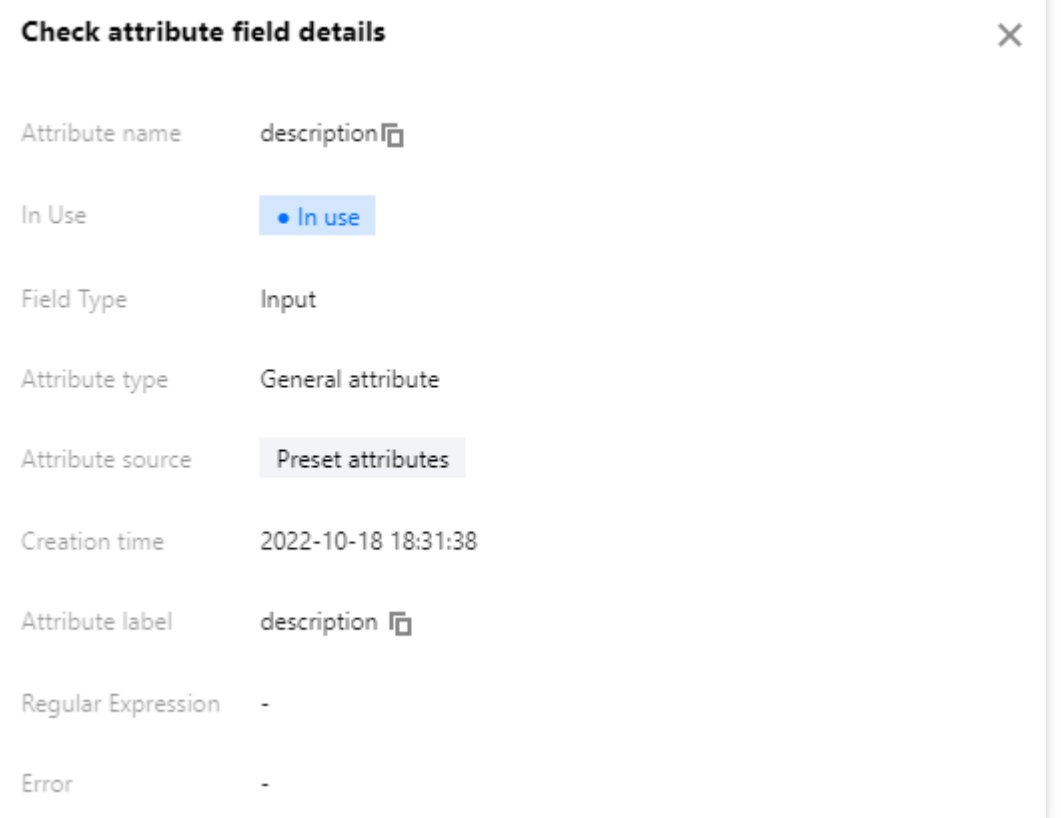

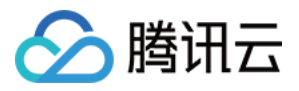

# <span id="page-19-0"></span>删除⾃定义属性

最近更新时间:2023-12-22 11:42:07

### 操作场景

自定义属性添加成功后,可删除自定义属性信息,如属性字段、正则表达式、错误提示等。 说明:

内置属性不支持删除。预置属性、自定义属性支持删除。

#### 操作步骤

1. 登录 账号风控平台, 在左侧导航栏, 选择用户管理 > 属性自定义, 进入属性自定义页面。 2. 在属性自定义页面, 单击删除。

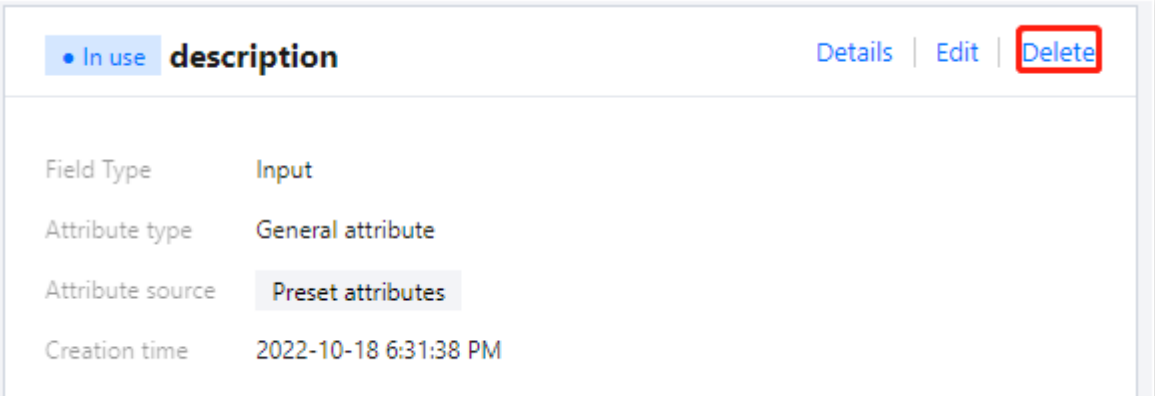

3. 在确认删除弹窗中,单击确定,即可删除选中的属性。

#### 注意:

删除后,该自定义属性的数据将无法恢复,请在未启用属性状态下谨慎操作,以免影响线上用户使用。

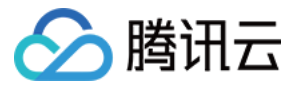

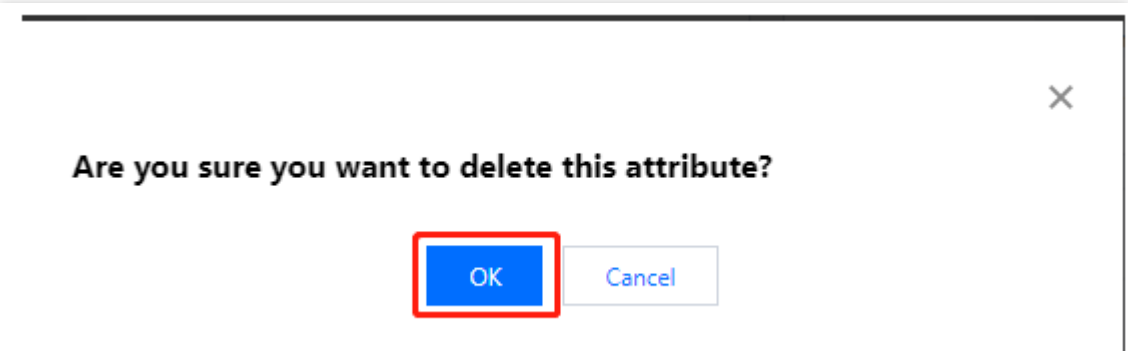

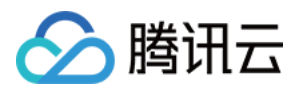

# <span id="page-21-0"></span>新建用户

最近更新时间:2023-12-22 11:42:07

### 操作场景

在用户目录及自定义属性创建完成后, 您可以进行新建用户的操作。

#### 操作步骤

1. 登录 账号风控平台, 在左侧导航栏, 选择用户管理 > 用户管理, 进入用户管理页面。 2. 在用户管理页面, 单击新建用户, 弹出新建用户弹窗。

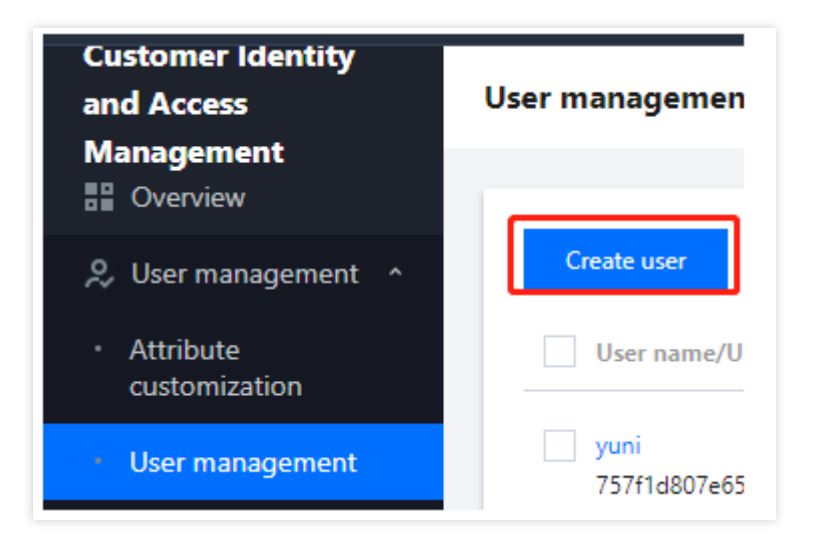

3. 在新建用户弹窗中, 填写用户基本信息后, 单击确定, 即可添加成功。 说明:

新建用户默认状态为未启用, 新用户登录后, 状态将变为正常。

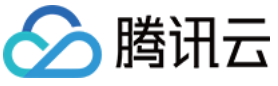

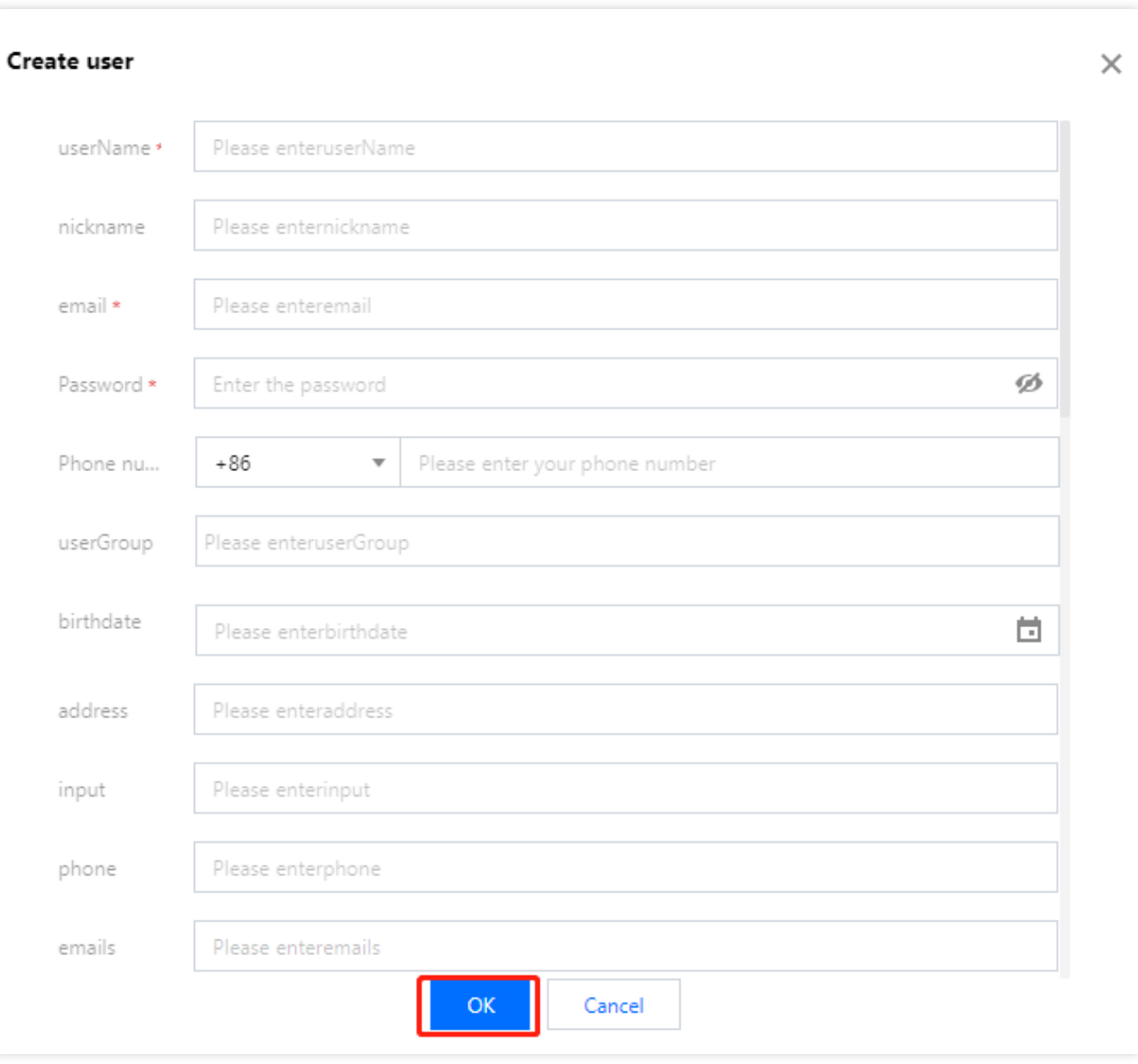

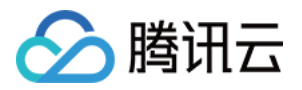

# <span id="page-23-0"></span>查看⽤户详情

最近更新时间:2023-12-22 11:42:07

### 操作场景

用户添加成功后,可查看用户详情信息,如基本信息、所属用户组等。

#### 操作步骤

1. 登录 账号风控平台, 在左侧导航栏, 选择用户管理 > 用户管理, 进入用户管理页面。 2. 在用户管理页面,单击"用户名称",进入用户信息详情页。

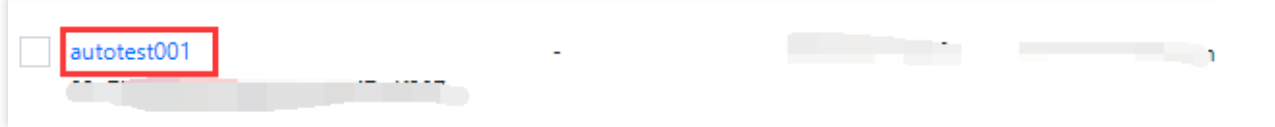

3. 在用户信息详情页,可查看用户信息、所属用户组。

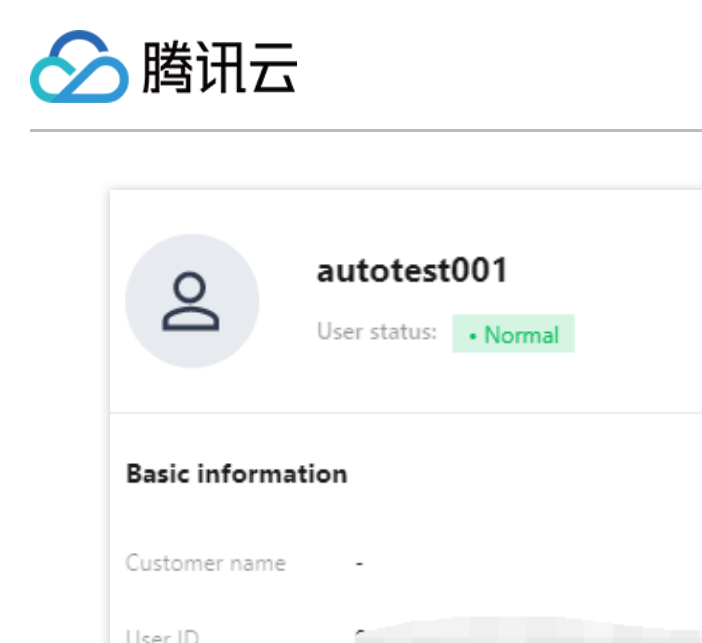

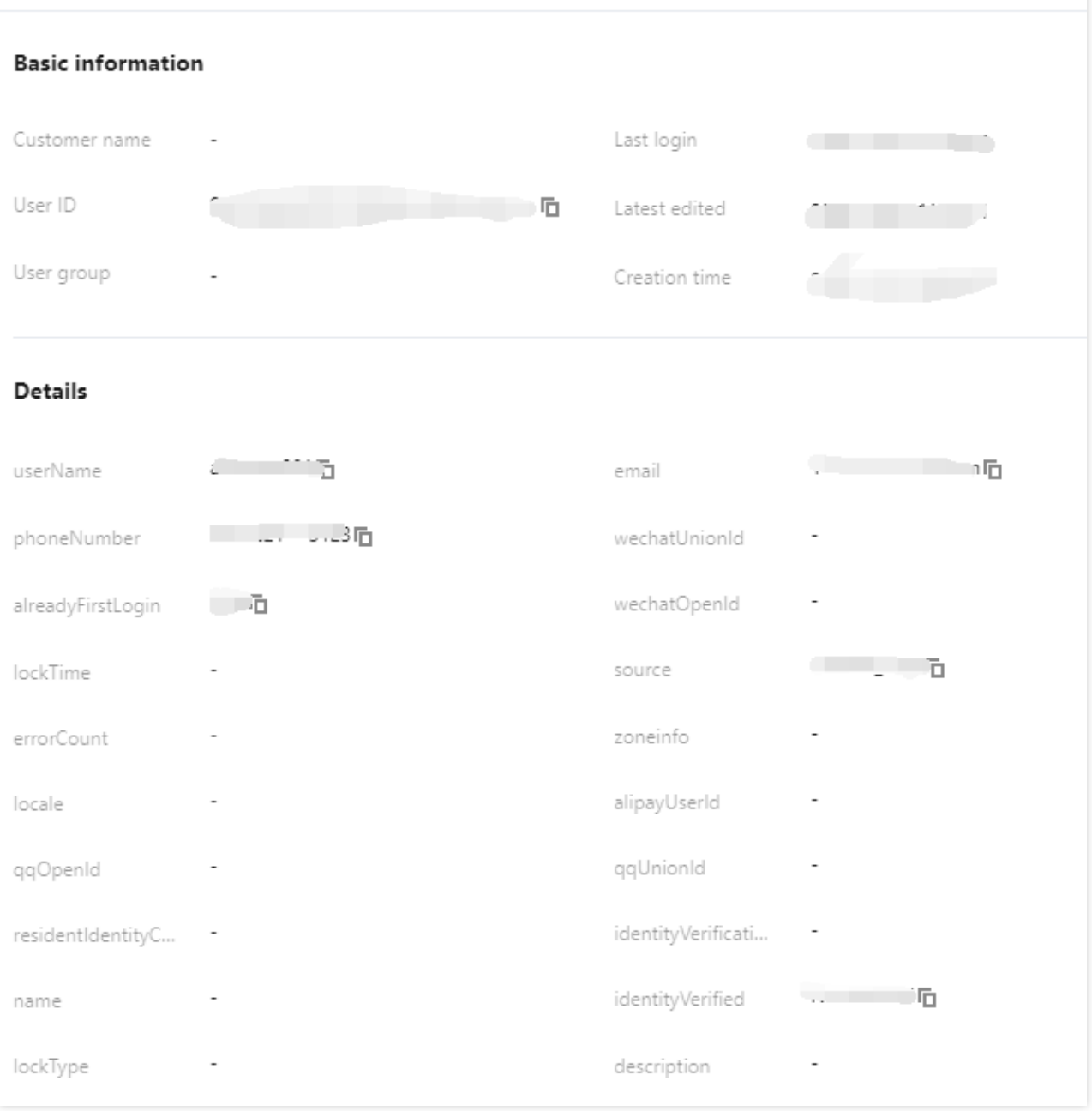

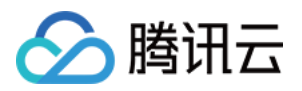

# <span id="page-25-0"></span>编辑用户属性

最近更新时间:2023-12-22 11:42:07

### 操作场景

用户添加成功后,可修改用户属性信息,如用户名称、关联邮箱、手机号码等。

#### 操作步骤

1. 登录 账号风控平台, 在左侧导航栏, 选择用户管理 > 用户管理, 进入用户管理页面。 2. 在用户管理页面, 单击操作列的编辑用户, 弹出编辑用户弹窗。

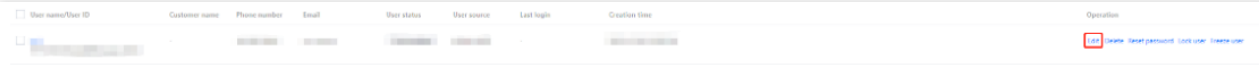

3. 在编辑用户弹窗, 编辑用户信息后, 单击确定。

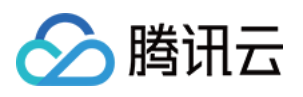

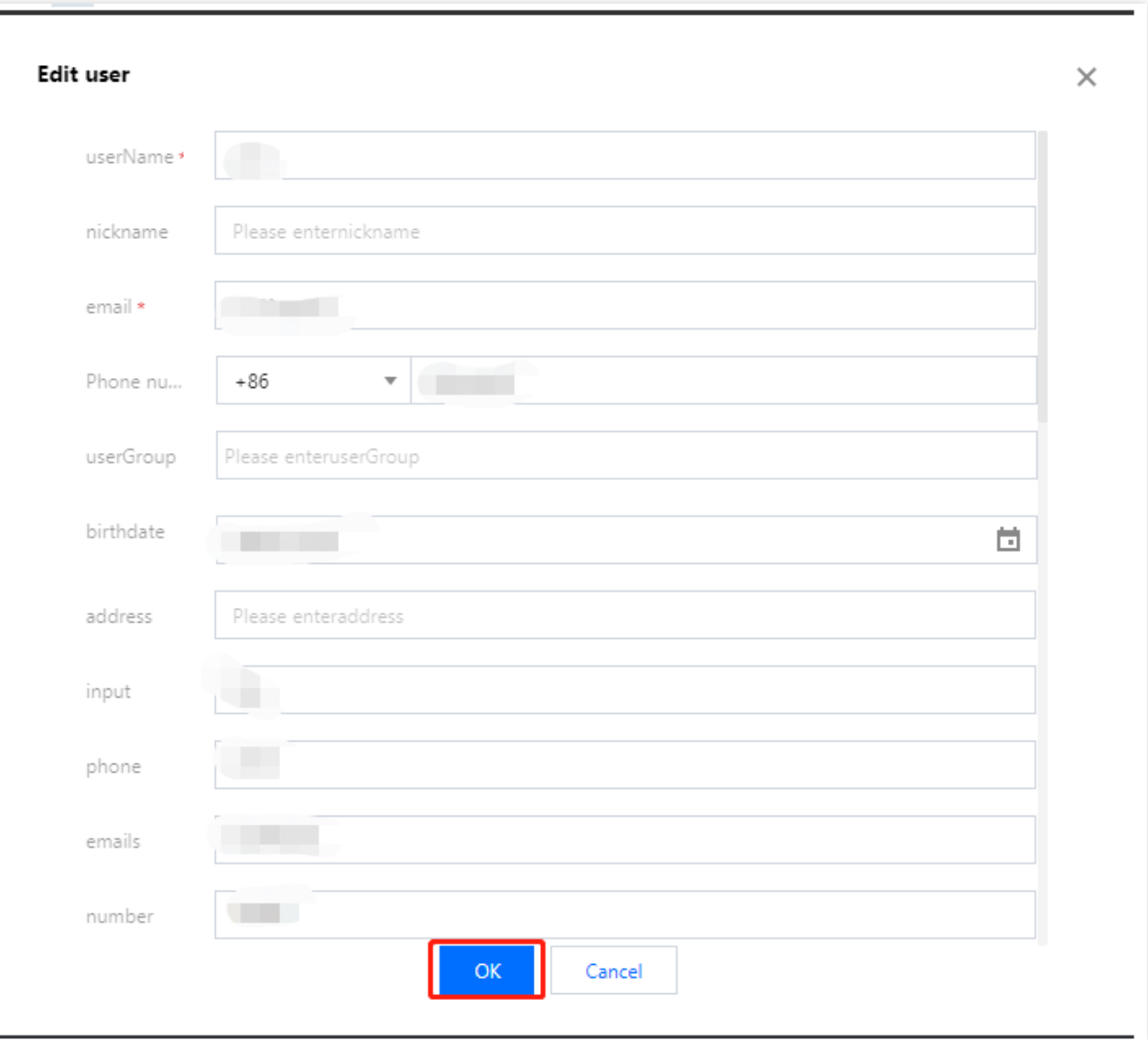

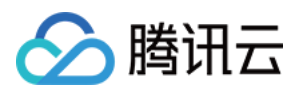

# <span id="page-27-0"></span>删除用户

最近更新时间:2023-12-22 11:42:08

### 操作场景

用户添加成功后,可根据需求删除单个或多个用户。

注意:

删除后, 所有数据将无法恢复, 请谨慎操作。

#### 操作步骤

1. 登录 账号风控平台, 在左侧导航栏, 选择用户管理 > 用户管理, 进入用户管理页面。

2. 在用户管理页面, 可删除单个或多个用户。

删除单个用户:选中需要删除的用户,单击"操作"列的**删除**,弹出"确认删除"弹窗。

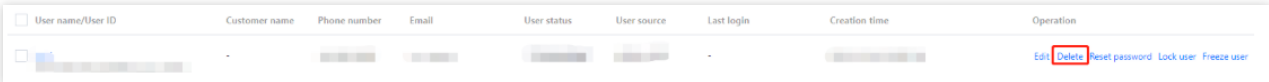

批量删除用户:选中一个或多个需要删除的用户,单击列表上方的删除,弹出"确认删除"弹窗。

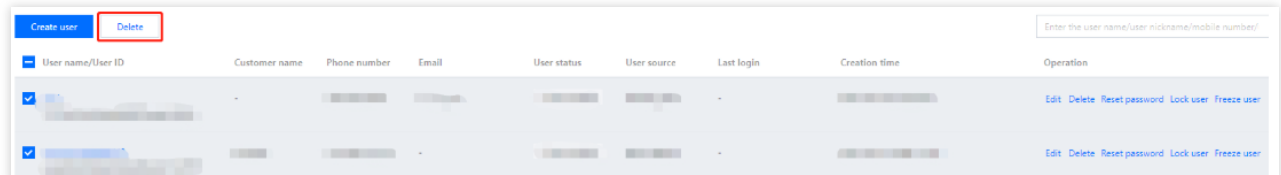

3. 在"确认删除"弹窗中,单击确定,即可删除选中的用户。

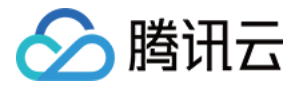

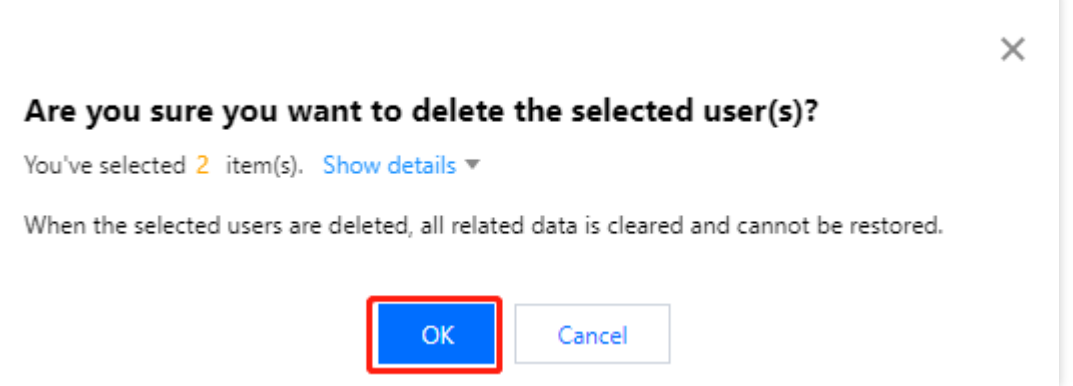

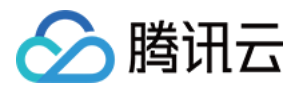

### <span id="page-29-0"></span>重置密码

最近更新时间:2023-12-22 11:42:07

### 操作场景

在用户忘记自己登录密码, 或者登录失败超过一定次数被锁定时, 可重置密码。

#### 操作步骤

1. 登录 账号风控平台, 在左侧导航栏, 选择用户管理 > 用户管理, 进入用户管理页面。 2. 在用户管理页面, 单击"操作"列的**重置密码**, 弹出"确认重置密码"弹窗。

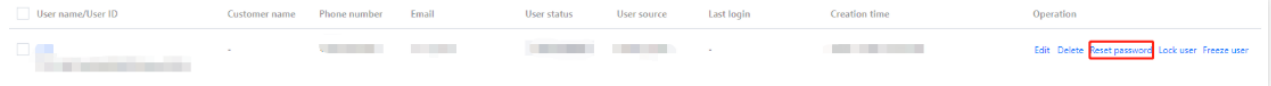

3. 在"确认重置密码"弹窗中,单击确定,即可重置密码。

#### 说明:

重置密码后会解除该账号的锁定状态。

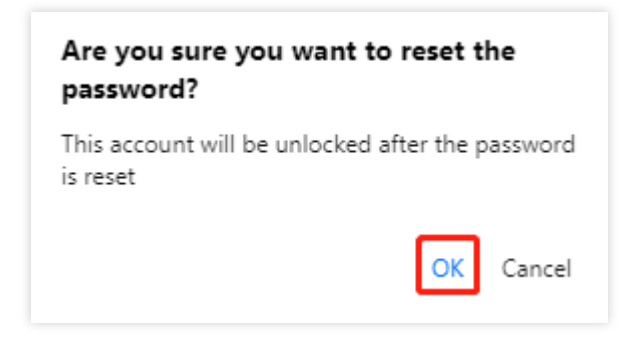

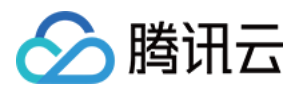

# <span id="page-30-0"></span>冻结锁定用户

最近更新时间:2023-12-22 11:42:07

### 操作场景

用户添加成功后, 支持锁定或冻结用户, 使其无法登录账号风控平台控制台。

#### 操作步骤

#### 锁定用户

1. 登录 账号风控平台, 在左侧导航栏, 选择用户管理 > 用户管理, 进入用户管理页面。 2. 在用户管理页面, 单击操作列的锁定用户, 弹出"确认锁定"弹窗。

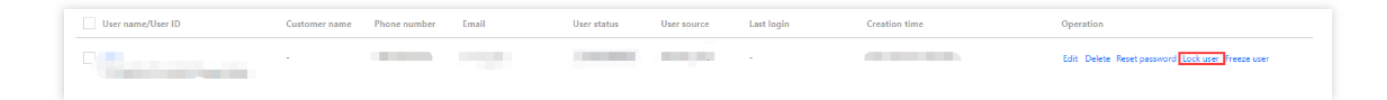

3. 在"确认锁定"弹窗中,单击确定,该用户即可被锁定,无法登录控制台。 说明:

如果是管理员主动进行的锁定操作,则必须由管理员进行解锁。

如果是用户登录触发了锁定策略,则会根据锁定策略中的解除锁定策略自动进行解锁。

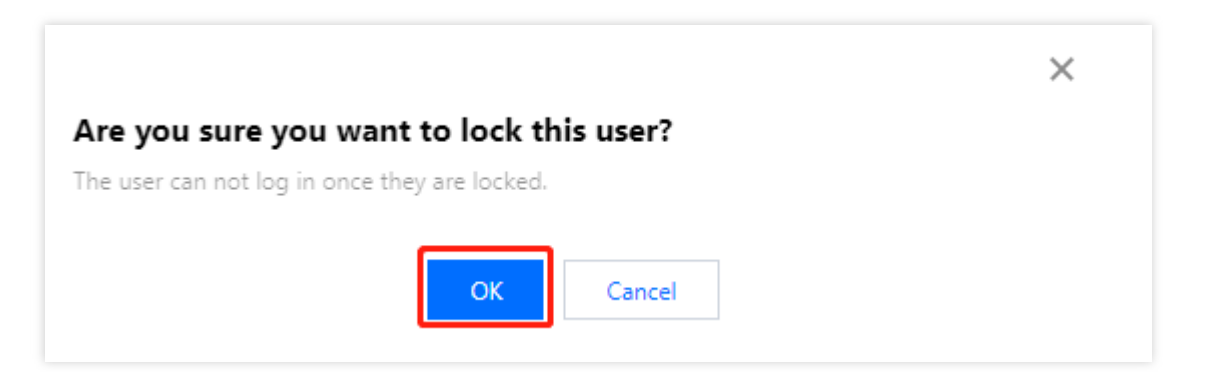

#### 冻结用户

1. 登录 账号风控平台, 在左侧导航栏, 选择用户管理 > 用户管理, 进入用户管理页面。

2. 在用户管理页面, 单击操作列的冻结用户, 弹出"确认冻结"弹窗。

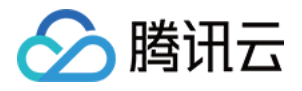

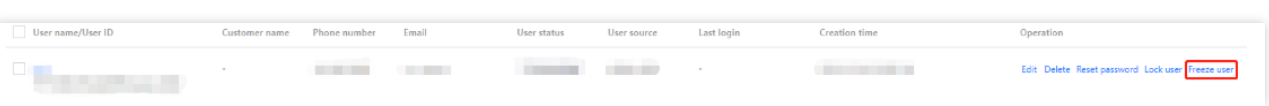

3. 在"确认冻结"弹窗中,单击确定,该用户即可被冻结,无法登录控制台。

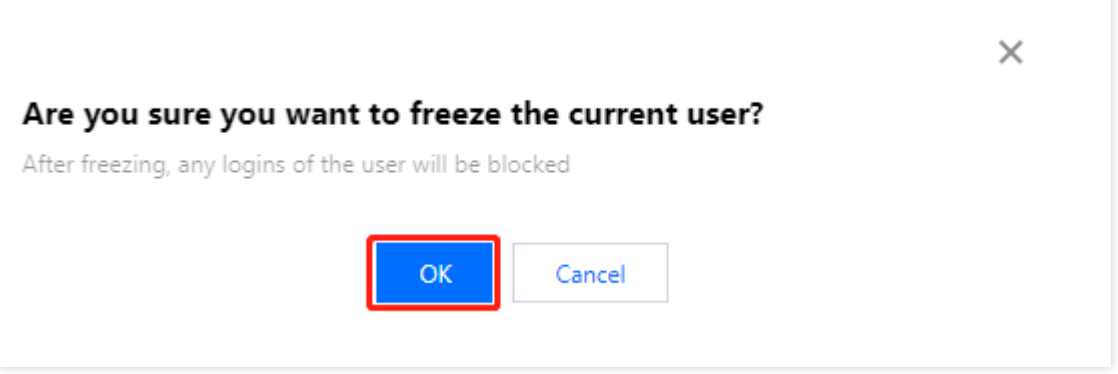

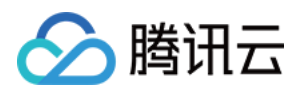

# <span id="page-32-0"></span>⽤户组管理

最近更新时间:2023-12-22 11:42:07

本文将为您介绍如何在账号风控平台控制台,新增、编辑用户组,并在用户组中新增或移除用户。

#### 新建用户组

1. 登录 账号风控平台, 在左侧导航栏单击用户组管理。

2. 在用户组管理页面, 单击新建用户组。

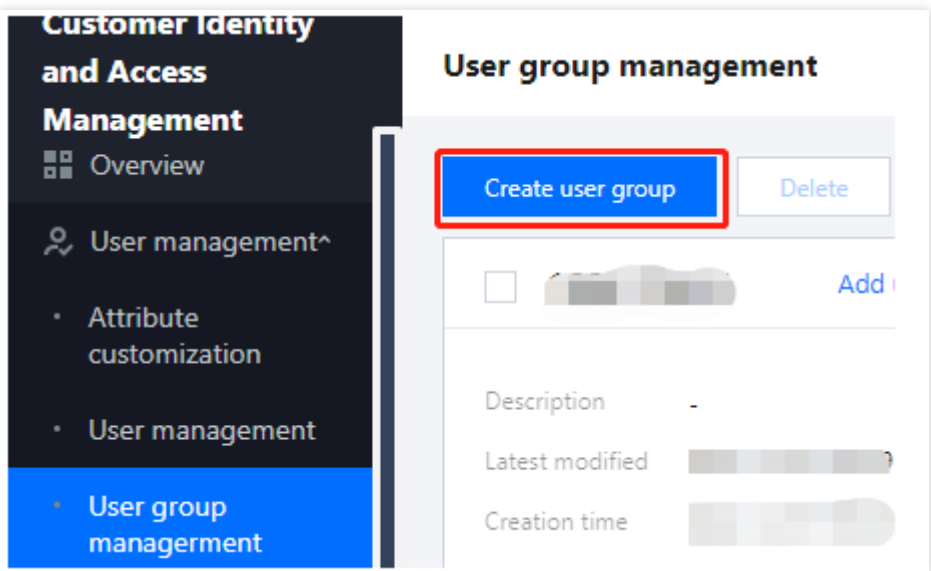

3. 在新建用户组弹窗中,输入用户组名称和备注,单击确定,即可完成用户组的新建。

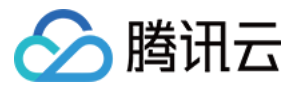

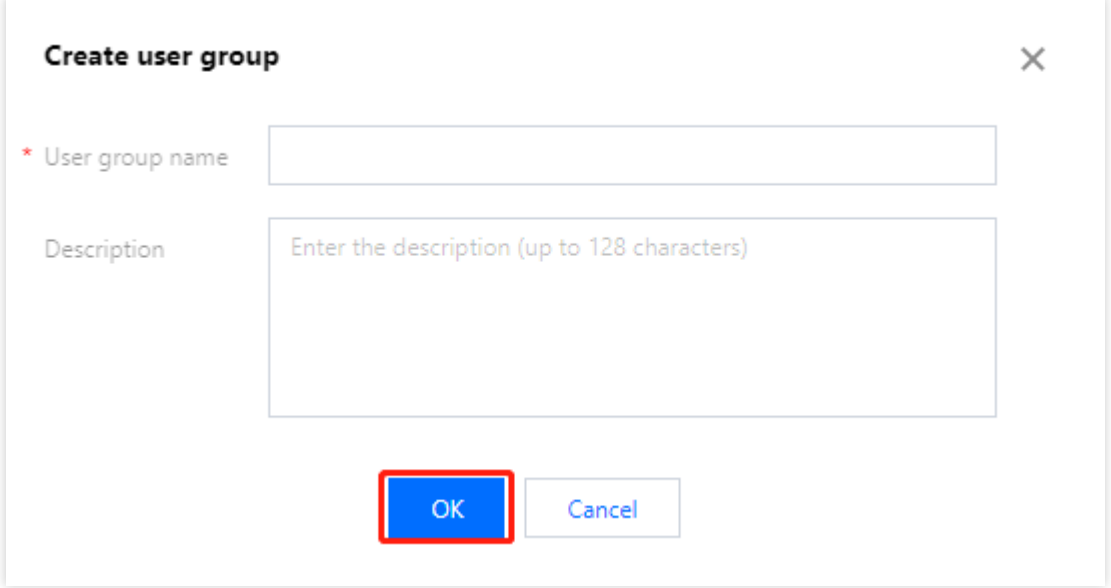

#### 参数说明:

用户组名称: 自定义名称, 不能重复。 备注:⾃定义描述,不超过128个字符。

#### 编辑用户组

新增用户组后,可修改用户组名称及备注信息。 1. 在 用户组管理页面, 选择所需用户组, 单击用户组的编辑。

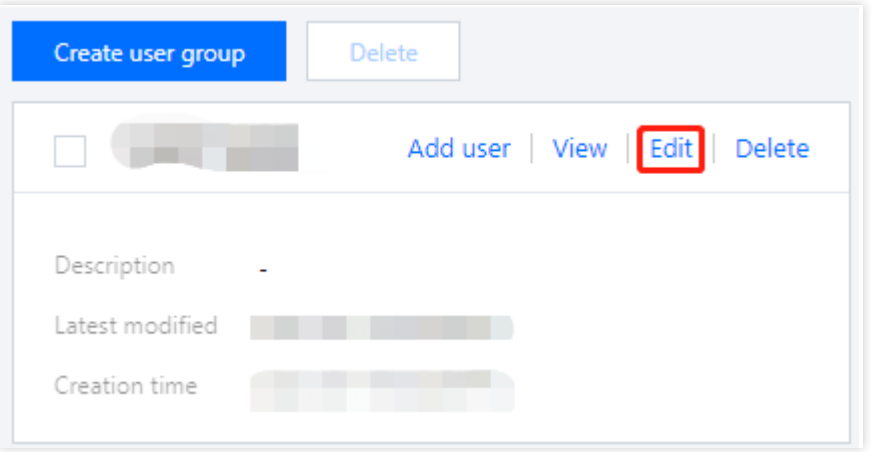

2. 在编辑弹窗中, 修改用户组名称及备注信息后, 单击确定即可。

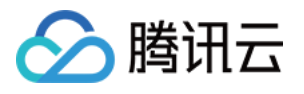

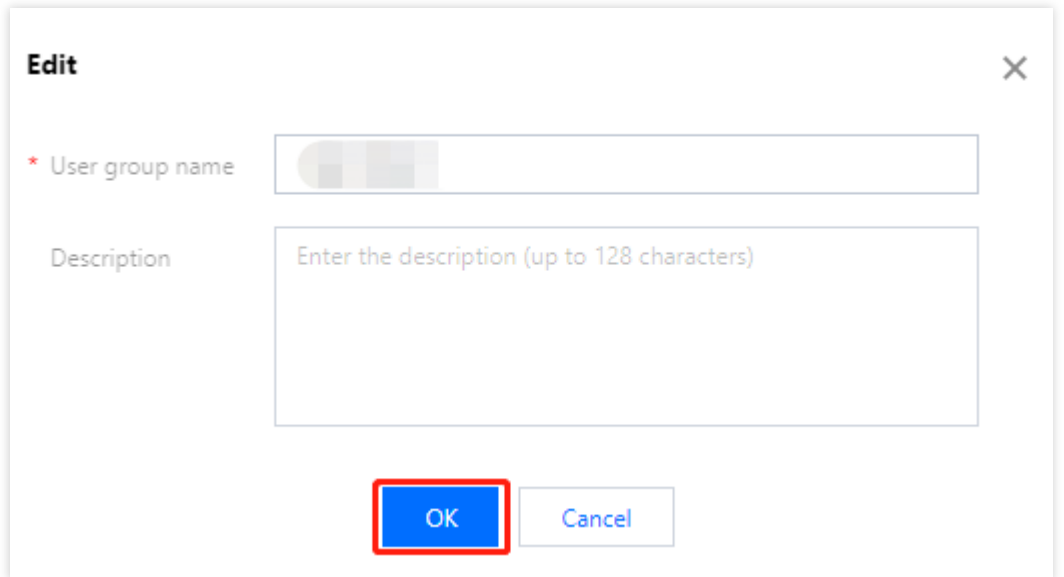

#### 删除用户组

新增用户组后,如不再需要已新增的用户组,在用户组管理页面,可删除单个用户组或批量删除用户组。 方式1:选择所需用户组,单击用户组的**删除**,经过二次确认后,即可删除用户组。

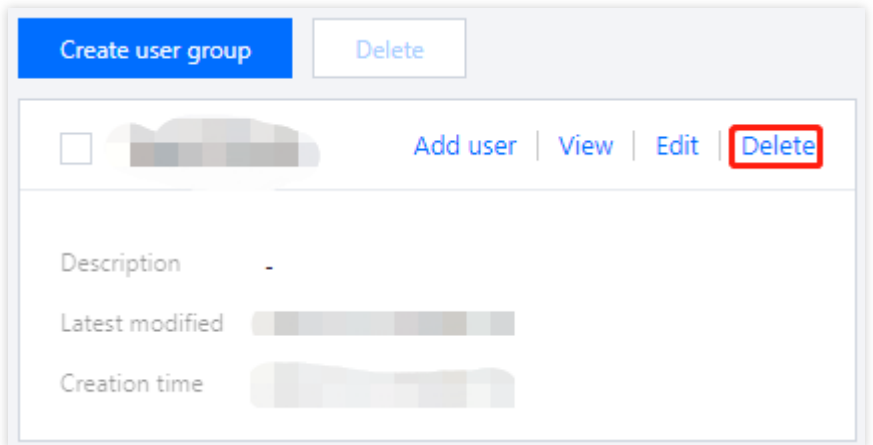

方式2:勾选一个或多个需要删除的用户组,在用户组列表上方,单击删除,经过二次确认后,即可删除用户组。

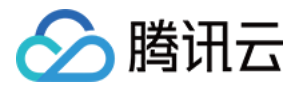

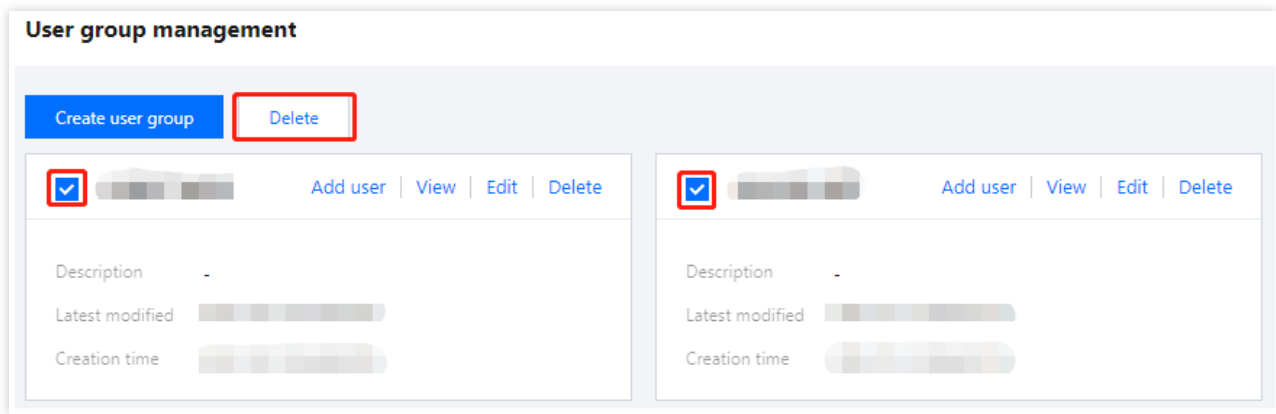

### 用户组添加用户

新增用户组后,可在用户组中新增用户。

#### 方式1

1. 在 用户组管理页面, 选择所需用户组, 单击用户组的**添加用户**。

2. 在添加用户弹窗中,选择需要添加的用户,单击确定,选中的用户将被加入到该用户组中。

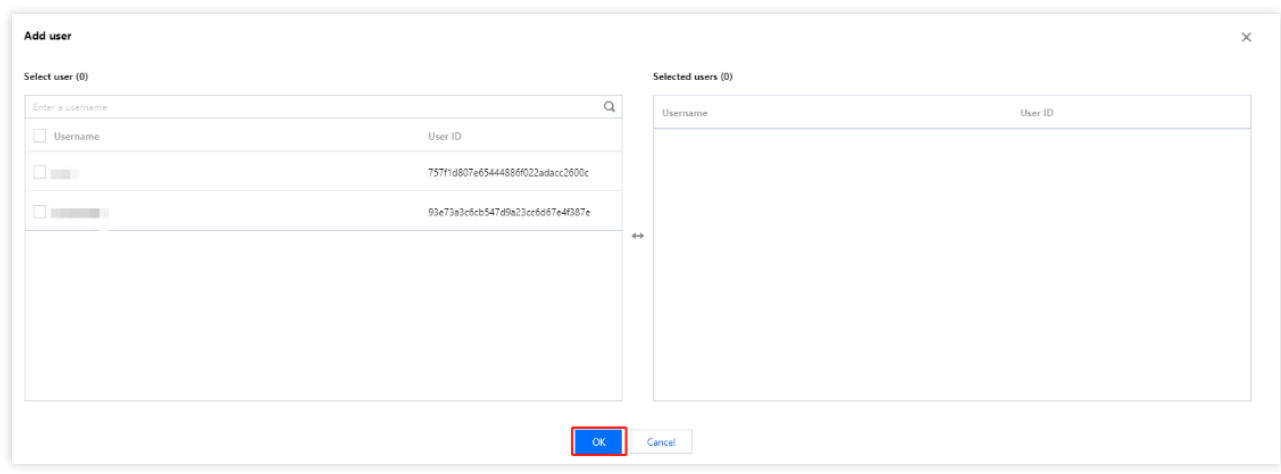

#### 方式2

1. 在 用户组管理页面, 选中所需用户组, 单击其空白处, 进入用户组详情页。

2. 在用户组详情页,单击添加用户。
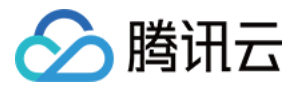

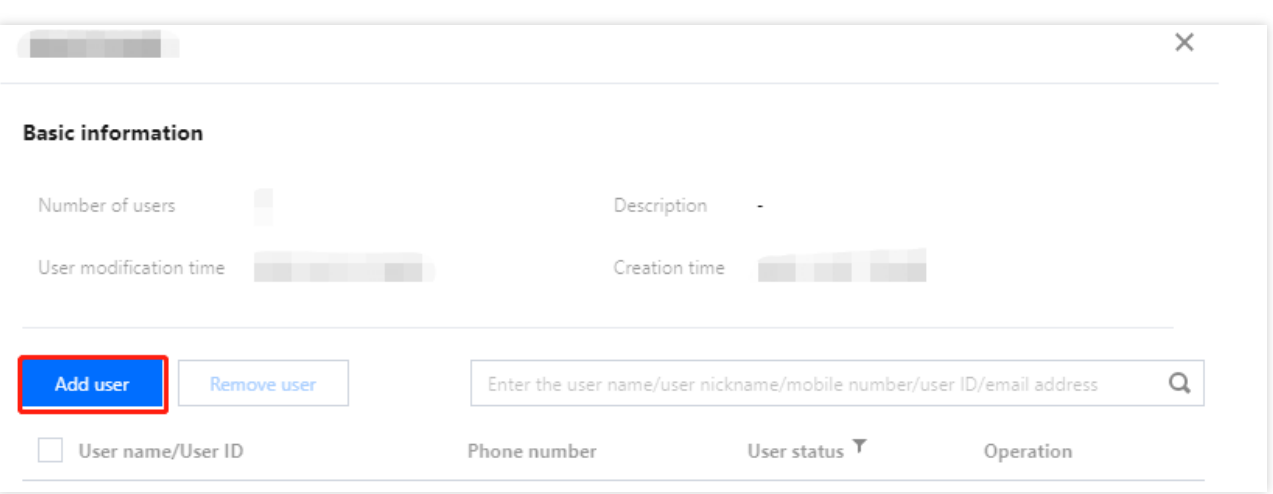

3. 在添加用户弹窗中, 选择需要添加的用户, 单击确定, 选中的用户将被加入到该用户组中。

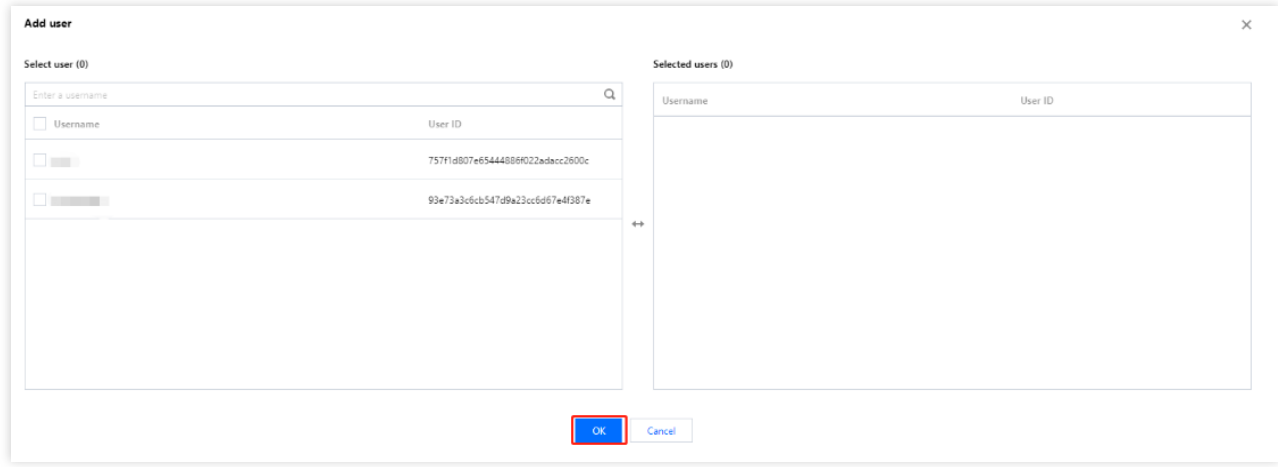

用户组移除用户

在用户组中新增用户后,支持将其移除。

方式1

1. 在 用户组管理页面, 选中所需用户组, 单击其空白处, 进入用户组详情页。 2. 在用户组详情页,单击右侧操作列的移除用户。

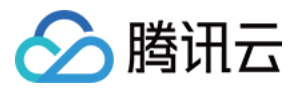

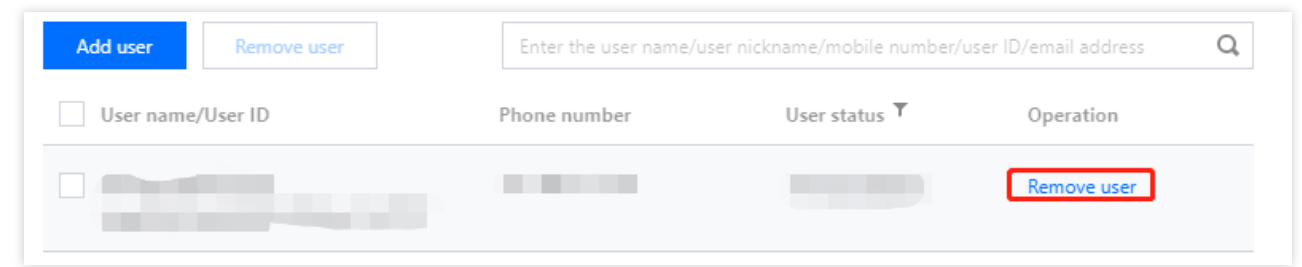

3. 在确认移出弹窗中,单击确认,即可将该用户从用户组里移除。

#### 方式2

- 1. 在 用户组管理页面, 选中所需用户组, 单击其空白处, 进入用户组详情页。
- 2. 在用户组详情页, 选择一个或多个需要移除的用户, 单击上方的移除用户。

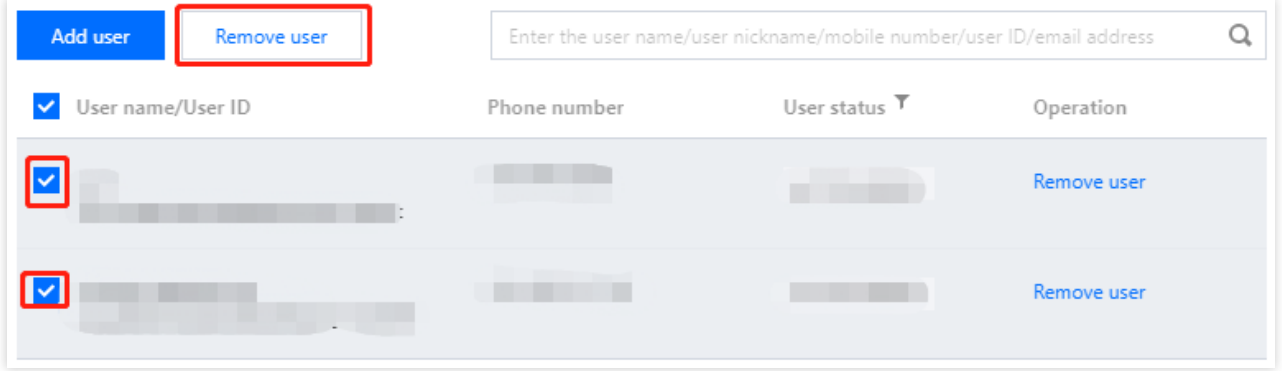

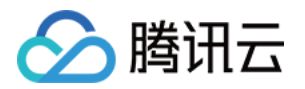

# 应⽤管理 新建应用

最近更新时间:2023-12-22 11:42:07

## 操作场景

账号风控平台支持管理员创建对外提供的业务应用,支持的应用类型包括 Web 应用、移动 App、单页应用、小程序 应用、M2M 应用。管理员在对业务应用进行参数、注册/登录等流程配置前需要先创建应用。

### 操作步骤

1. 登录 账号风控平台, 在左侧导航栏选择**应用管理**, 进入应用管理页面。

2. 在应用管理页面, 单击操作列的新建应用, 弹出新建应用弹窗。

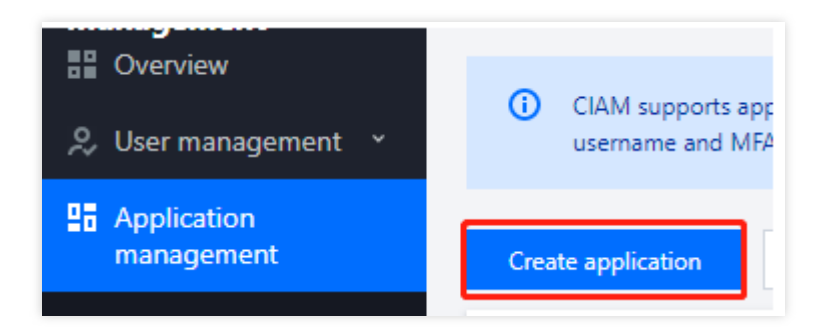

3. 在新建应用弹窗中, 根据要求填写相关信息, 单击确定, 即可创建新应用。 注意:

页面标\*的为必填项。

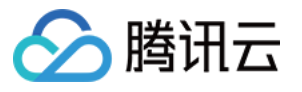

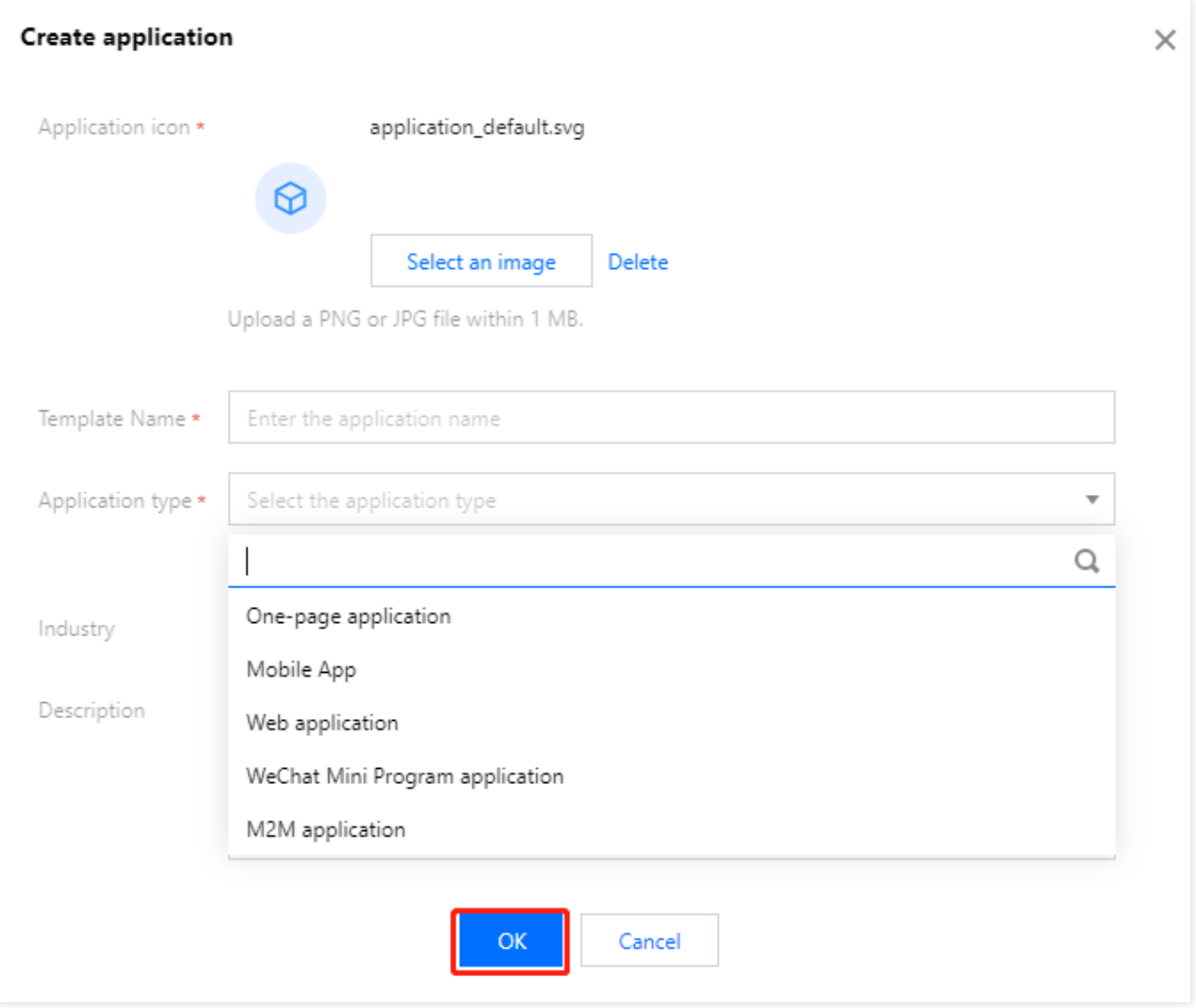

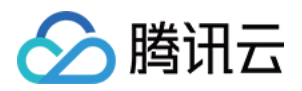

# 应用配置

最近更新时间:2023-12-22 11:42:07

## 操作场景

账号风控平台支持管理员按照业务需求对创建的应用进行配置,包括基本信息配置(图标、名称等)、参数配置 (重定向地址、登出地址等)、流程配置(注册、登录、找回密码、协议管理等)。

### 操作步骤

1. 登录 账号风控平台, 在左侧导航栏选择应用管理, 进入应用管理页面。

2. 在应用管理页面, 单击操作列的配置, 进入应用配置的基本信息页面。

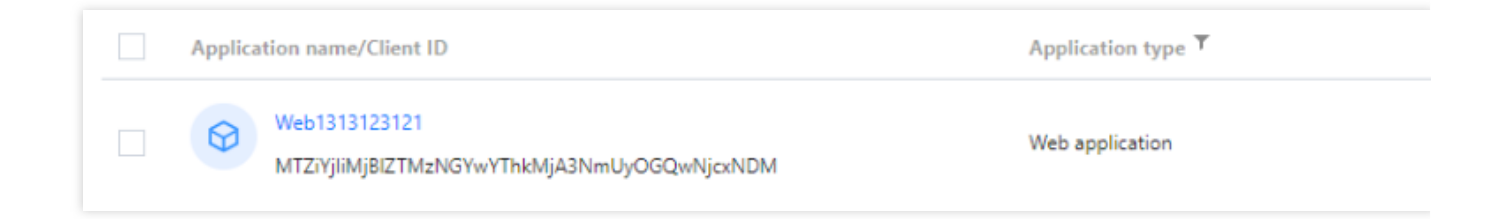

基本信息

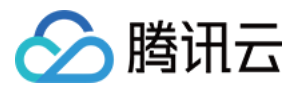

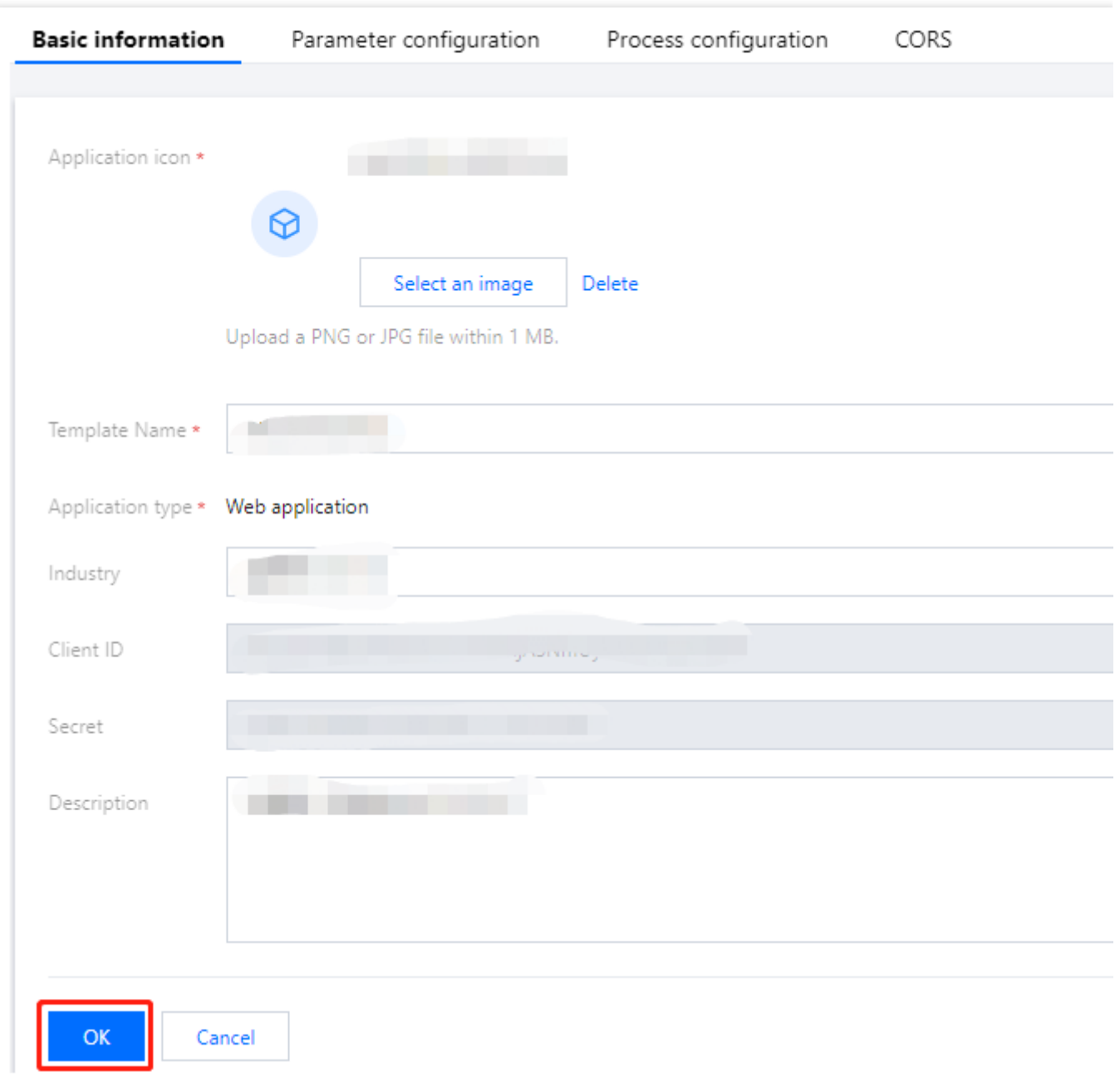

#### 参数配置

1. 在应用配置页面, 单击参数配置, 切换到应用配置的参数配置页面。

2. 在参数配置页面,根据要求填写相关信息后,单击确定保存。

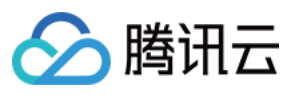

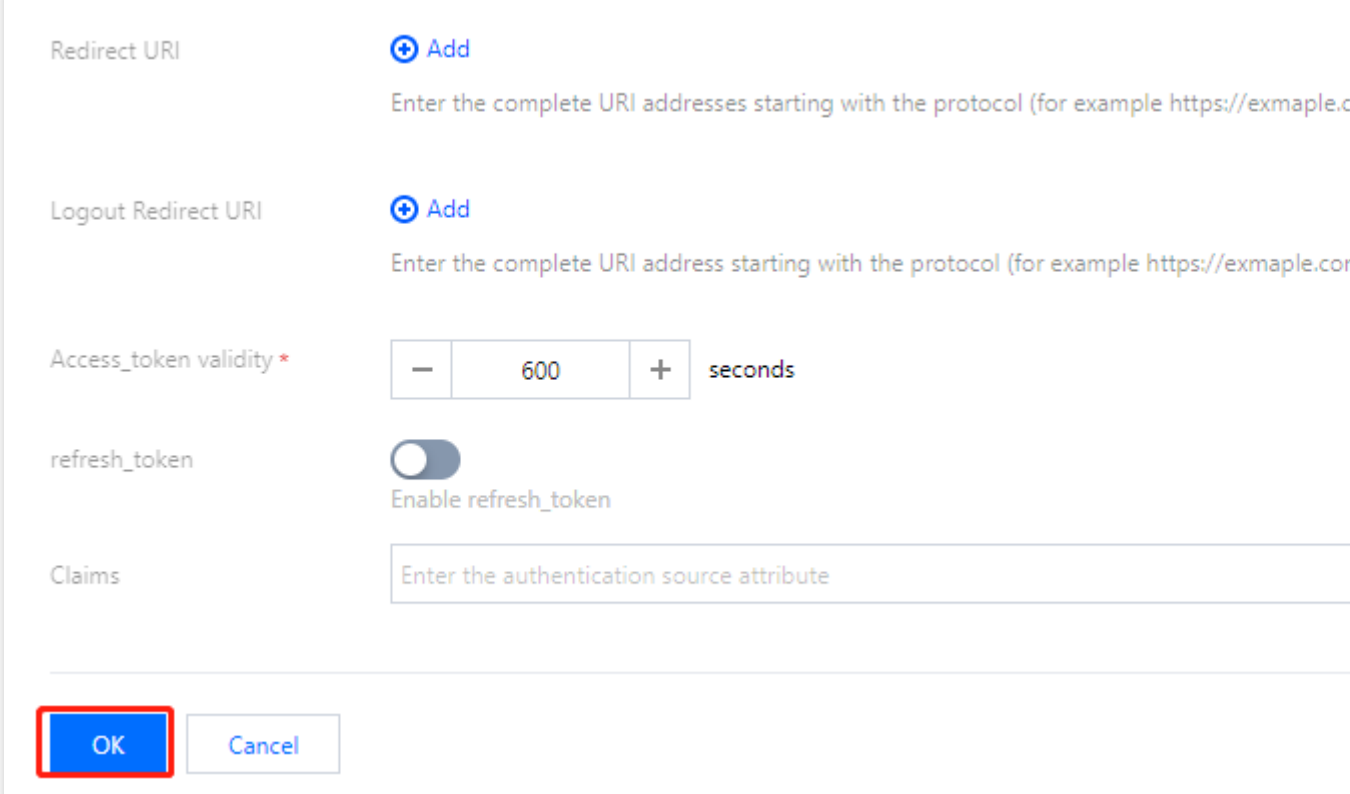

#### 参数说明:

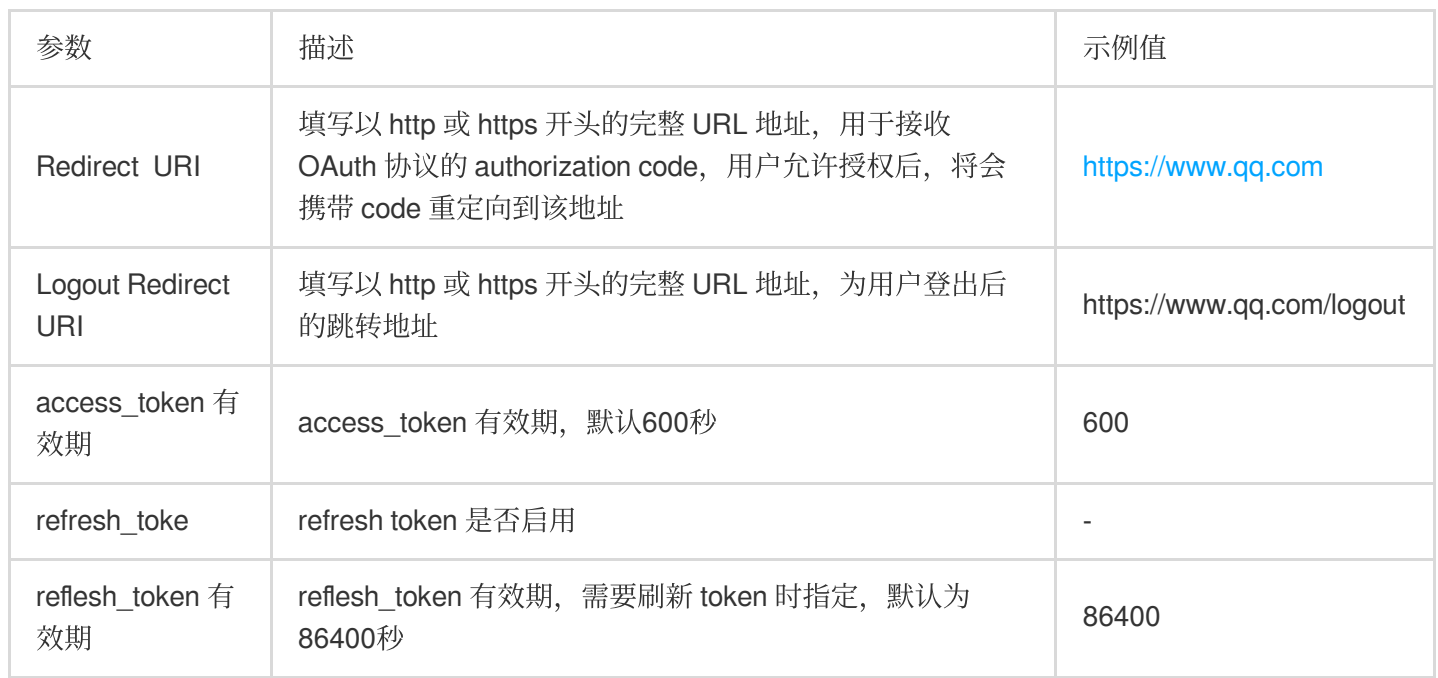

#### 流程配置

流程配置主要包括注册流程、登录流程、MFA 流程、忘记用户名流程、忘记密码流程的配置。通过配置不同的参 数,自定义应用对注册、登录等流程的不同需求。

对于 Web、单页、移动 App 类型的应用, 支持对注册流程、登录流程、MFA 流程、忘记用户名流程、忘记密码流程 的配置。

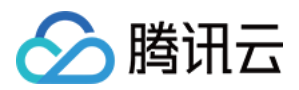

#### **Web**、单⻚和移动 **App** 应⽤配置

1. 在应用配置页面, 单击流程配置, 切换到应用配置的流程配置页面。 2. 在流程配置页面, 包含注册流程、登录流程、MFA 流程、忘记用户名流程、忘记密码流程等五大模块。 注册流程:单击模块右上角编辑,配置相关参数,单击确定保存配置。

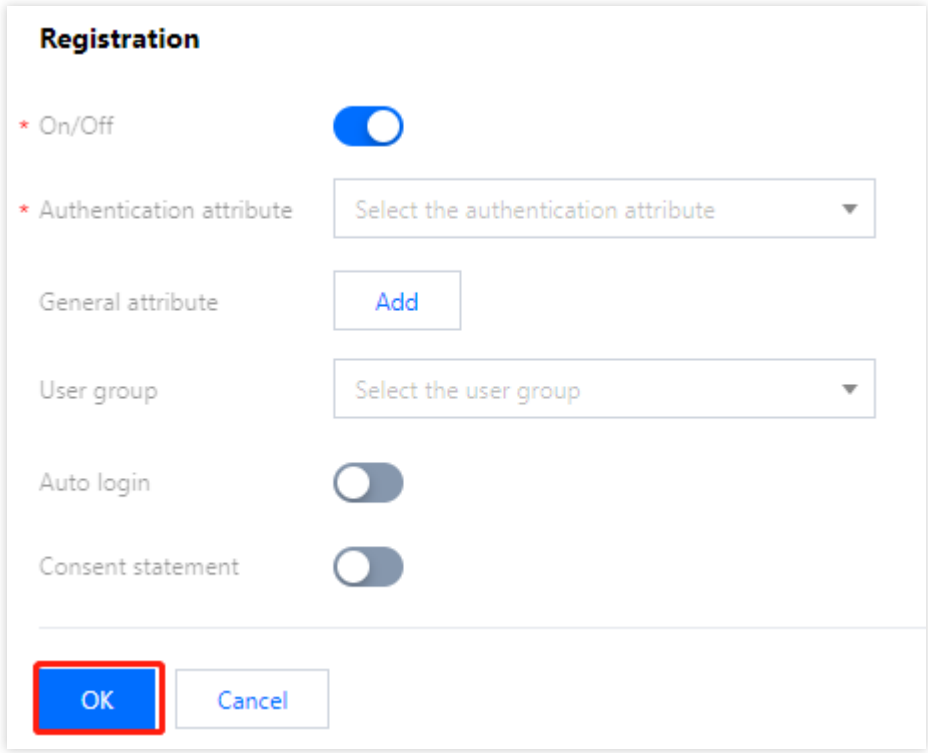

#### 参数说明:

是否启用:默认启用,关闭后用户无法注册。 认证属性:注册时需要用户填写,可以用作唯一用户标识。 短信 OTP 认证源:注册时发送短信 OTP 的策略, 认证属性选择电话号码时需要选择。 邮箱 OTP 认证源:注册时发送短信 OTP 的策略,认证属性选择邮箱地址时需要选择。 普通属性:注册时需要用户填写,不可用作唯一用户标识。 所属用户组:用户注册成功后的归属分组。 自动登录:开启自动登开成功后自动登录应用,否则跳转登录页,让用户手动登录。 同意声明:开启同意声明,可设置注册⻚的同意声明,设置说明如下。

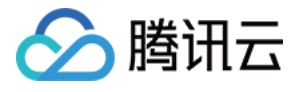

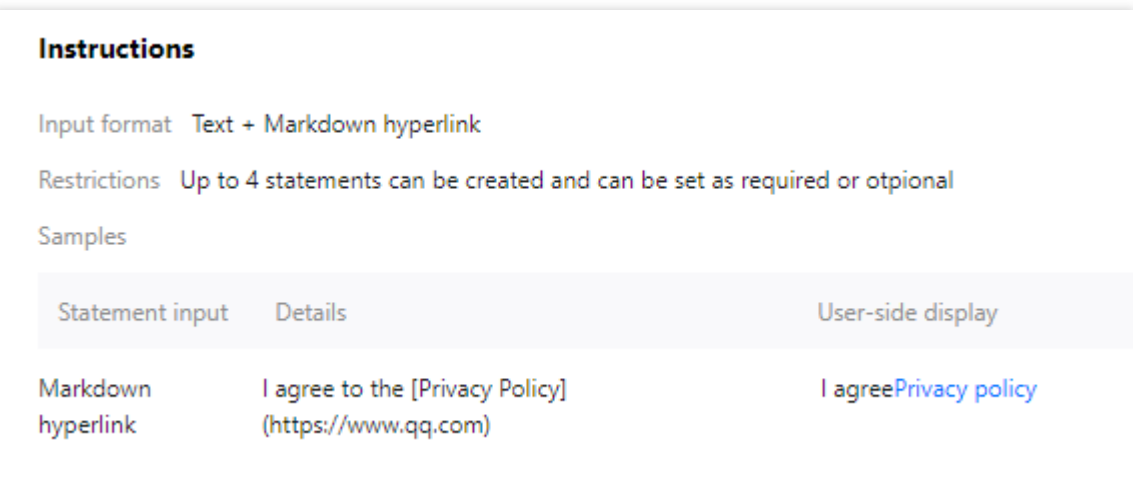

登录流程:单击模块右上角编辑,配置相关参数,单击确定保存配置。

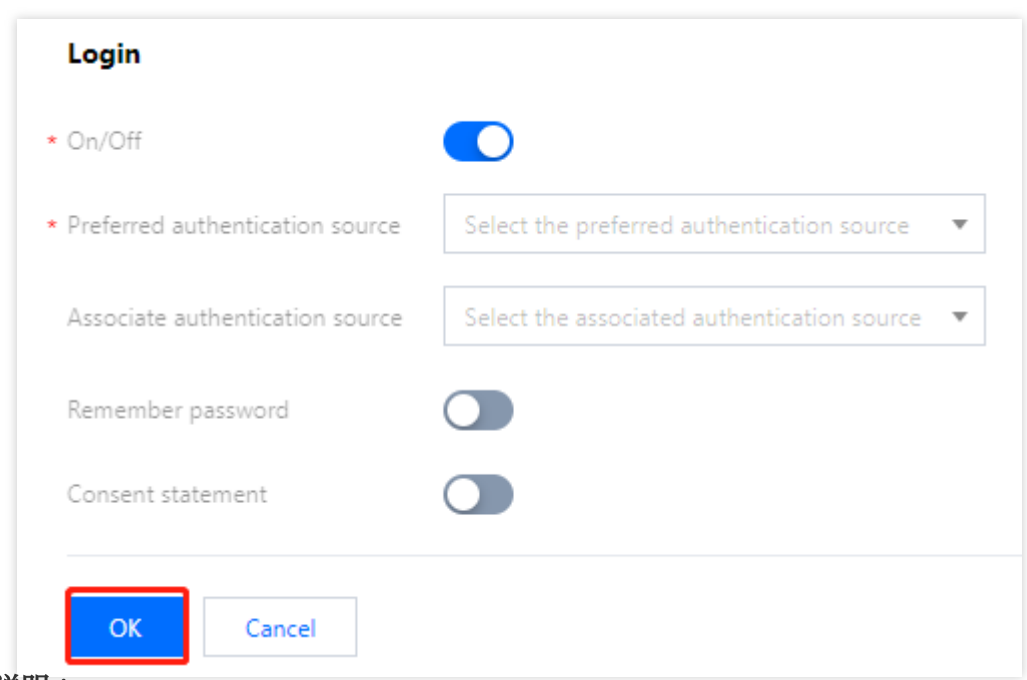

#### 参数说明:

是否启用:默认启用,关闭后用户无法登录。

首选认证源:登录页显示的首选认证方式。

关联认证源: 登录页显示的备选认证方式。

claims: 获取 Token 和获取用户信息接口返回的用户属性字段。

记住密码:控制浏览器是否记住密码。

同意声明:开启同意声明,可设置登录⻚的同意声明。

**MFA** 流程:单击模块右上⾓编辑,配置相关参数,单击确定保存配置。

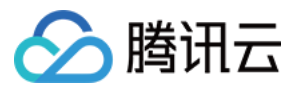

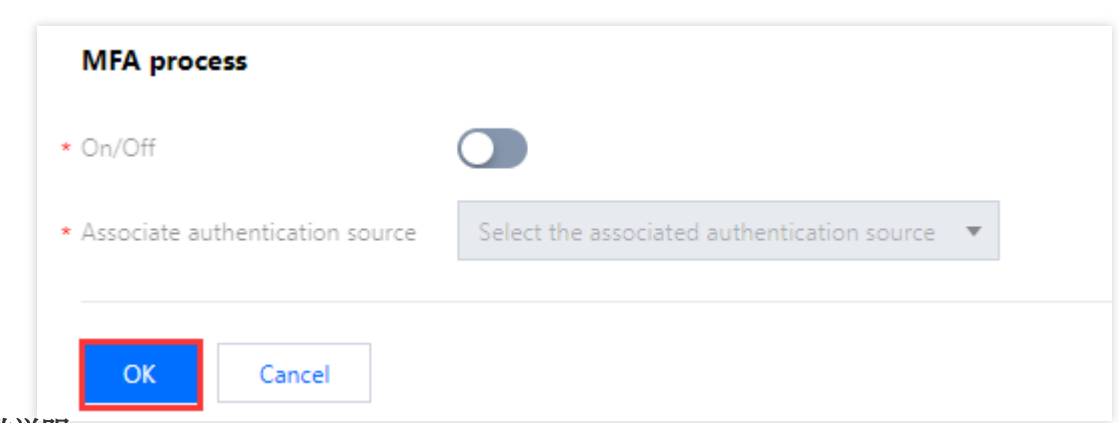

#### 参数说明:

是否启用: 默认不启用, 启用后将开启双因子认证。

关联认证源:包括短信 OTP 认证源和邮箱 OTP 认证源两种认证方式。

忘记用户名流程:单击模块右上角编辑,配置相关参数,单击确定保存配置。

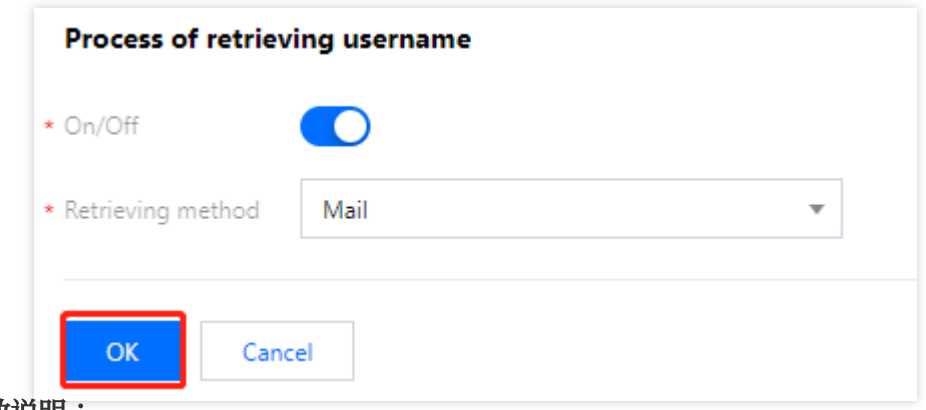

参数说明:

是否启用:默认启用,关闭后用户无法找回用户名。

找回方式: 接收用户名的方式, 如邮箱。

忘记密码流程:单击模块右上角编辑, 配置相关参数, 单击确定保存配置。

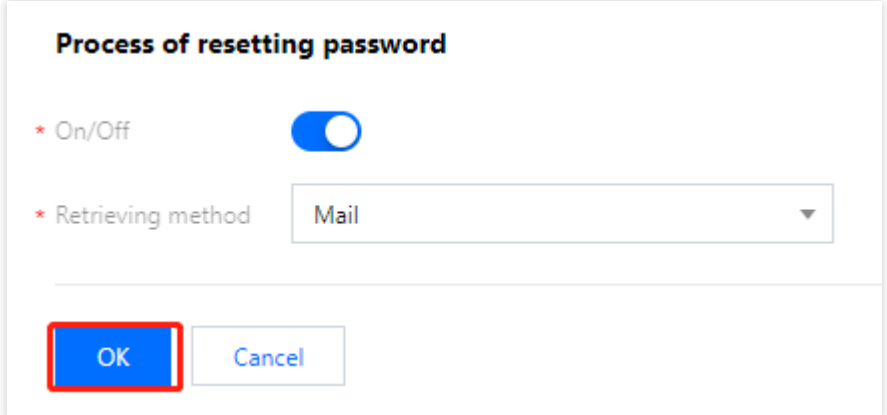

#### 参数说明:

是否启用:默认启用,关闭后用户无法重置密码。

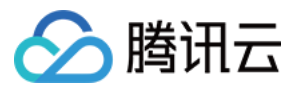

找回方式: 接收验证码的方式, 用于重置密码, 如邮箱。

#### 安全域 **CORS**

如需使用 JavaScript 调用 CIAM API, 必须配置信任的 CORS 安全域才能成功调用, 最多可配置10条。 1. 在应用配置页面, 单击安全域 CORS, 切换到应用配置的安全配置页面。

2. 在安全配置页面, 单击编辑。

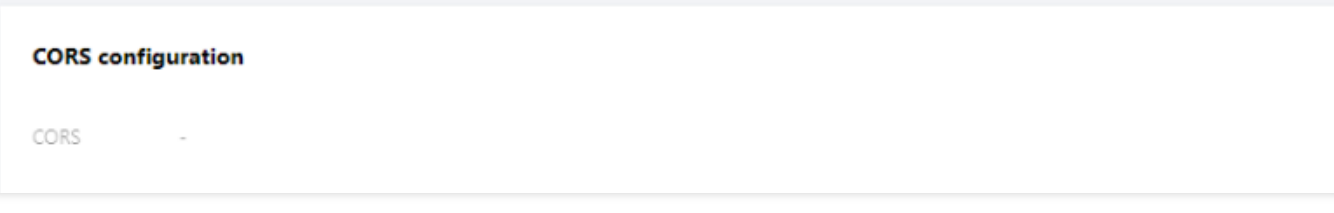

3. 根据要求填写相关信息后, 单击确定保存配置。

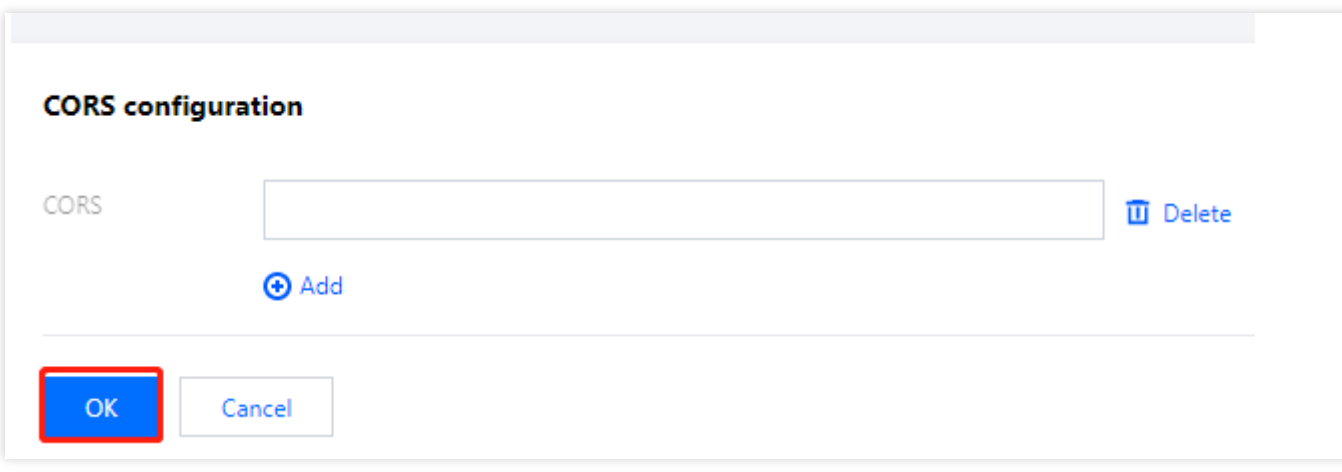

#### 注意事项

应用的 Redirect URI 已经默认添加到了 CORS 安全域中, 无需在此处重复配置。

安全域需以 https:// 或 http:// 开头, 格式为 <协议名>"://" <域名或IP地址>[":" <端口号>], 例如

https://sample.portal.tencentciam.com 或 http://127.0.0.1:8080, 不支持携带请求路径。 域名部分只允许包含小写字母、数字、半角、半角\*、半角-;域名的每一段中,-不能作为开头或结尾,也不能有连 续的-;域名的第一段允许为\*,代表匹配任意子域,例如 https://\*.example.com ;域名的其他段不允许为 \*。

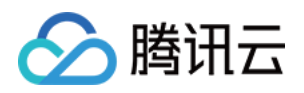

# 认证管理 通用认证源 新建认证源 账号密码认证

最近更新时间:2023-12-22 11:42:07

### 操作场景

账号风控平台支持使用账号密码认证源,即采用用户名和密码的方式对用户进行身份验证。

### 操作步骤

1. 登录 账号风控平台, 在左侧导航栏, 选择认证管理 > 通用认证源, 进入通用认证源页面。 2. 在通用认证源页面, 单击新建认证源, 进入新建认证源页面。

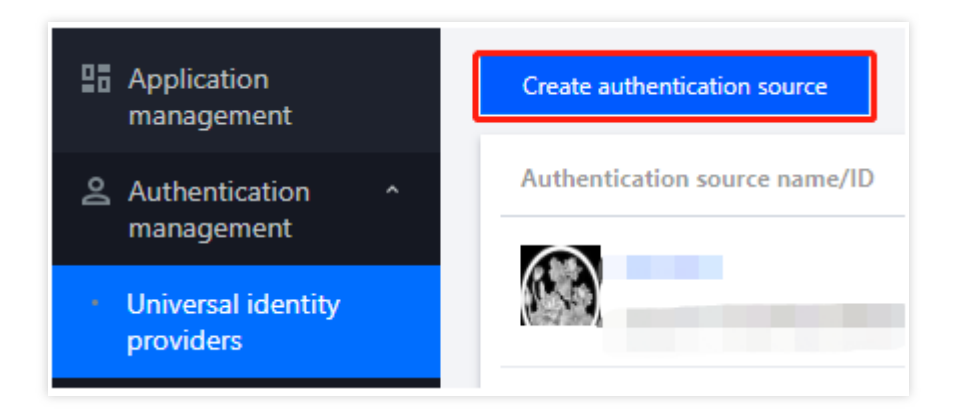

3. 在新建认证源页面,选择账号密码认证,单击下一步。

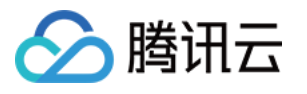

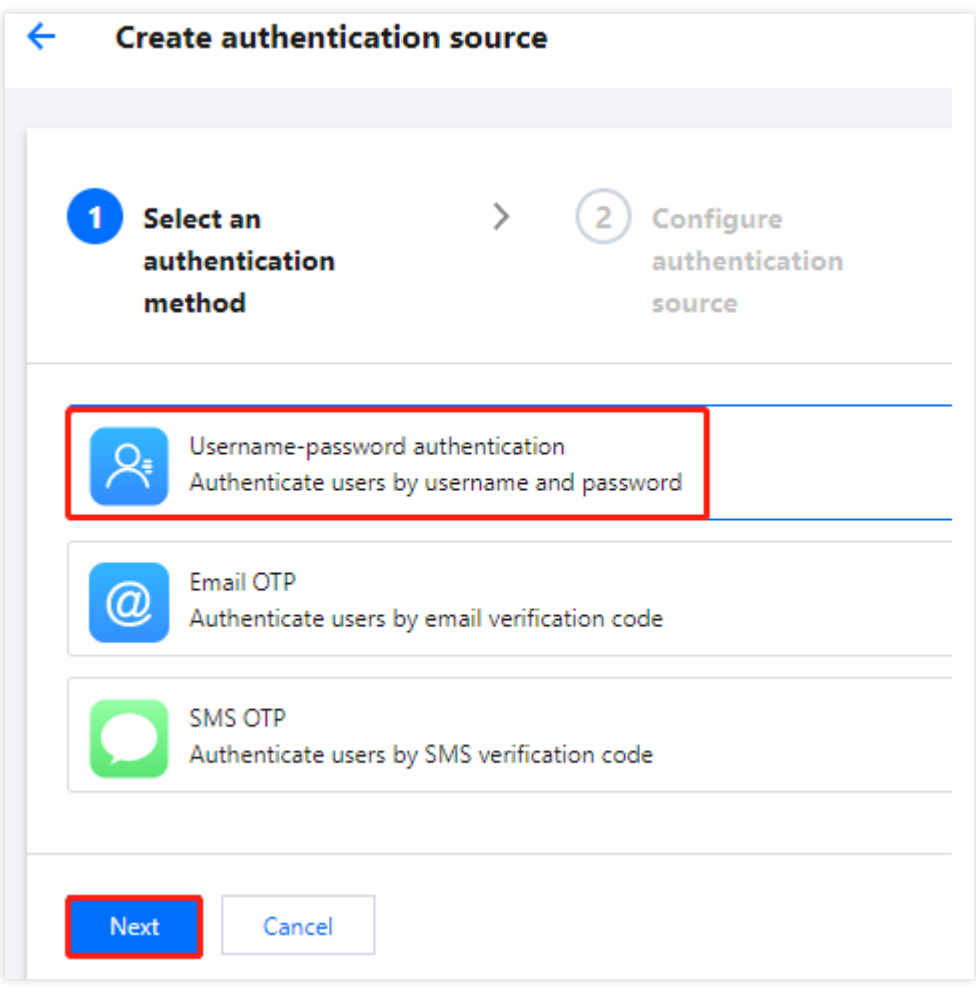

4. 在新建认证源页面, 设置认证源图标、名称、属性和描述, 单击下一步。

#### 说明:

认证源图标:用于在列表和门户中展示,用户可单击重新上传代替默认图标。

认证源名称:用户标识认证源。

认证源属性:用于用户进行账号密码认证时,可以用于确认身份的用户属性。

认证源描述:认证源的简单描述。

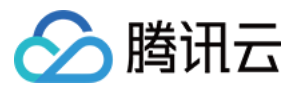

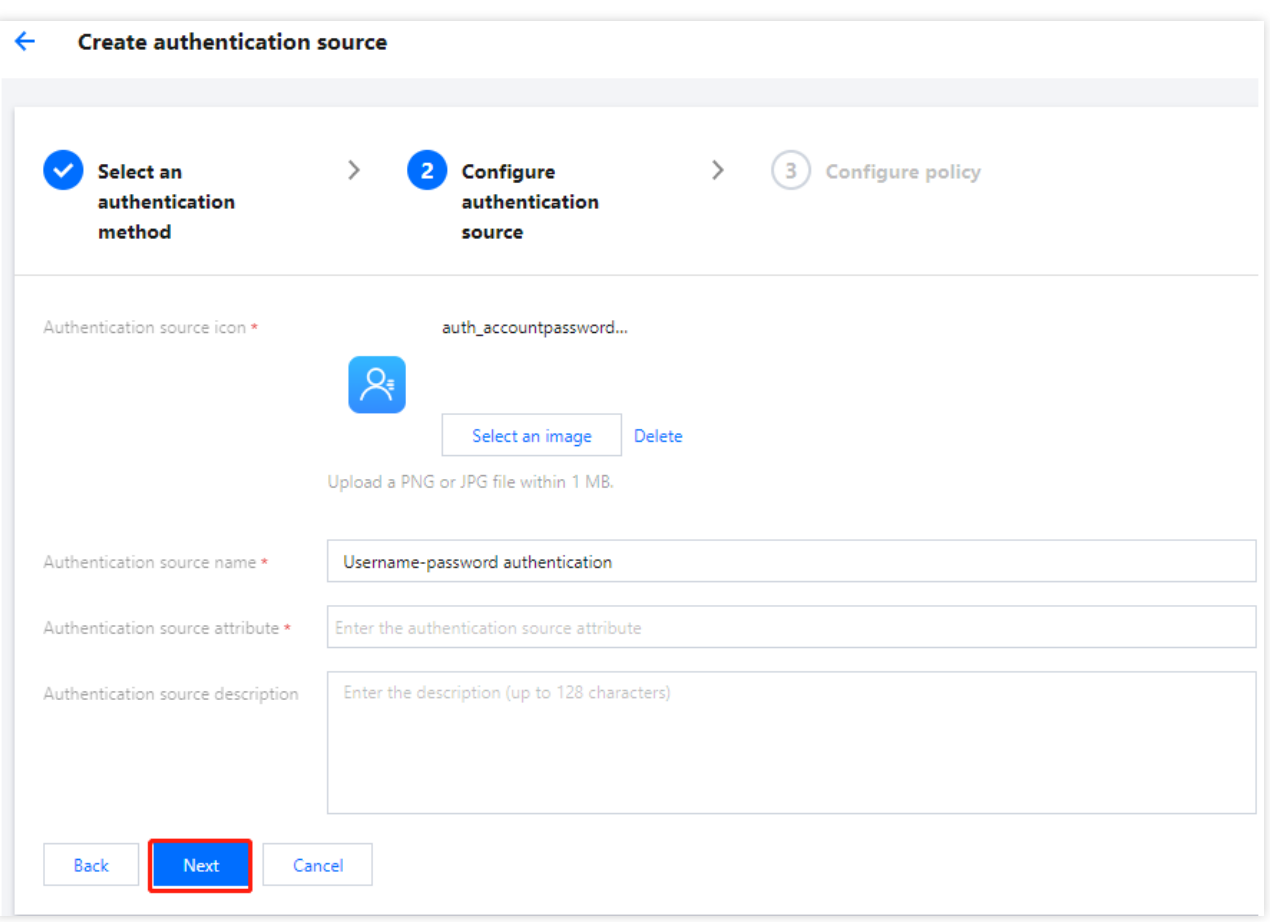

5. 在新建认证源页面, 配置相关参数, 单击确定, 即可创建认证源。

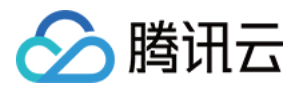

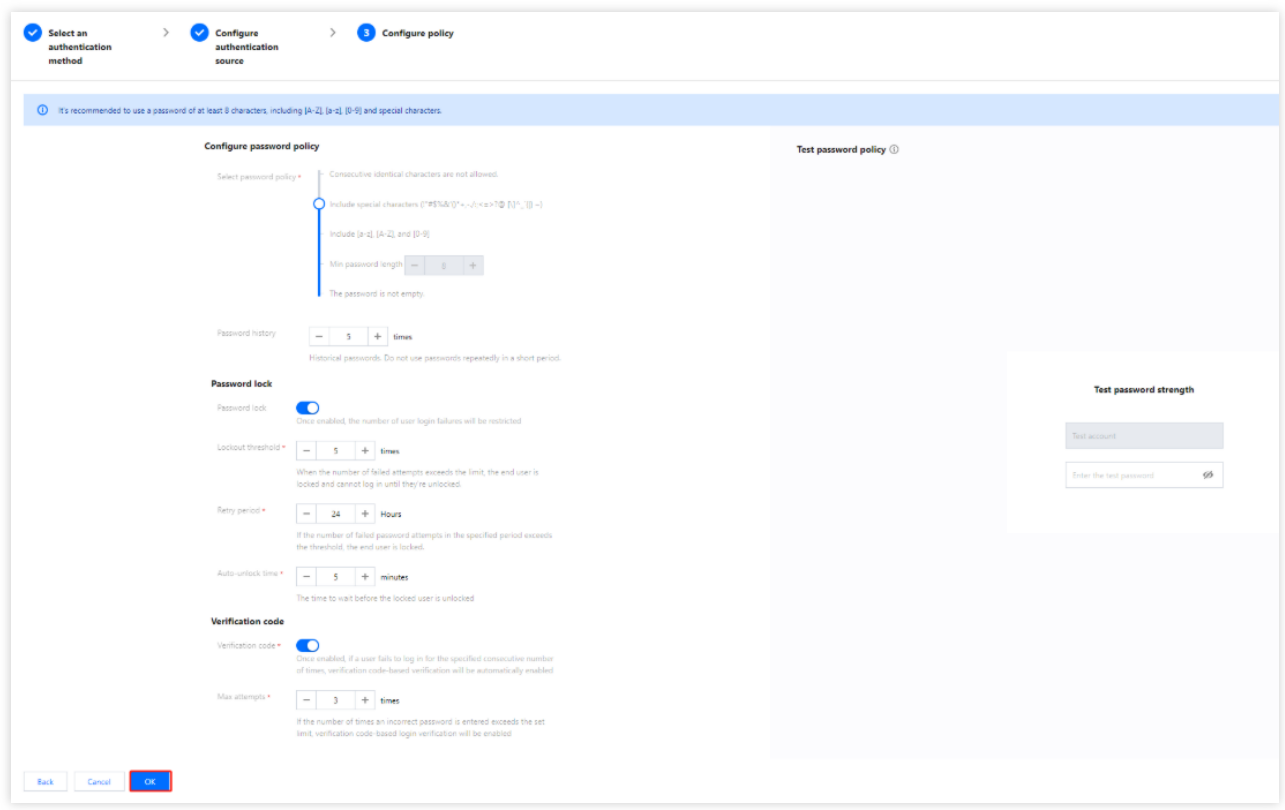

#### 配置策略参数说明

#### 配置密码策略

选择密码策略:用于限制用户设置密码的强度, 支持5种密码策略, 默认密码强度较强。

历史密码记录次数:避免在一段时间内重用相同的密码,范围1〜128次。

#### 密码锁定策略

密码锁定:开启后,用户在登录失败时将被限制失败次数。

锁定阈值:密码锁定开启时,需要设置该值。输入错误次数超过设定范围,账户将被锁定,在解锁前都不能再次登 录。范围1〜999次。

密码尝试时间范围:密码锁定开启时,需要设置该值。在设置时间范围内,输入错误次数超过密码锁定阈值,用户 将被锁定。范围1〜999999小时。

解锁时间:密码锁定开启时,需要设置该值。在自动解锁之前保持锁定的时间。范围1〜999999分钟。

#### 验证码

验证码:开启后,用户在登录失败超过限定次数时,会自动开启验证码验证。

密码错误次数:验证码开启时,需要设置该值。输入错误次数超过设定范围,即开启验证码登录验证,范围1~999 次。

#### 注意:

如果同时开启密码锁定时,建议此处设置要小于锁定阈值,否则在验证码出现前用户已被锁定。

#### 测试密码强度

配置密码策略后,可输入测试密码,验证是否满足密码策略。

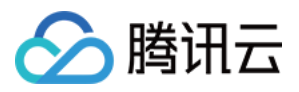

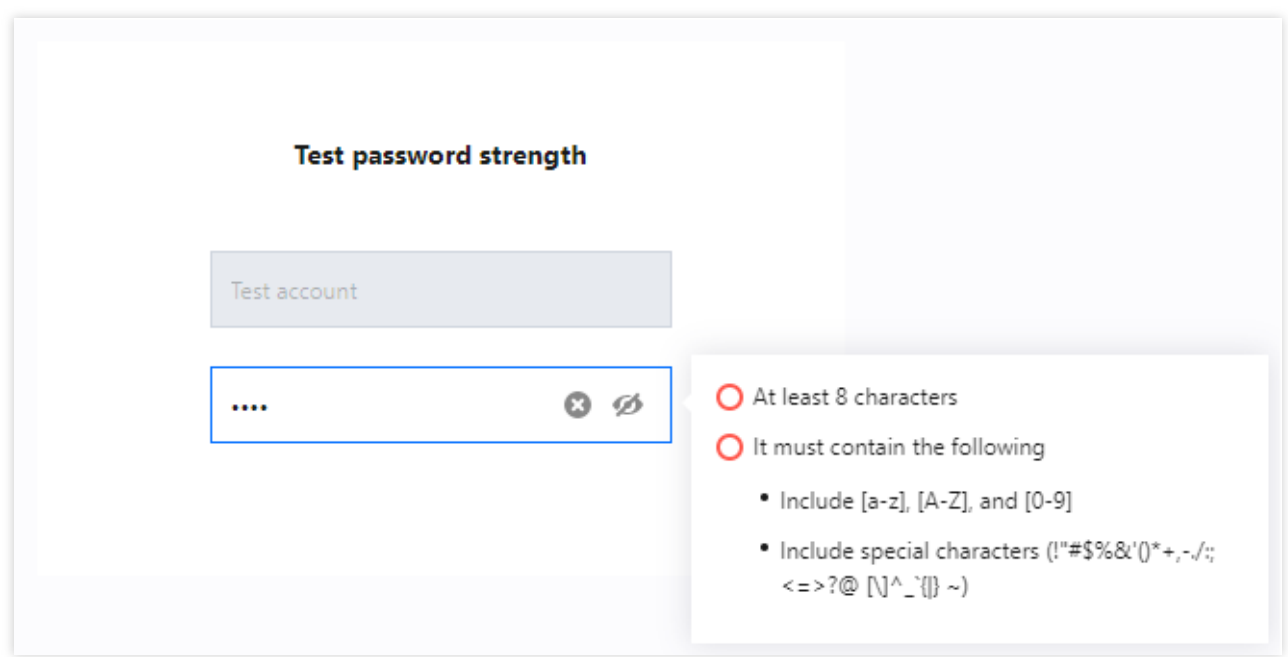

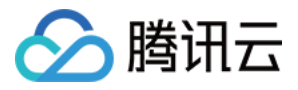

# 短信 OTP 认证

最近更新时间:2023-12-22 11:42:07

## 操作场景

账号风控平台支持使用短信OTP认证源,即采用电话号码和一次性验证码的方式对用户进行身份验证。

### 操作步骤

1. 登录 账号风控平台, 在左侧导航栏, 选择认证管理 > 通用认证源, 进入通用认证源页面。 2. 在通用认证源页面, 单击新建认证源, 进入新建认证源页面。

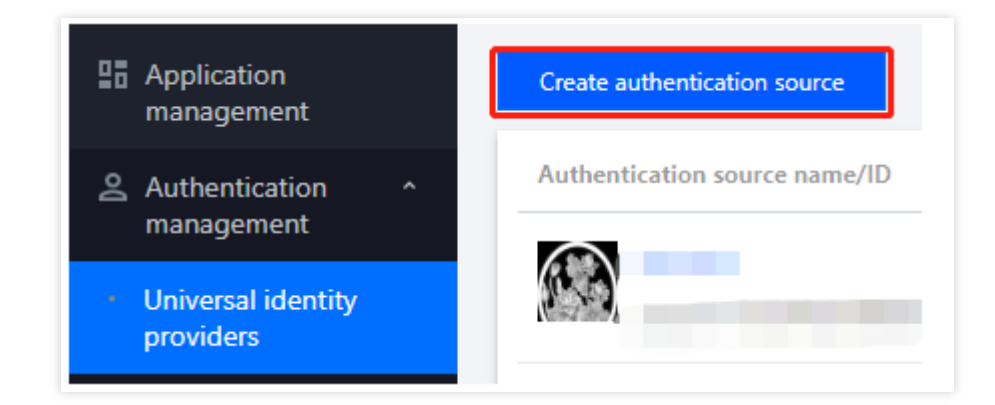

3. 在新建认证源页面,选择短信 OTP 认证,单击下一步。

4. 在新建认证源页面, 设置认证源图标、名称、属性和描述, 单击下一步。 说明:

认证源图标:用于在列表和门户中展示,用户可单击重新上传代替默认图标。

认证源名称:用户标识认证源。

认证源属性:短信 OTP 认证源默认使用用户手机号码属性,不可修改。

认证源描述:认证源的简单描述。

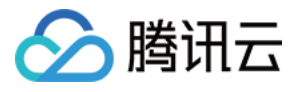

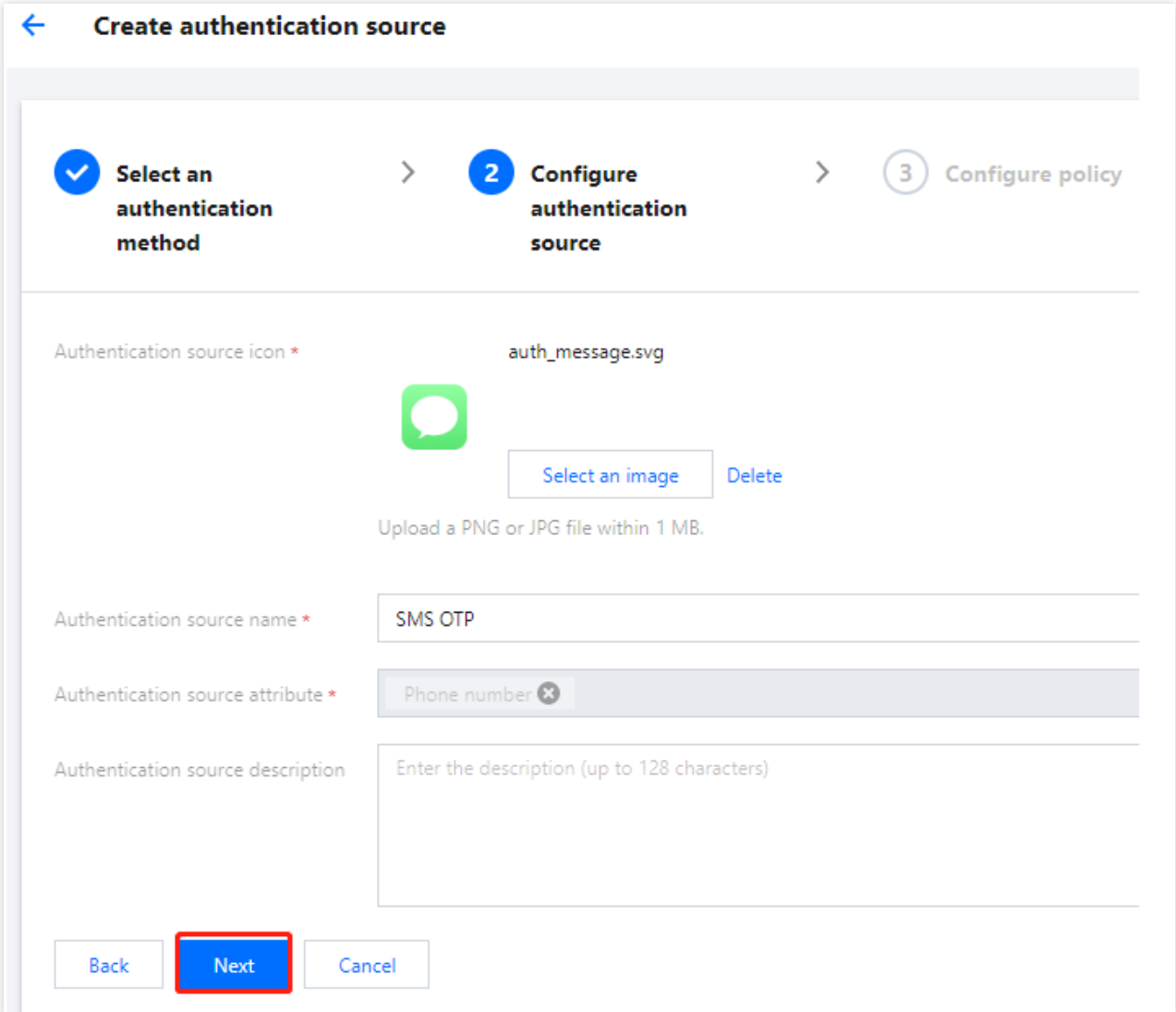

5. 在新建认证源页面, 配置相关参数, 单击确定, 即可创建认证源。

#### 说明:

短信验证码长度:用户配置为用户发送短信时生成的验证码长度,范围1~6位。 短信验证码有效期:用户配置该验证码的有效期,范围1~300秒。

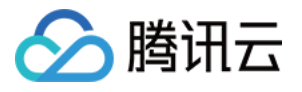

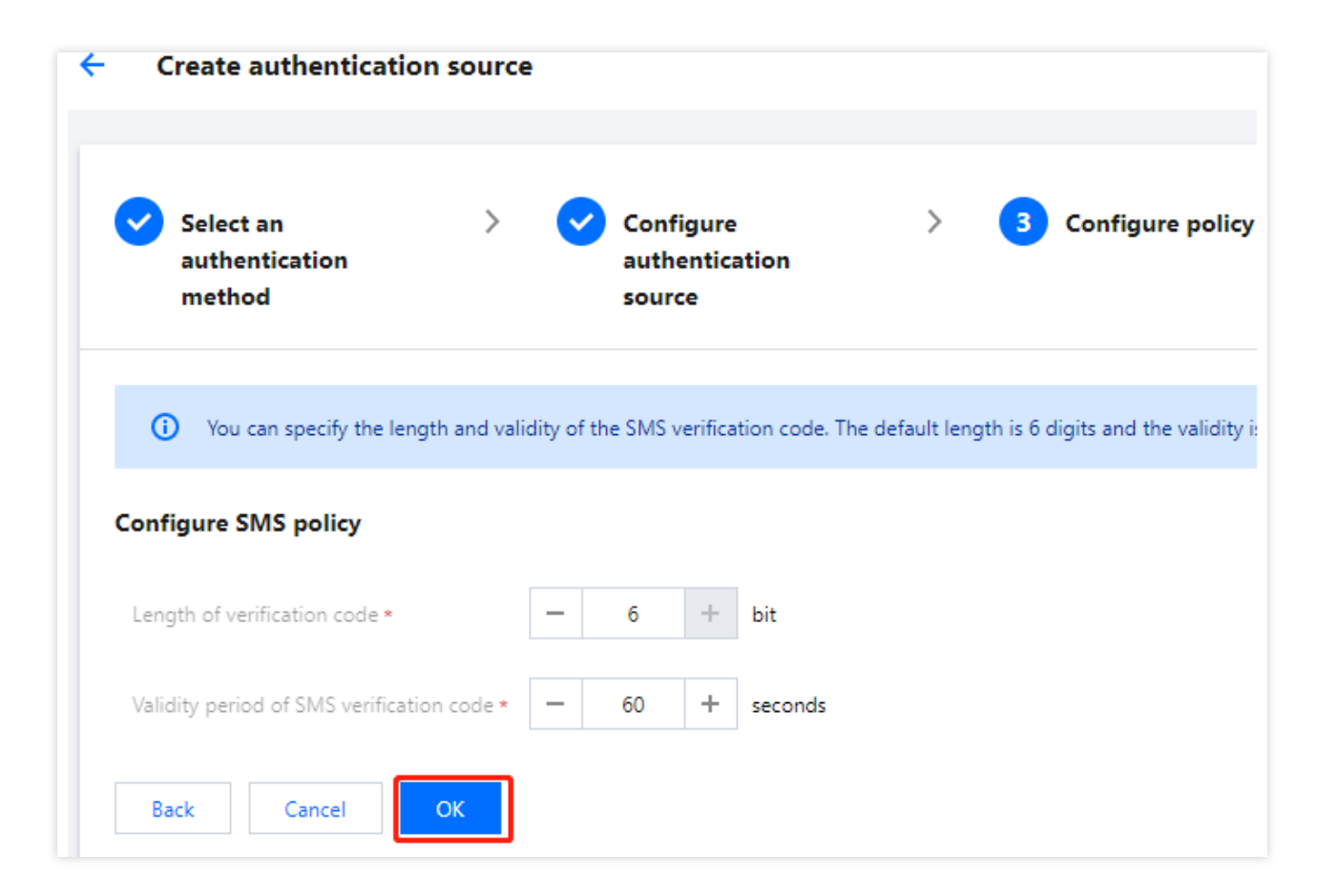

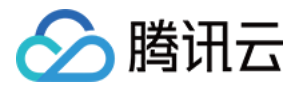

# 邮箱 OTP 认证

最近更新时间:2023-12-22 11:42:07

## 操作场景

账号风控平台支持使用邮箱 OTP 认证源, 即采用邮箱地址和一次性验证码的方式对用户进行身份验证。

### 操作步骤

1. 登录 账号风控平台, 在左侧导航栏, 选择认证管理 > 通用认证源, 进入通用认证源页面。 2. 在通用认证源页面, 单击新建认证源, 进入新建认证源页面。

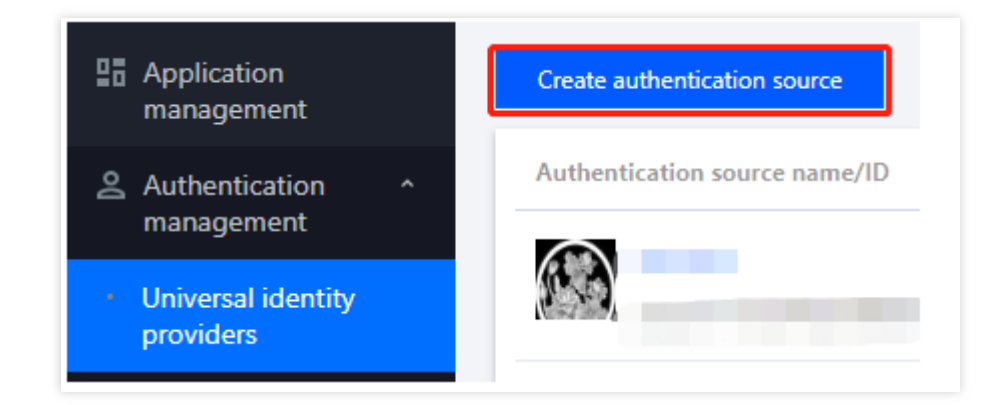

3. 在新建认证源页面,选择邮箱 OTP 认证,单击下一步。

4. 在新建认证源页面, 设置认证源图标、名称、属性和描述, 单击下一步。 说明:

认证源图标:用于在列表和门户中展示,用户可单击重新上传代替默认图标。

认证源名称:用户标识认证源。

认证源属性:邮箱 OTP 认证源默认使用邮箱地址属性, 不可修改。

认证源描述:认证源的简单描述。

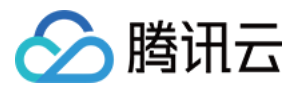

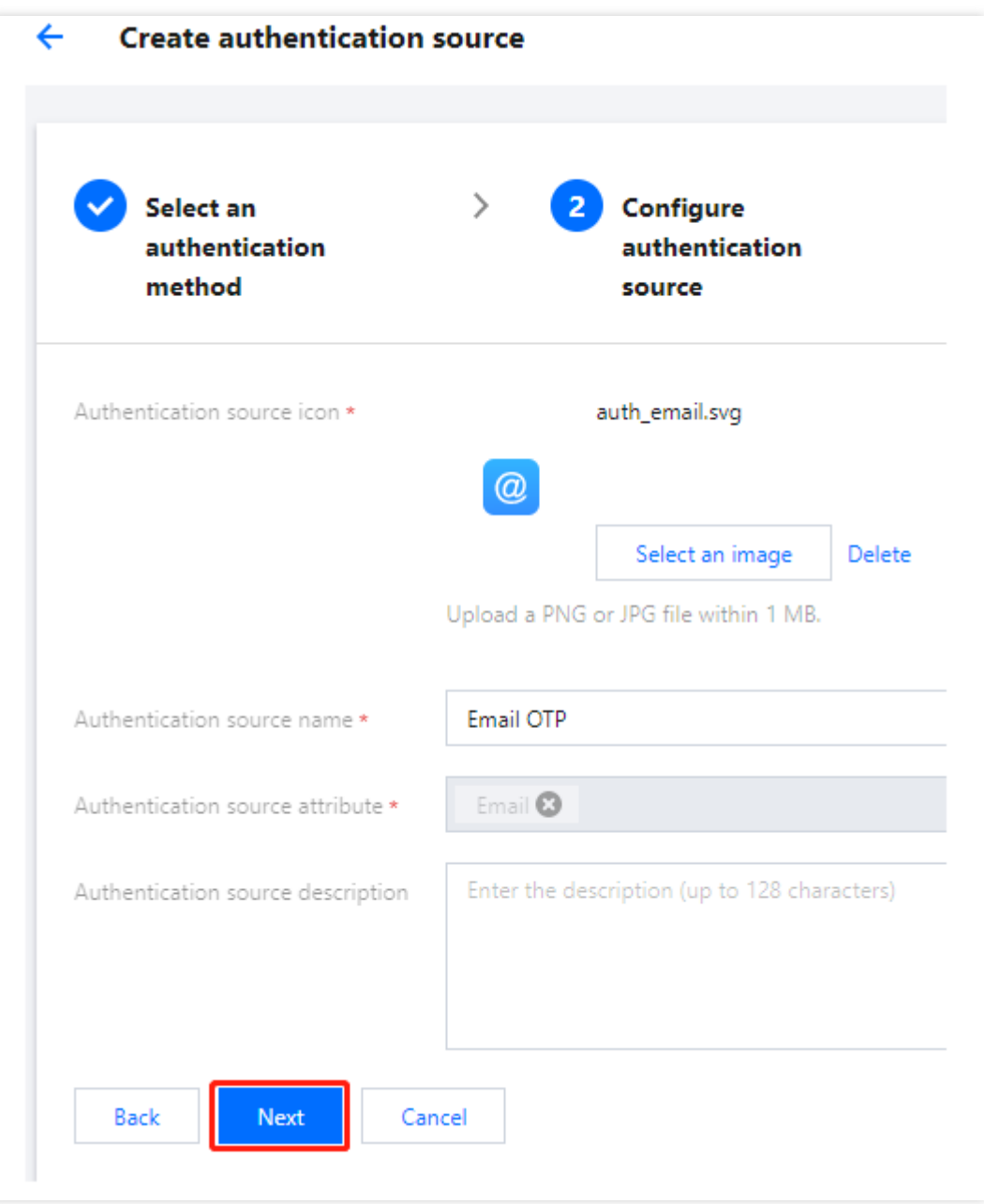

5. 在新建认证源页面, 配置相关参数, 单击确定, 即可创建认证源。

说明:

邮箱验证码长度:用户配置为用户发送邮件时生成的验证码长度,范围1~128位。 邮箱验证码有效期:⽤户配置该验证码的有效期,范围1〜300秒。

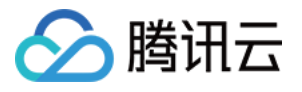

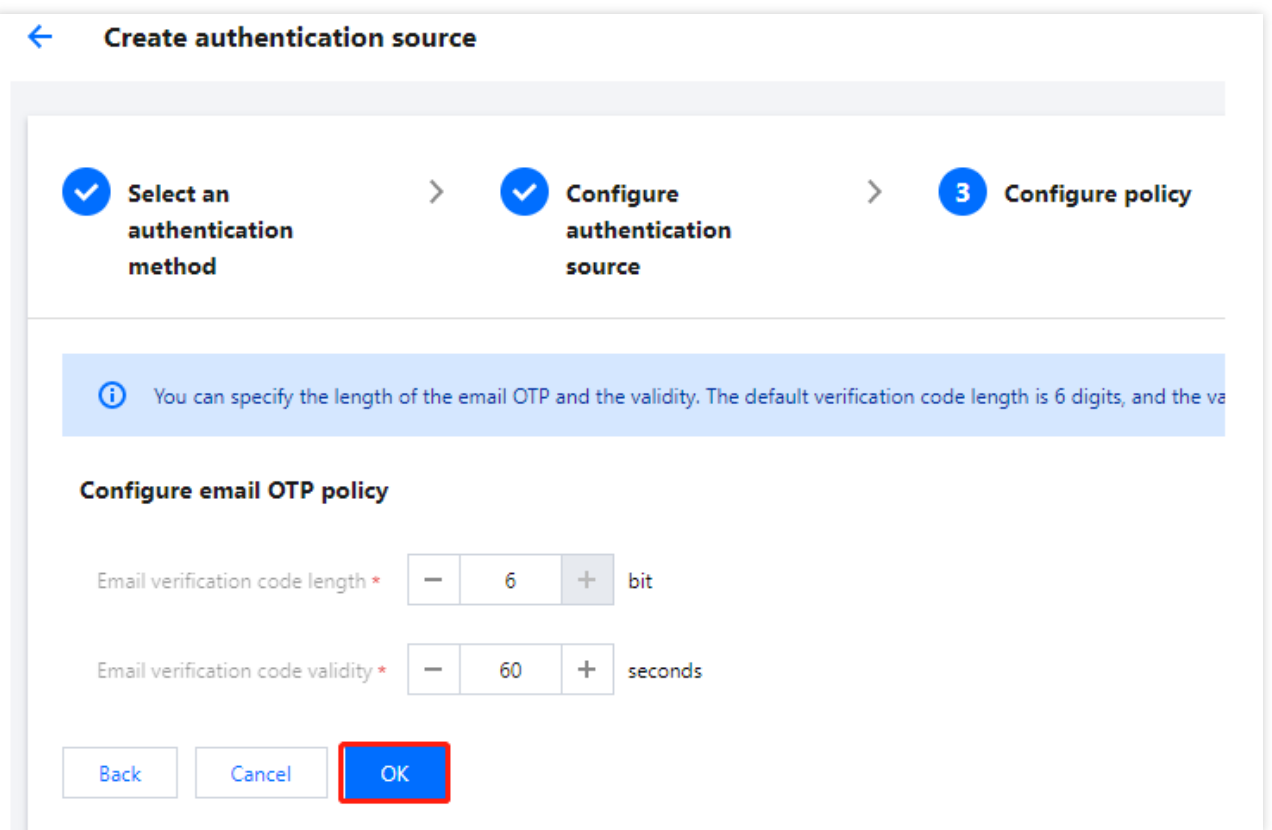

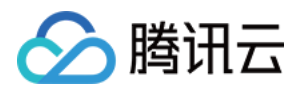

# 编辑认证源 账号密码认证

最近更新时间:2023-12-22 11:42:07

## 前提条件

开启状态的认证源不能进行编辑,需要先关闭认证源再进行编辑。

### 操作步骤

1. 登录 账号风控平台, 在左侧导航栏, 选择认证管理 > 通用认证源, 进入通用认证源页面。

2. 在通用认证源页面, 选择所需认证源, 单击编辑, 进入编辑页面。

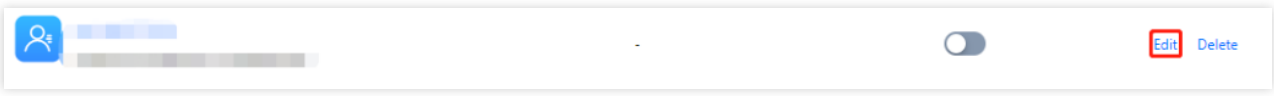

3. 在基本信息页面,根据需求修改基本信息,单击确定,即可修改基本信息。

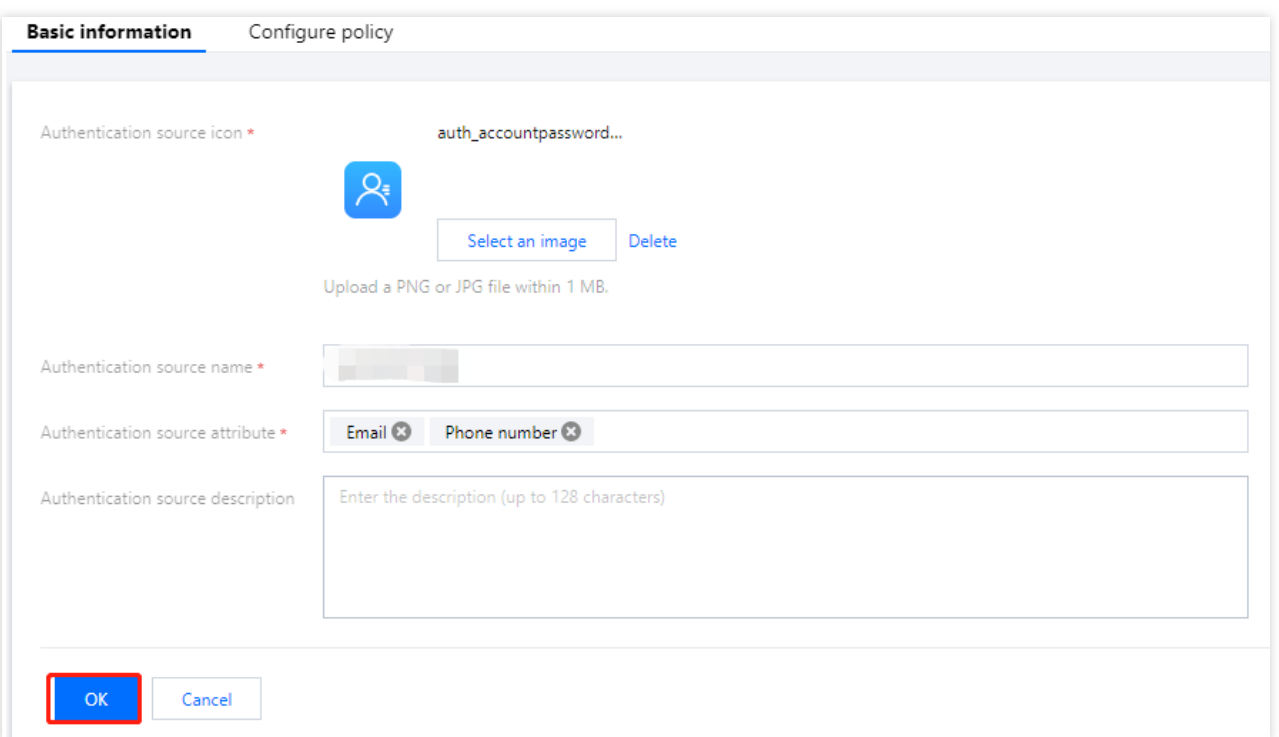

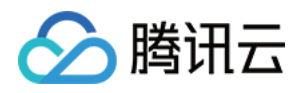

4. 单击密码策略, 切换至编辑账号密码认证的密码策略页面。

5. 在密码策略页面, 对认证源策略进行修改, 单击确定, 即可修改认证源密码策略。

说明:

认证源密码策略相关参数,请参考 [配置策略参数说明。](https://www.tencentcloud.com/document/product/1148/52264#CSSM)

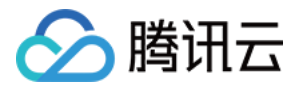

# 短信 OTP 认证

最近更新时间:2023-12-22 11:42:07

# 前提条件

开启状态的认证源不能进行编辑, 需要先关闭认证源再进行编辑。

## 操作步骤

1. 登录 账号风控平台, 在左侧导航栏, 选择认证管理 > 通用认证源, 进入通用认证源页面。

2. 在通用认证源页面,选择短信 OTP 认证,单击编辑,进入编辑短信 OTP 认证的基本信息页面。

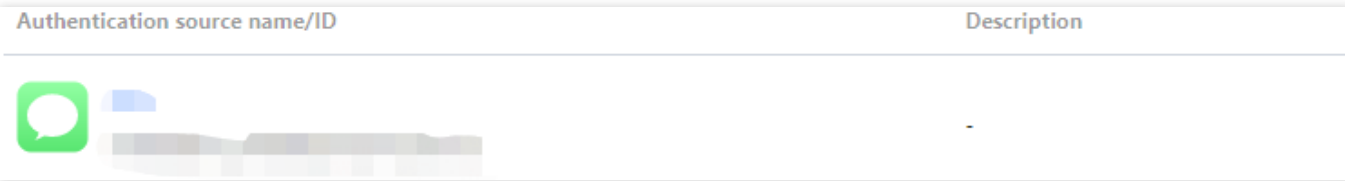

3. 在基本信息页面,根据需求修改基本信息,单击确定,即可修改基本信息。

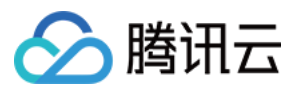

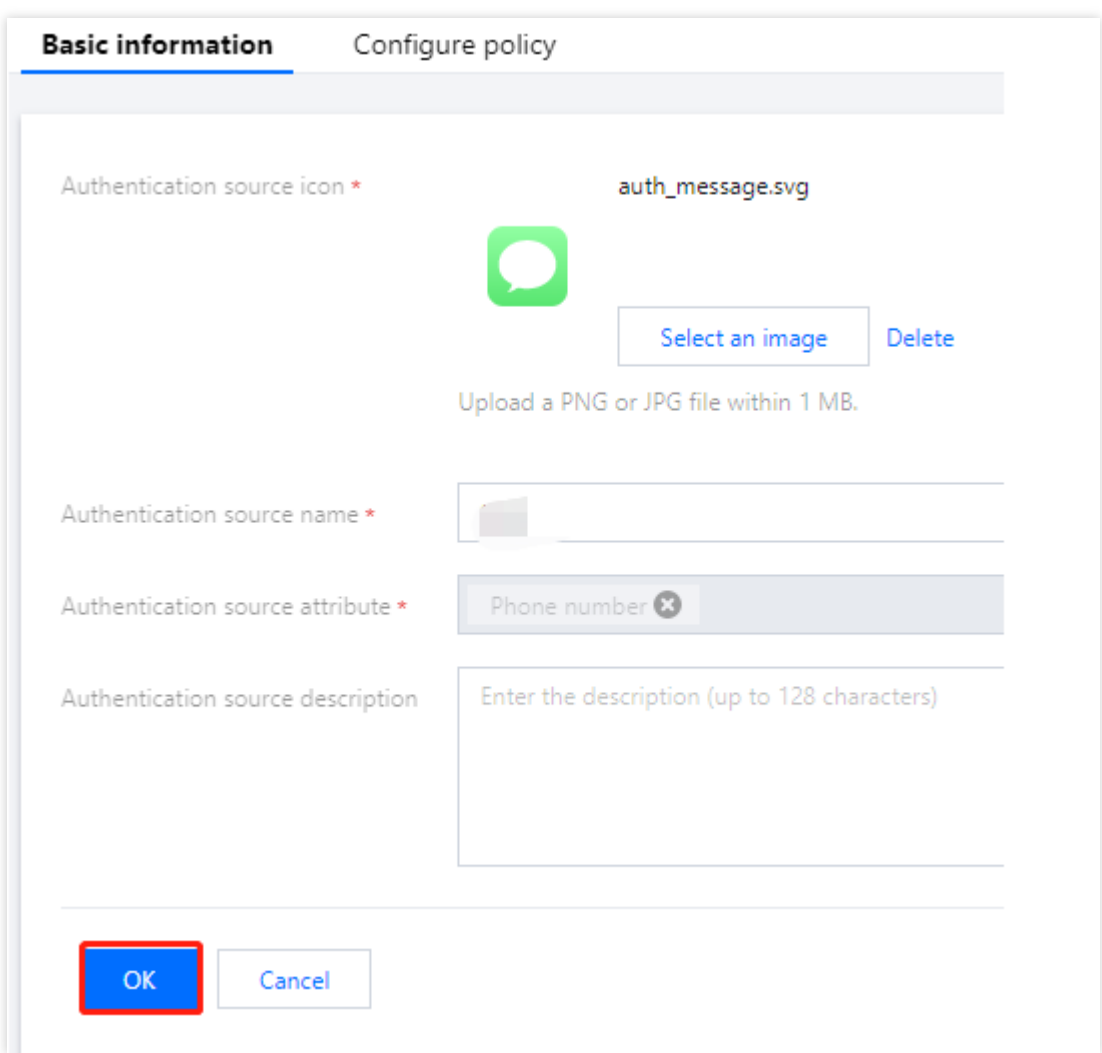

4. 单击短信策略, 切换至编辑短信 OTP 认证的短信策略页面。

5. 在短信策略页面, 对认证源策略进行修改, 单击确定, 即可修改认证源短信策略。 说明:

短信验证码长度:用户配置为用户发送短信时生成的验证码长度,范围1~6位。 短信验证码有效期:用户配置该验证码的有效期,范围1~300秒。

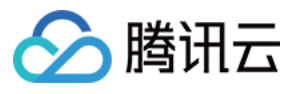

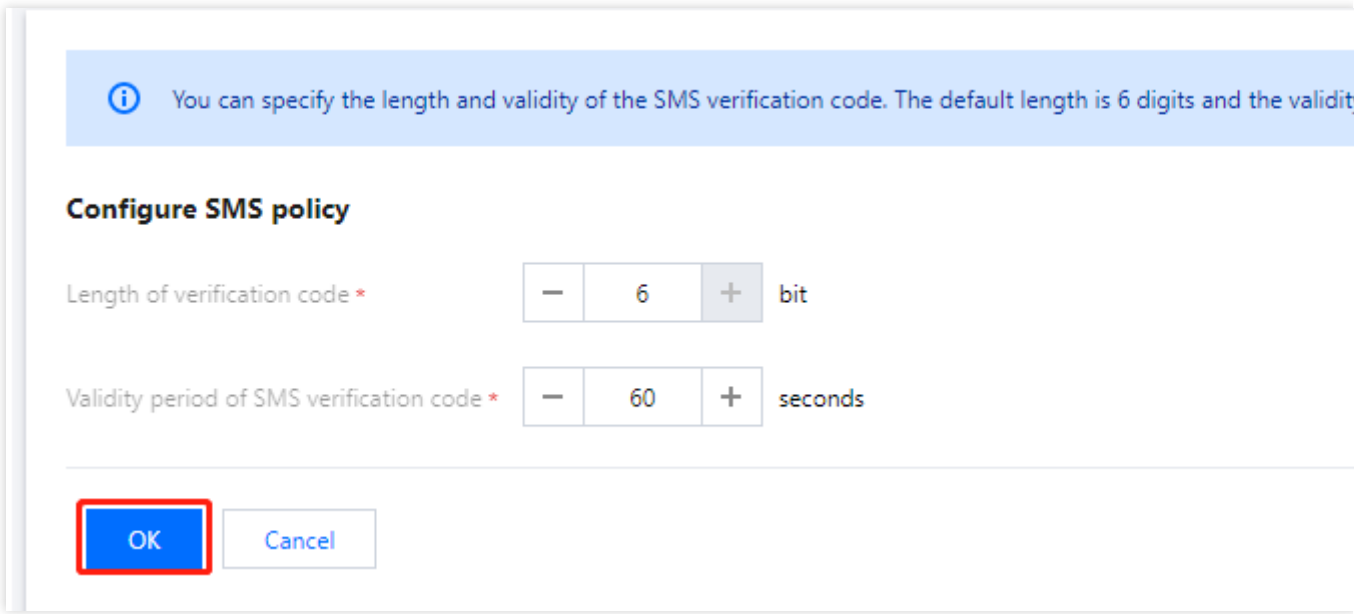

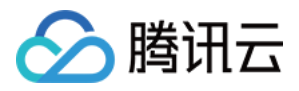

# 邮箱 OTP 认证

最近更新时间:2023-12-22 11:42:07

# 前提条件

开启状态的认证源不能进行编辑,需要先关闭认证源再进行编辑。

### 操作步骤

1. 登录 账号风控平台, 在左侧导航栏, 选择认证管理 > 通用认证源, 进入通用认证源页面。

2. 在通用认证源页面,选择邮箱 OTP 认证,单击编辑,进入编辑邮箱 OTP 认证的基本信息页面。

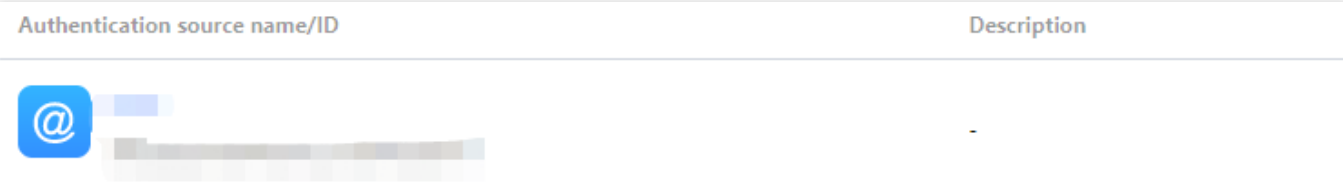

3. 在基本信息页面,根据需求修改基本信息,单击确定,即可修改基本信息。

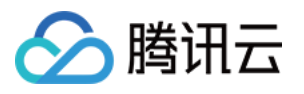

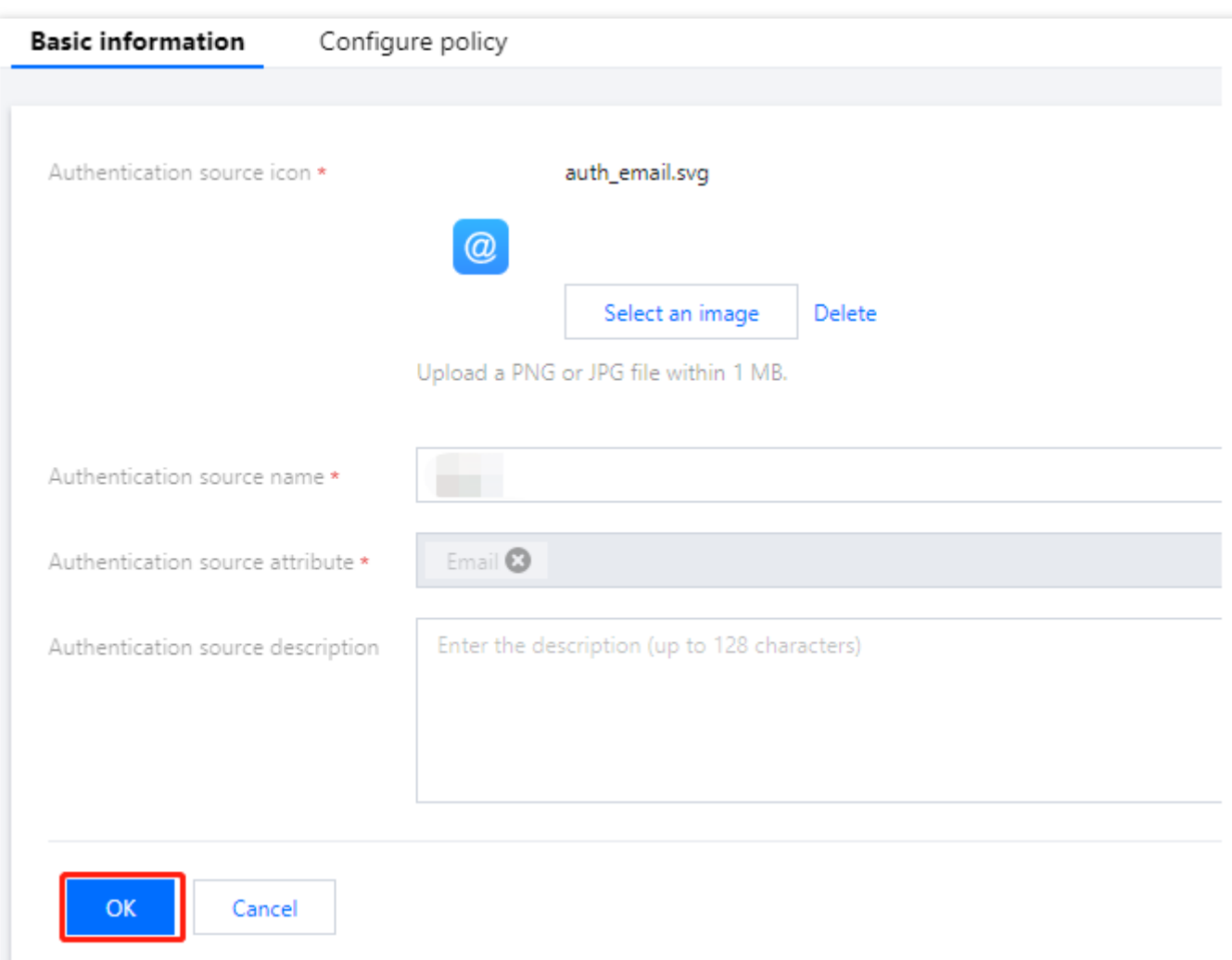

4. 单击邮箱策略, 切换至编辑邮箱 OTP 认证的邮箱策略页面。

5. 在邮箱策略页面, 对邮箱验证码长度和邮箱验证码有效期进行修改, 单击确定, 即可修改认证源邮箱策略。 说明:

邮箱验证码长度:用户配置为用户发送短信时生成的验证码长度,范围1~6位。 邮箱验证码有效期:⽤户配置该验证码的有效期,范围1〜300秒。

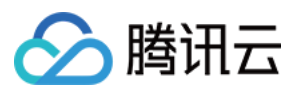

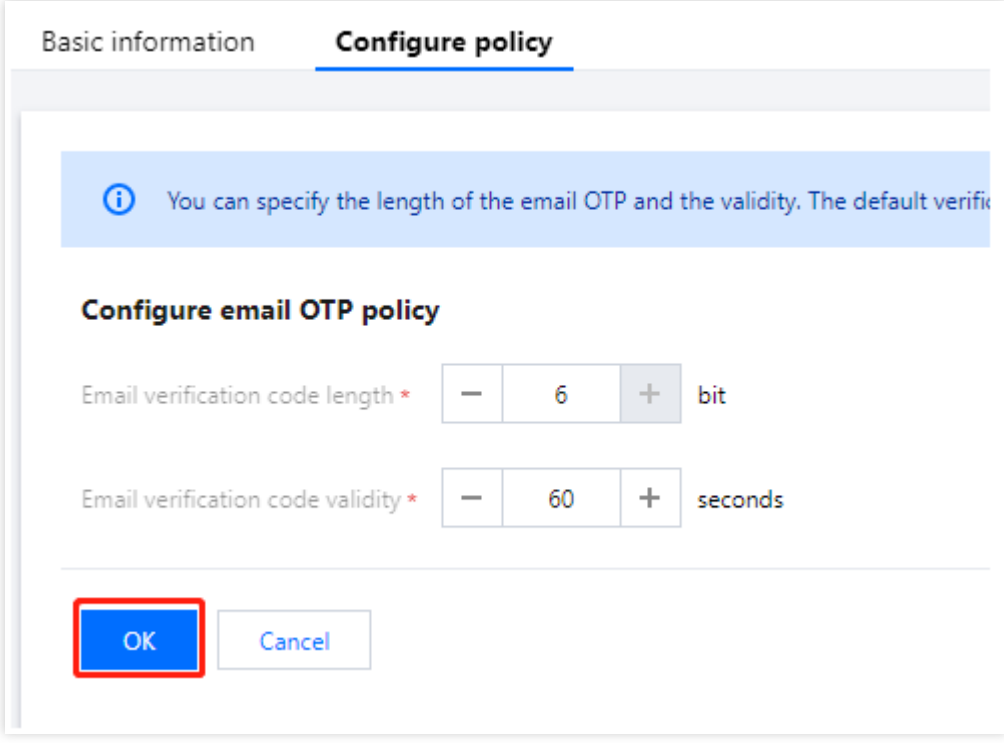

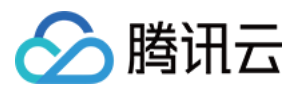

# 测试认证源

最近更新时间:2023-12-22 11:42:07

#### 测试短信

1. 登录 账号风控平台, 在左侧导航栏, 选择认证管理 > 通用认证源, 进入通用认证源页面。

2. 在通用认证源页面,选择短信 OTP 认证,单击测试短信,弹出测试短信弹窗。

#### 说明:

测试短信功能仅在短信 OTP 认证源开启状态下可用。

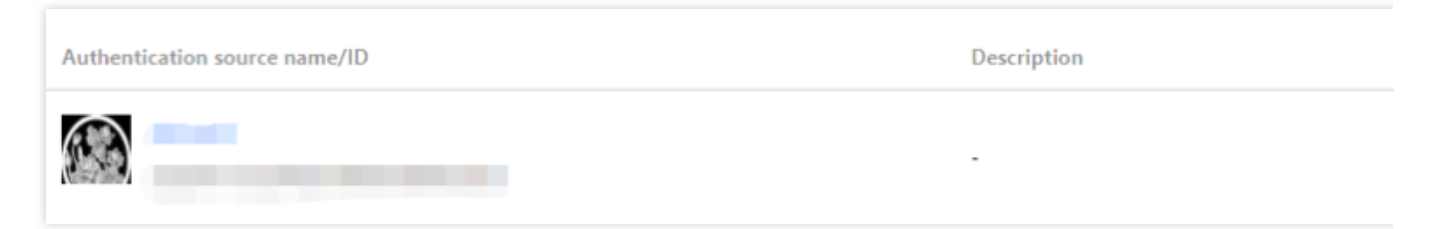

3. 在测试短信弹窗中, 输入手机号码, 单击发送测试短信, 将以该短信 OTP 认证源配置内容, 为该用户发送一条测 试短信。

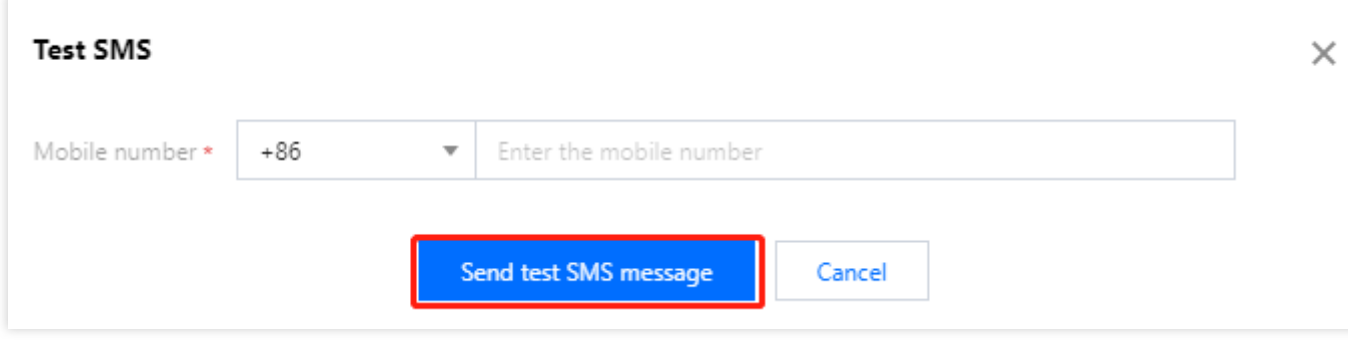

#### 测试邮箱

1. 登录 账号风控平台, 在左侧导航栏, 选择认证管理 > 通用认证源, 进入通用认证源页面。

2. 在通用认证源页面, 选择邮箱 OTP 认证源, 单击测试邮箱, 弹出测试邮箱弹窗。

#### 说明:

测试邮箱功能仅在邮箱 OTP 认证源开启状态下可用。

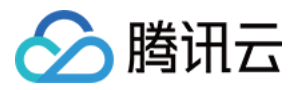

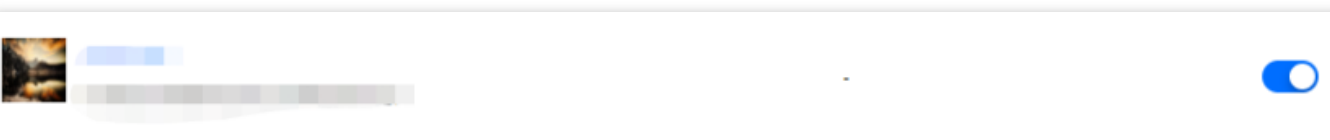

3. 在测试邮箱弹窗中,输入邮箱地址,单击发送测试邮箱,将以该邮箱 OTP 认证源配置内容, 为该用户发送一条测 试邮件。

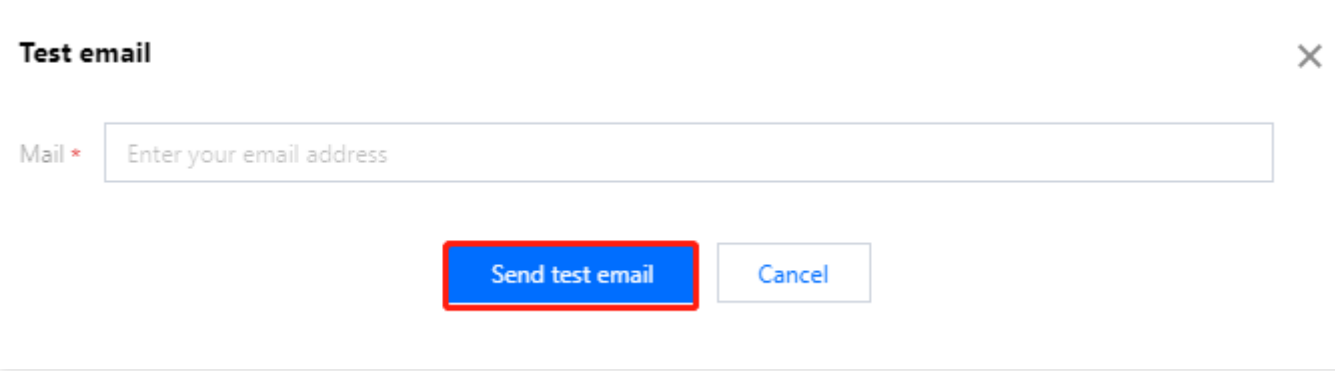

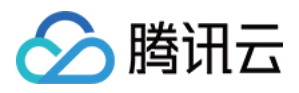

# 关闭和删除认证源

最近更新时间:2023-12-22 11:42:07

## 操作场景

本文为您介绍如何在账号风控平台控制台中关闭和删除认证源。

注意:

关闭认证源后,将影响应用对于认证源的使用,请谨慎操作。 删除认证源后, 所有数据将无法恢复, 请谨慎操作。

## 关闭认证源

1. 登录 账号风控平台, 在左侧导航栏, 选择认证管理 > 通用认证源, 进入通用认证源页面。 2. 在通用认证源页面,选择所需认证源,选择所需认证源,单击

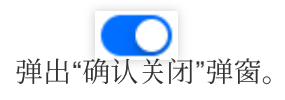

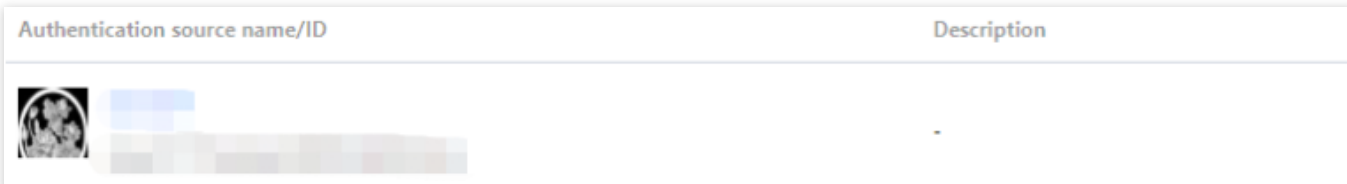

3. 在"确认关闭"弹窗中,单击确认,关闭关闭认证源。

说明:

认证源在应用的登录流程中被设置为首选认证源时,将提示不能关闭;如果需要继续关闭,可在应用流程中解除流 程绑定后,再关闭认证源。

认证源被应用的登录流程中被设置为关联认证源时,将在关闭认证源后提示将影响应用对于认证源的使用。

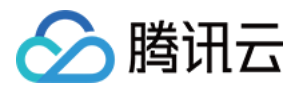

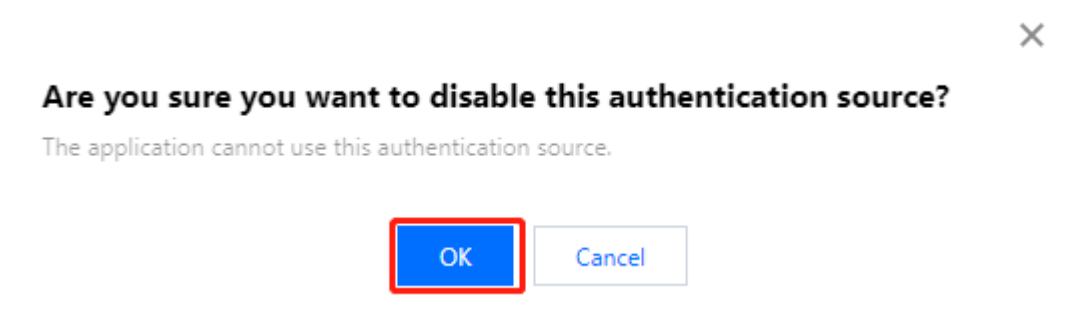

## 删除认证源

1. 登录 账号风控平台, 在左侧导航栏, 选择认证管理 > 通用认证源, 进入通用认证源页面。

2. 在通用认证源页面,选择所需认证源,单击选择所需认证源,单击删除,弹出"确认删除"弹窗。 说明:

认证源在应用的登录流程中被设置为首选认证源时,将提示不能删除;如果需要继续删除,可在应用流程中解除流 程绑定后,再关闭认证源。

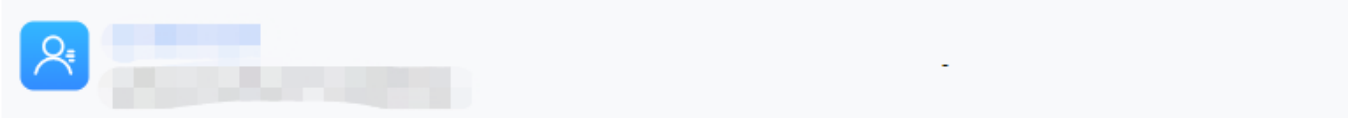

3. 在"确认删除"弹窗中,单击确认,即可删除认证源。

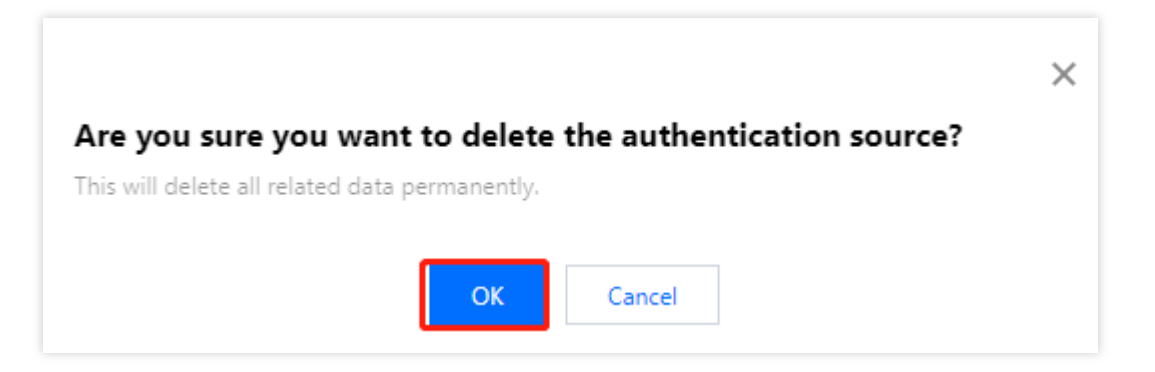

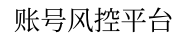

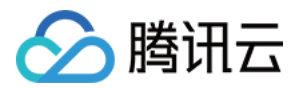

## 审计管理

最近更新时间:2023-12-22 11:42:07

## 操作场景

审计日志详细地记录了用户在平台上进行的关键操作,管理员可以随时对某条记录进行查看,对某次操作进行复 盘,对高危行为进行统计。本文将为您介绍如何在账号风控平台控制台,查看用户操作日志。

### 操作步骤

1. 登录 账号风控平台, 在左侧导航栏, 选择审计管理 > 用户操作日志, 进入用户操作日志页面。 2. 在用户操作日志页面, 可以通过切换时间或者使用搜索框, 来查看用户操作日志。 单击切换"时间",选择今天、昨天、近7天、近30天的日期进行日志查看。

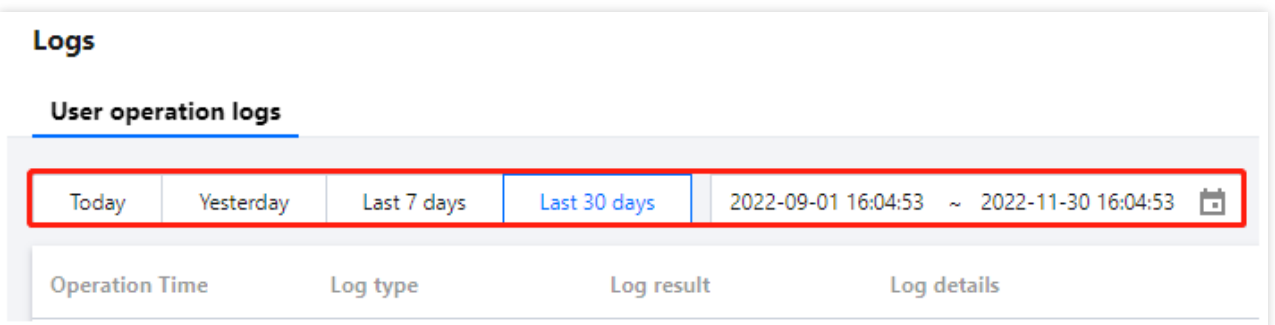

在搜索框中输入日志类型、日志结果、认证源、应用、单击

 $|Q|$ 

进行日志搜索。

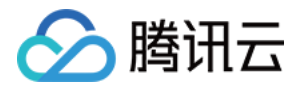

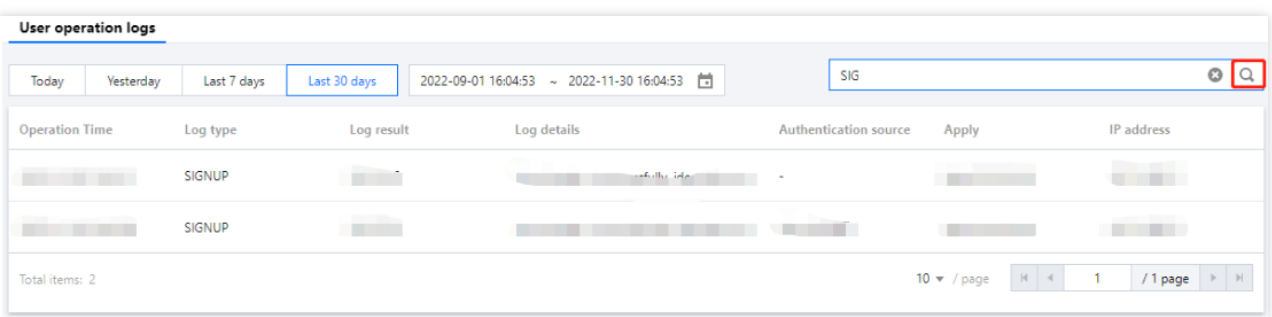
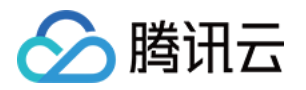

# 个性化设置 域名设置

最近更新时间:2023-12-22 11:42:07

### 操作场景

本文将为您介绍如何在账号风控平台控制台,设置腾讯云域名。 说明:

如果不配置,则采用默认域名。

### 设置腾讯云平台域名

1. 登录 账号风控平台, 在左侧导航栏, 选择个性化设置 > 域名设置, 进入域名设置页面。

2. 在域名设置页面, 选择腾讯云平台域名, 新建目录时, 会指定一个腾讯云平台域名为默认域名, 用户可修改; 输 入所需域名,单击保存,即可修改域名。

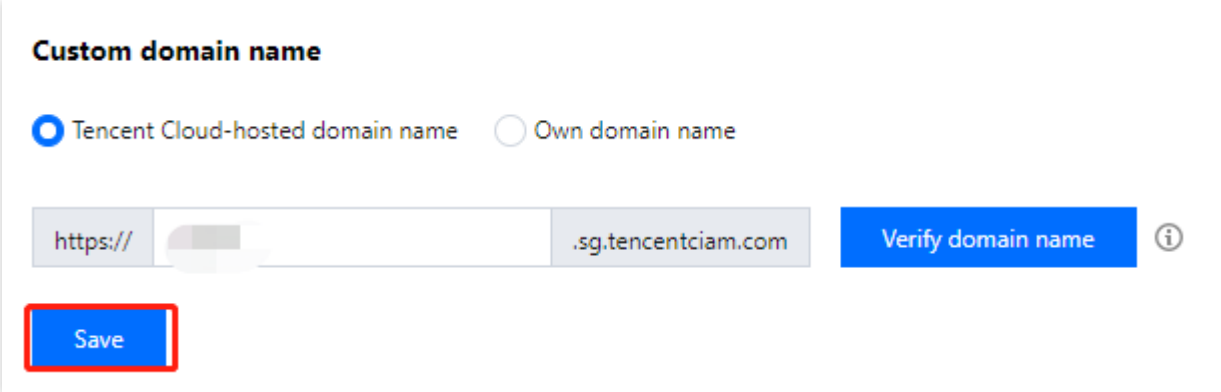

### 设置自有域名

1. 登录账号风控平台控制台,在左侧导航栏,选择个性化设置 > 域名设置。 2. 在域名设置页面, 选择自有域名, 输入已有域名, 单击保存, 即可完成设置自定义域名。

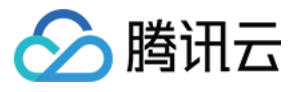

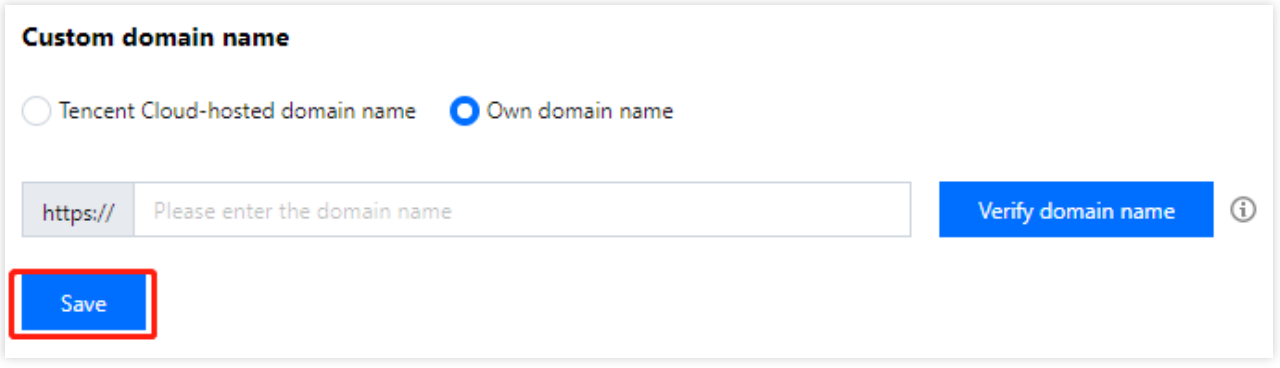

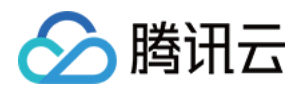

# 模板设置 短信模板

最近更新时间:2023-12-22 11:42:07

### 操作场景

账号风控平台默认为每个租户提供50条免费短信,超出免费额度后,平台将暂停为租户发送短信,控制台测试短 信、门户短信 OTP 认证源登录都会受影响。为了确保业务的正常使用, 管理员需要通过配置短信模板, 为平台业务 发送短信提供服务。

### 配置短信模板

1. 登录 账号风控平台,在左侧导航栏,单击个性化设置 > 模板设置 > 短信模板。

2. 在短信模板页面,单击界面右上角的编辑。

3. 在编辑页面, 分别设置短信服务配置、短信模板配置的相关参数, 单击确定。

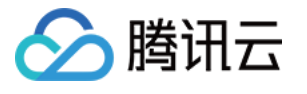

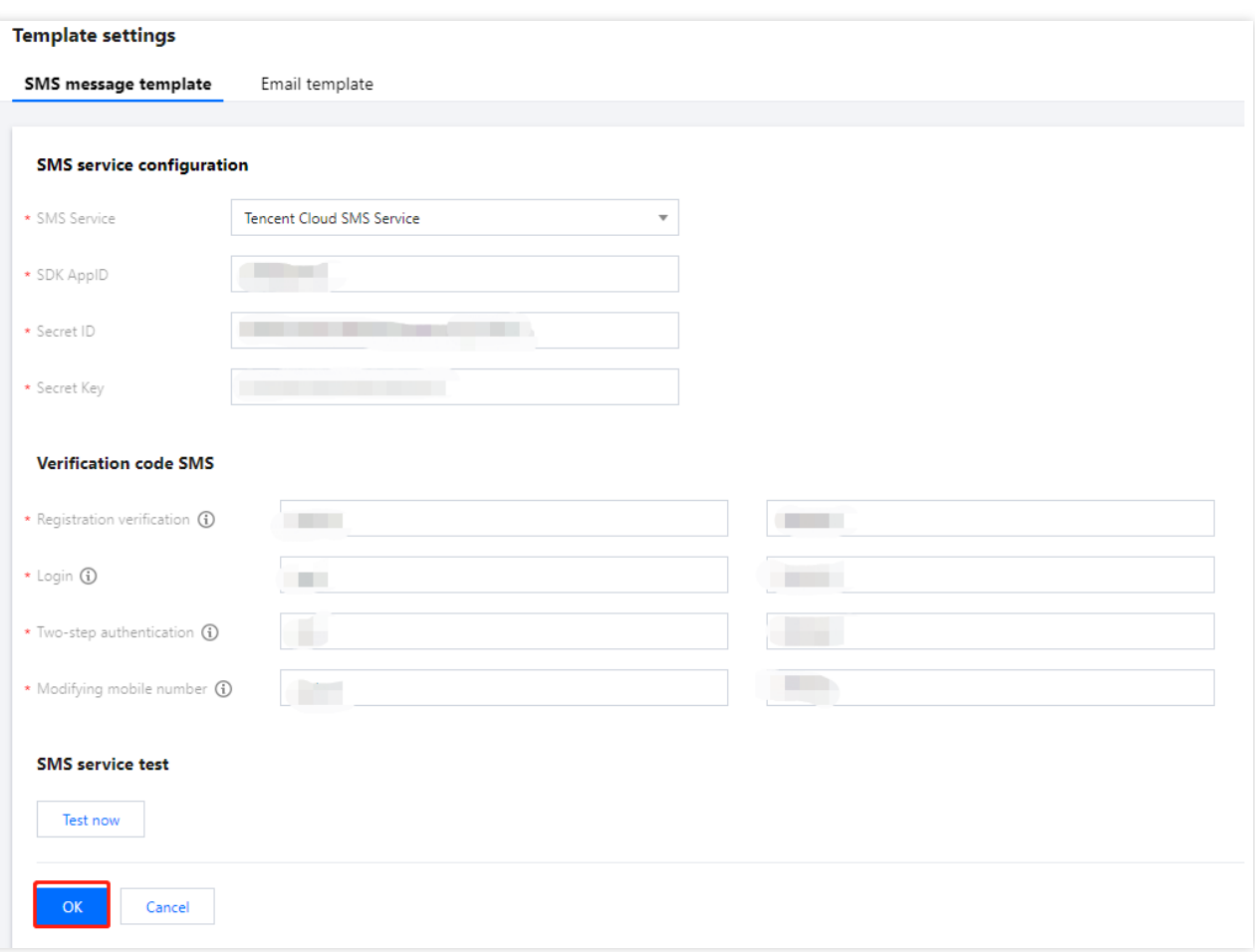

#### 说明:

不同的短信服务配置的参数不同,平台目前仅支持腾讯云短信服务,后续会陆续支持其他短信服务的配置。以下为 配置腾讯云短信服务所需要的相关参数。

### 短信服务配置

#### 获取 **SDK AppID**

1. 登录 [腾讯云短信控制台,](https://console.tencentcloud.com/smsv2) 在左侧导航栏, 选择**应用管理 > 应用列表**, 进入应用列表页面。

2. 在应用列表页面, 单击创建应用, 输入应用名称、简介和标签, 单击创建, 即可完成创建应用。

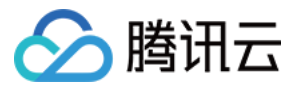

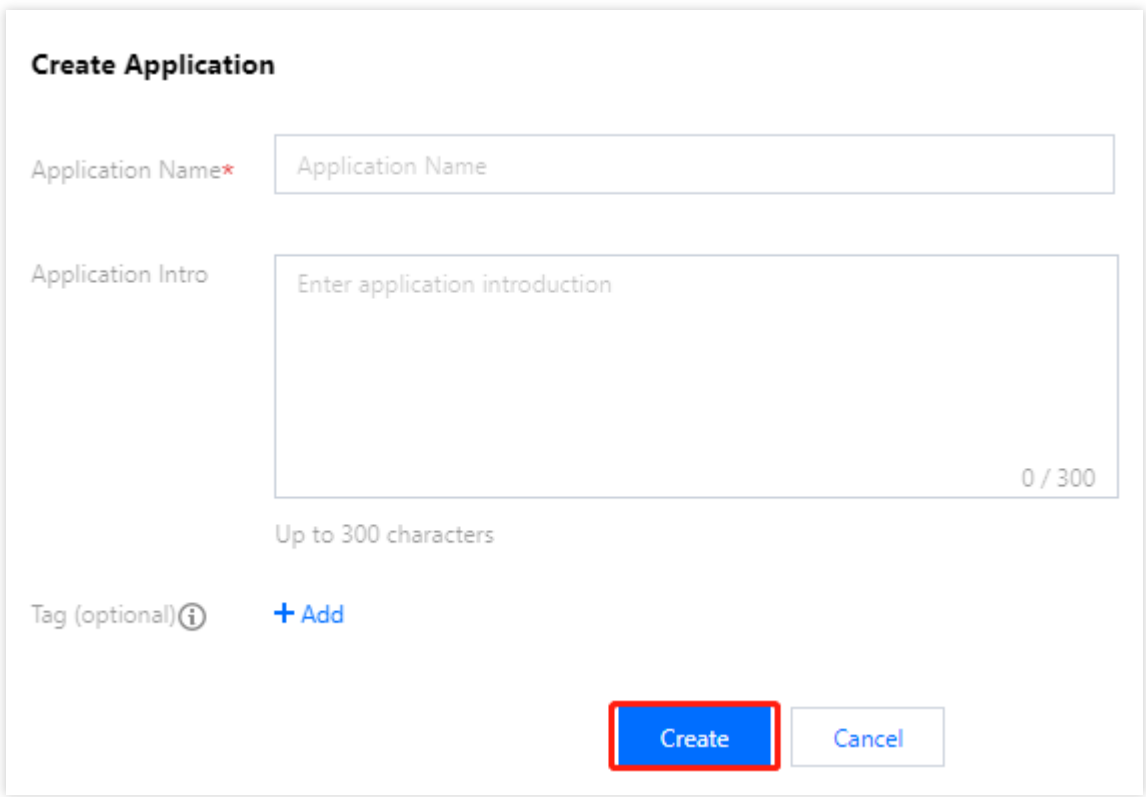

3. 在应用列表页面,选择所需应用,单击

同

获取该应用的 SDK AppID。

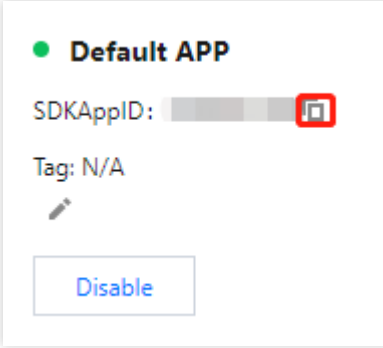

#### 获取 **SecretId** 和 **SecretKey**

- 1. 登录 [访问管理控制台](https://console.tencentcloud.com/cam/overview), 在左侧导航栏, 选择用户 > 用户列表, 进入用户列表页面。
- 2. 在用户列表页面, 选择所需子账号, 单击用户名称, 进入用户详情页面。
- 3. 在用户详情页面, 单击 API 密钥, 选择所需密钥, 单击

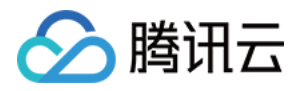

b.

获取该子账号的 SecretId;单击显示,身份校验成功后,即可获取该子账号的 SecretKey。

#### 短信模板配置

短信模板设置需要获取发送短信所需的短信签名和短信模板 ID,获取获取方法如下:

#### 获取短信签名

1. 登录[短信服务控制台](https://console.tencentcloud.com/smsv2),在左侧导航栏,选择国际短信 > 签名管理,进入签名管理页面。 2. 在签名管理页面, 单击创建签名, 填写相关参数, 单击确定。

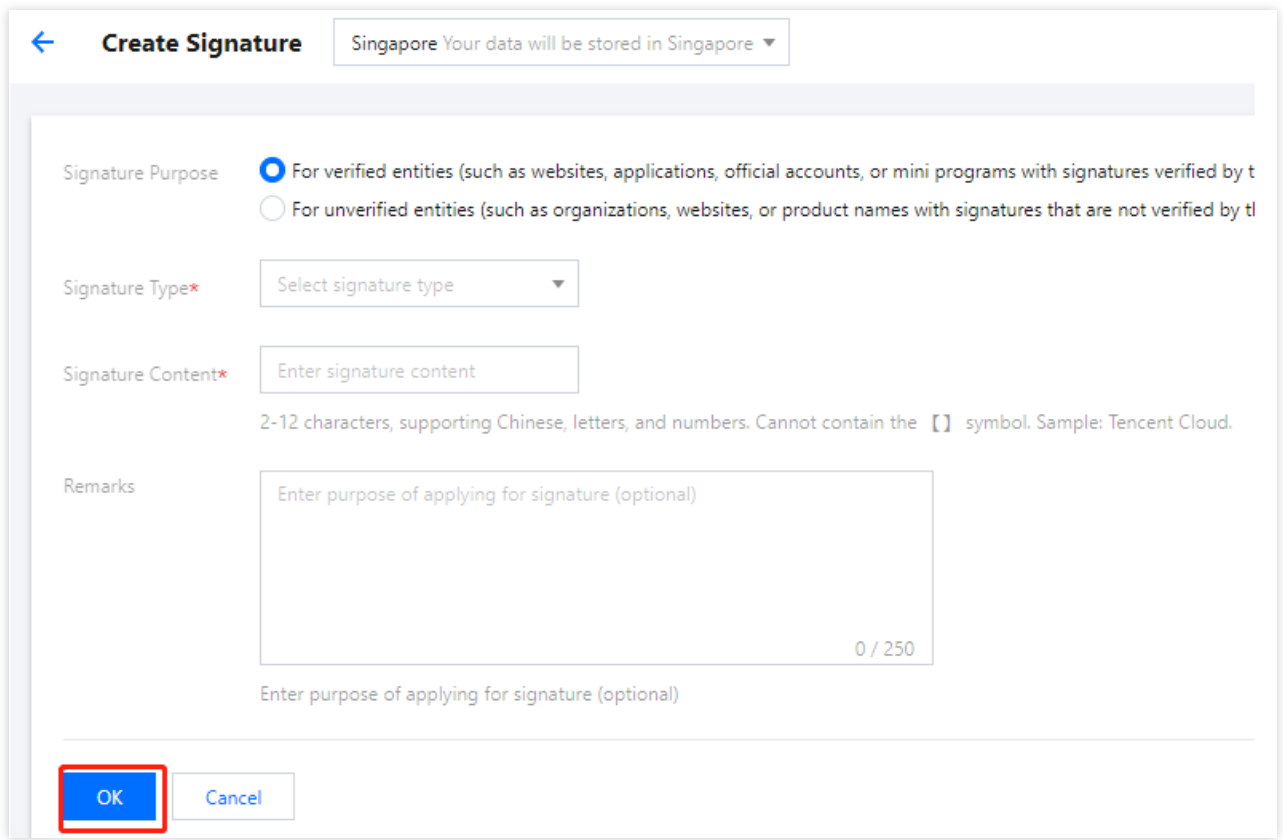

3. 审核通过后,可以在签名管理页面,查看短信签名。

#### 获取短信模板 **ID**

1. 登录[短信服务控制台](https://console.tencentcloud.com/smsv2),在左侧导航栏,选择国际短信 > 正文模板管理,进入正文模板管理页面。

2. 在正文模板管理页面, 单击创建正文模板, 填写相关参数, 单击确定即可。

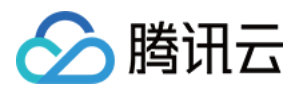

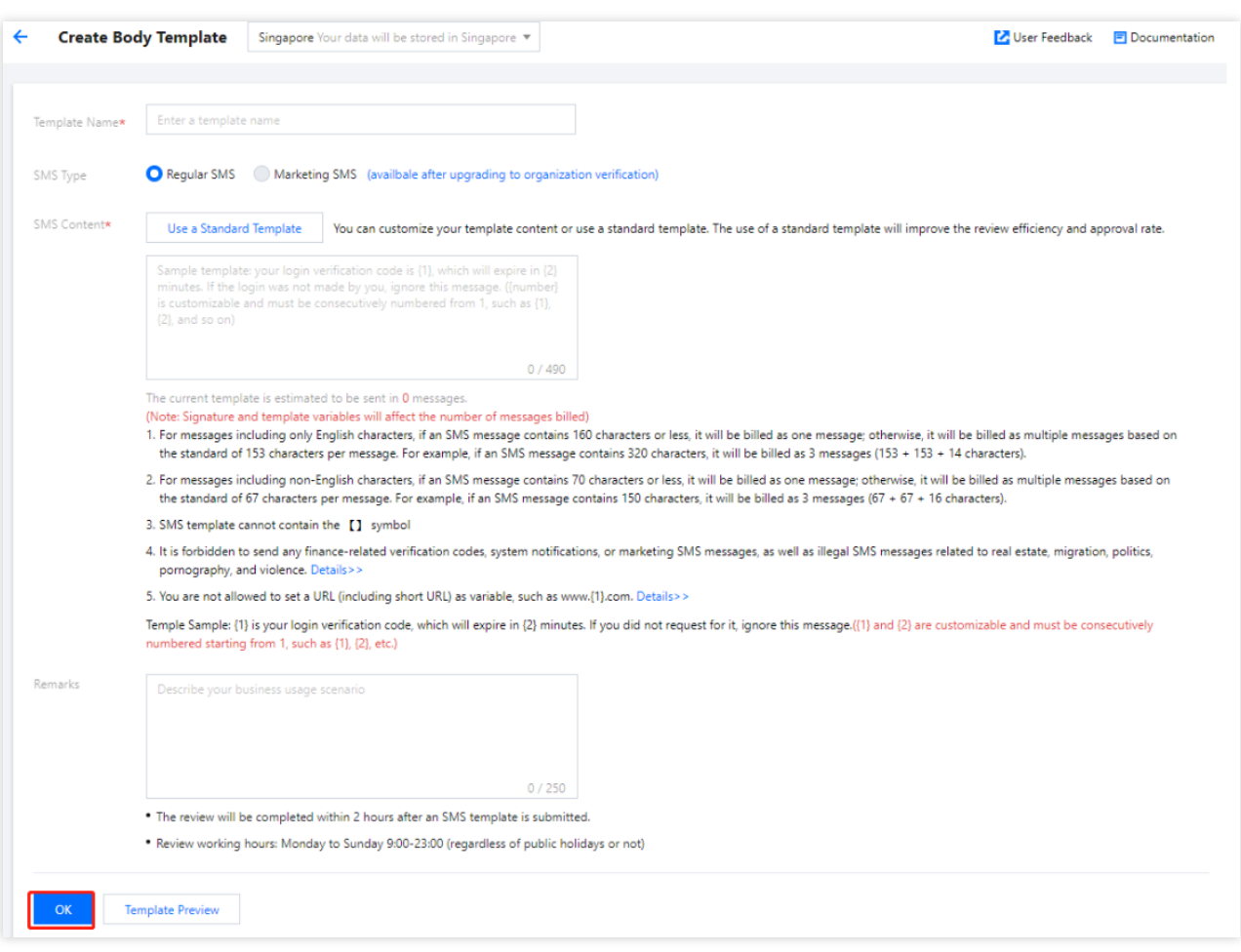

3. 审核通过后, 可以在正文模板管理页面, 查看短信模板 ID。

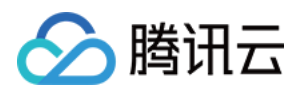

## 邮箱模板

最近更新时间:2023-12-22 11:42:08

### 操作场景

账号风控平台默认为每个租户提供50封免费邮件。如果超出免费额度,平台将暂停为租户发送邮件,控制台测试邮 箱 OTP、门户邮箱 OTP 认证源登录、MFA 二次认证都会受影响。为了确保业务的正常使用, 管理员需要通过配置 邮箱模板,保证平台正常发送邮件。

### 配置邮箱模板

1. 登录 账号风控平台,在左侧导航栏,单击个性化设置 > 模板设置 > 邮箱模板。

2. 在邮箱模板页面,单击界面右上角的编辑。

3. 在编辑页面, 分别设置邮箱服务配置、邮箱模板配置的相关参数, 单击确定。

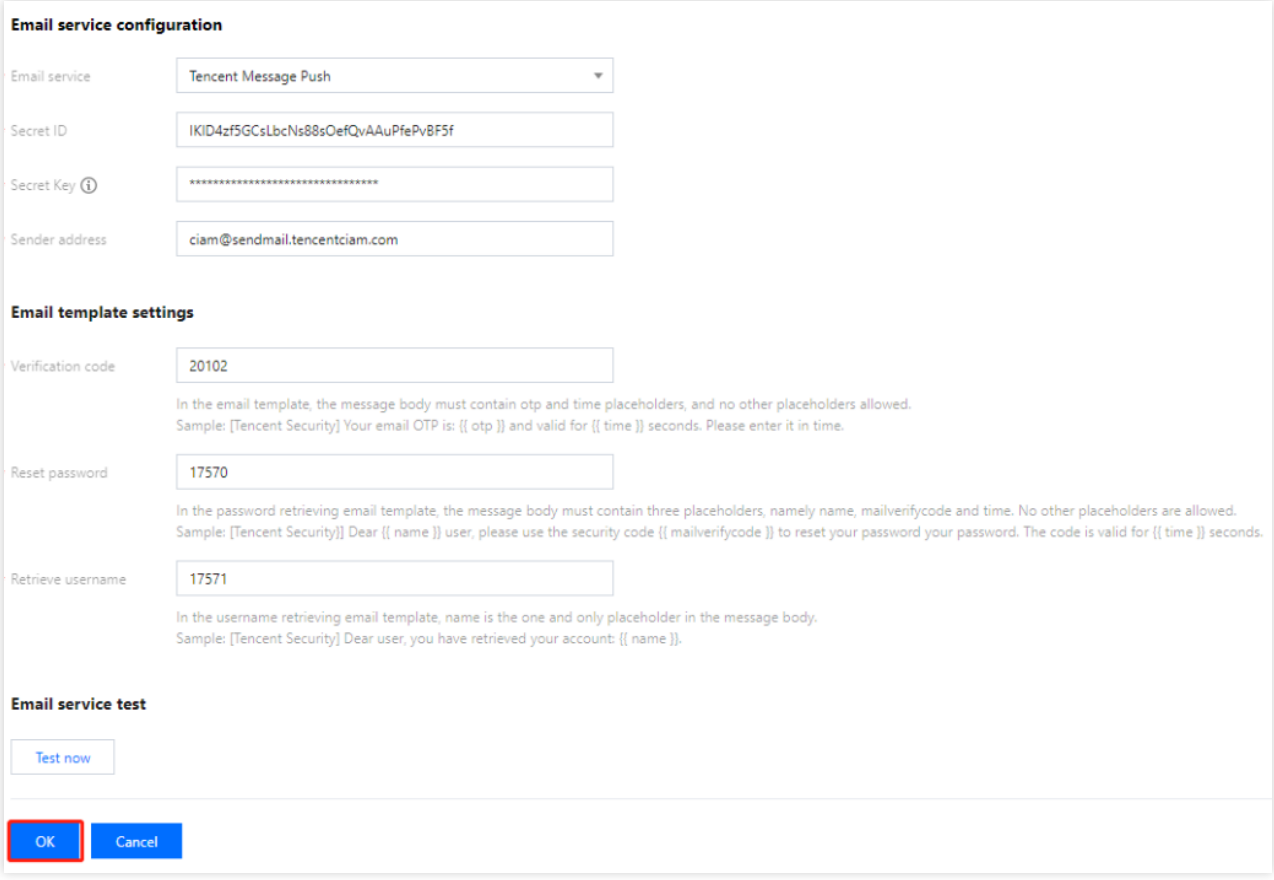

说明:

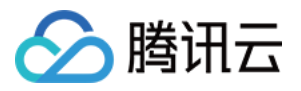

不同的邮箱服务配置的参数不同,平台目前仅支持腾讯邮件推送,后续会陆续支持其他邮件服务的配置。以下为配 置腾讯云邮件服务所需要的相关参数。

#### 邮箱服务配置

邮箱模板配置支持不同的邮箱网关,通过选择支持的邮箱服务,页面会动态加载该邮箱服务需要的配置信息。

#### 获取 **SecretId** 和 **SecretKey**

1. 登录 [访问管理控制台](https://console.tencentcloud.com/cam/overview), 在左侧导航栏, 单击用户 > 用户列表。

2. 在用户列表页面, 选择所需子账号, 单击用户名称, 进入用户详情页面。

3. 在用户详情页面, 单击 API 密钥, 选择所需密钥, 单击

D.

获取该子账号的 SecretId;单击显示,身份校验成功后,即可获取该子账号的 SecretKey。

#### 获取发信地址

1. 登录 [邮件推送控制台](https://console.tencentcloud.com/ses), 在左侧导航栏, 单击**邮件配置 > 发信域名**。

2. 在发信域名页面, 单击新建域名, 输入域名, 此域名将用于创建发信地址使用, 单击提交。详细配置参见 发信域 名。

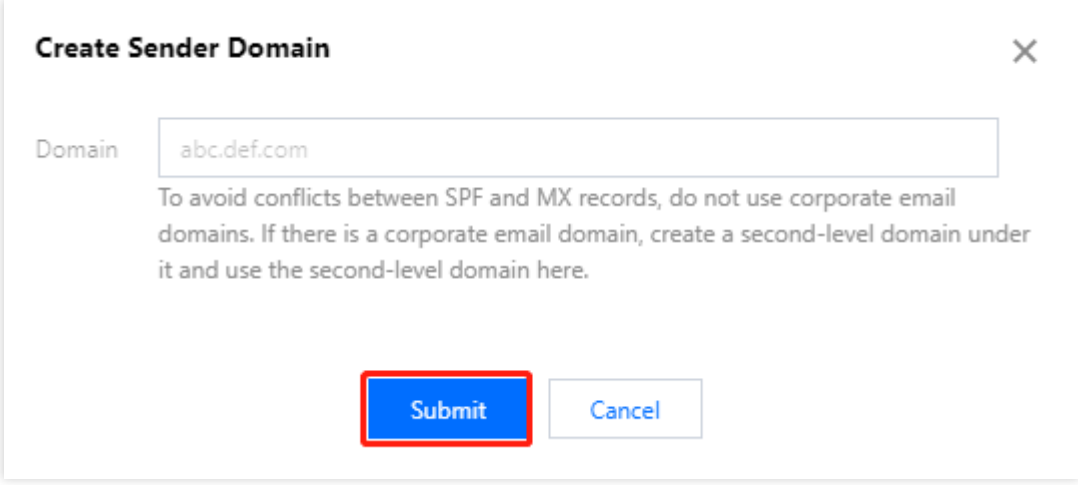

3. 在 发信地址页面, 单击新建, 配置相关参数, 单击提交, 即可完成新建发信地址, 将用作账号风控平台发送邮件 的发信地址。

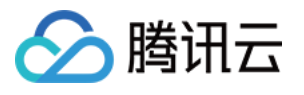

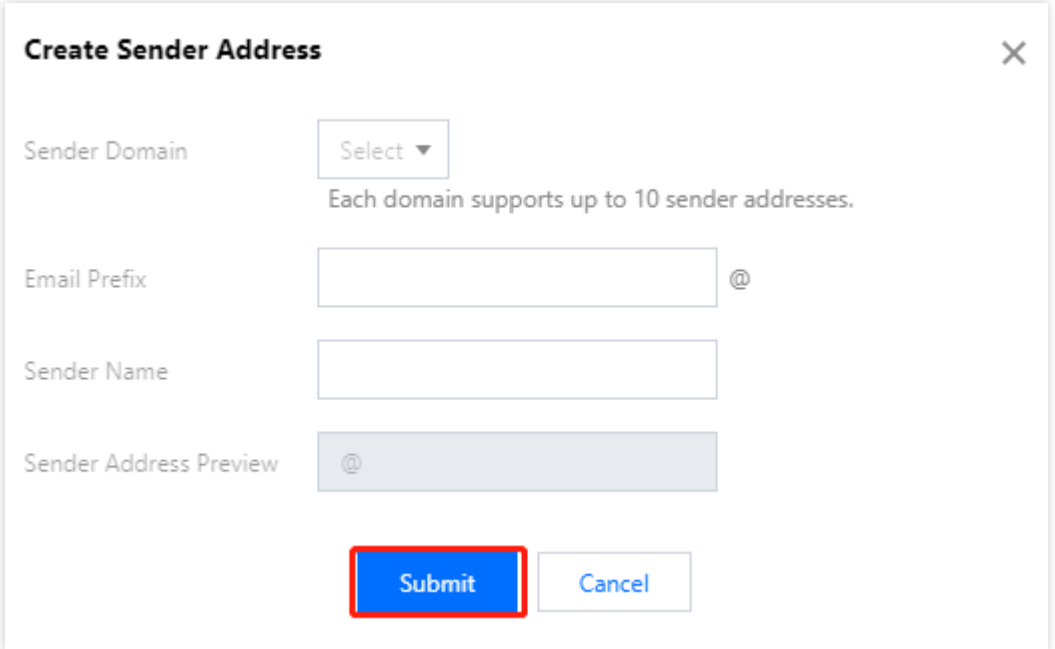

### 邮箱模板配置

1. 在 发信模板页面, 单击新建, 配置相关参数, 单击提交, 即可将该模板用于调用邮件推送服务使用。

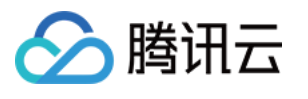

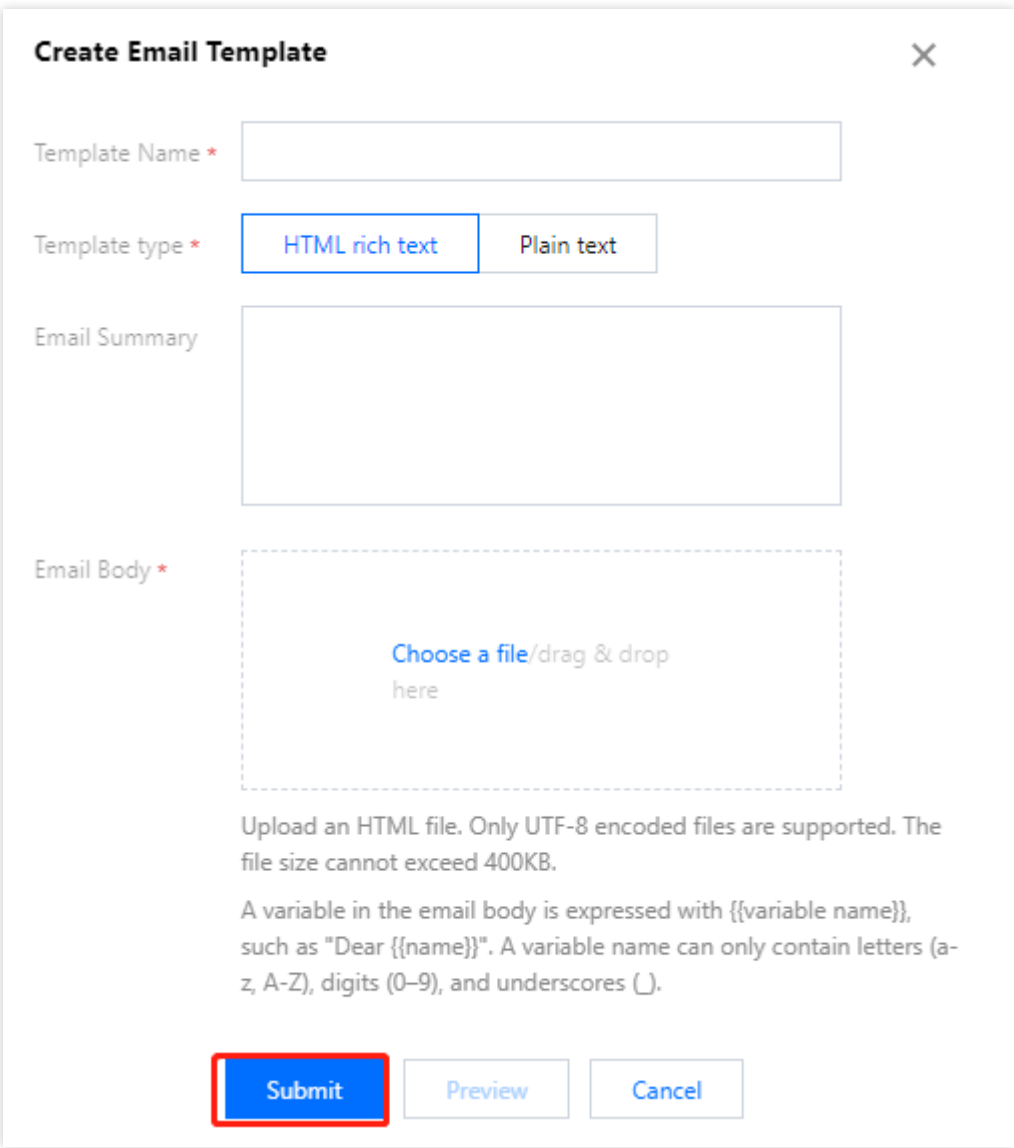

#### 参数说明:

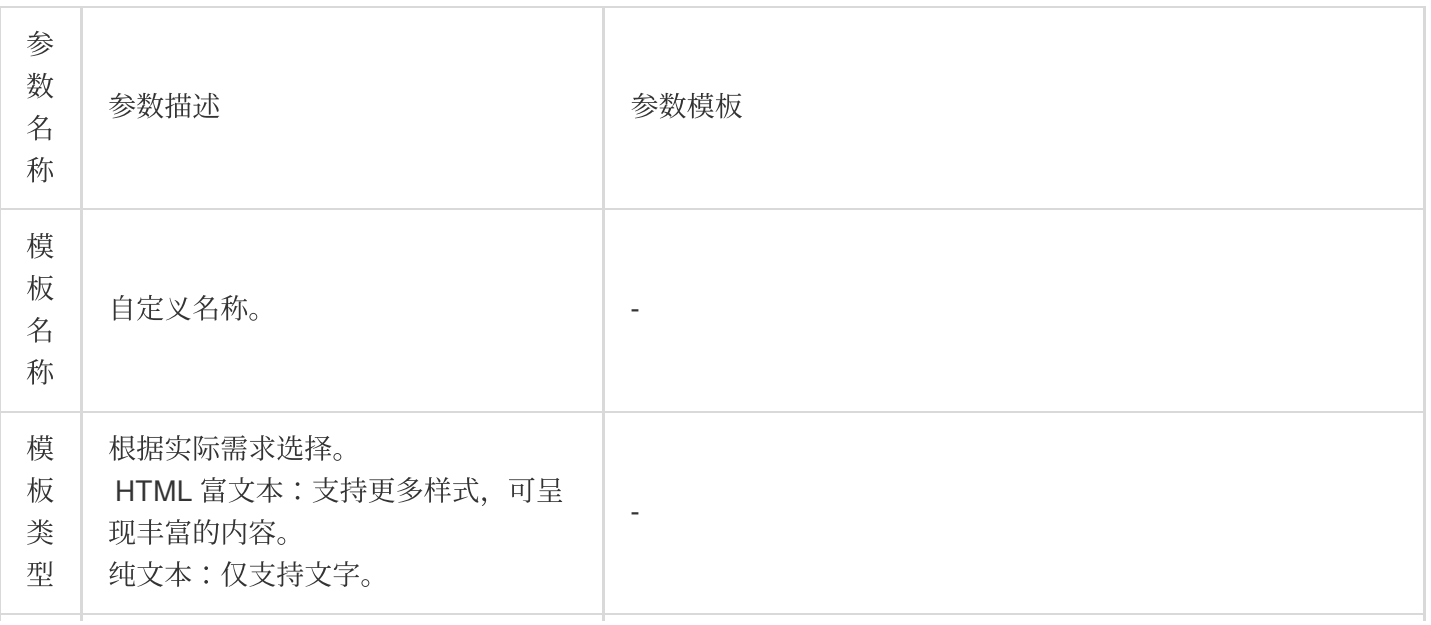

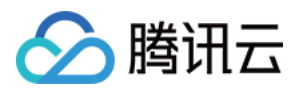

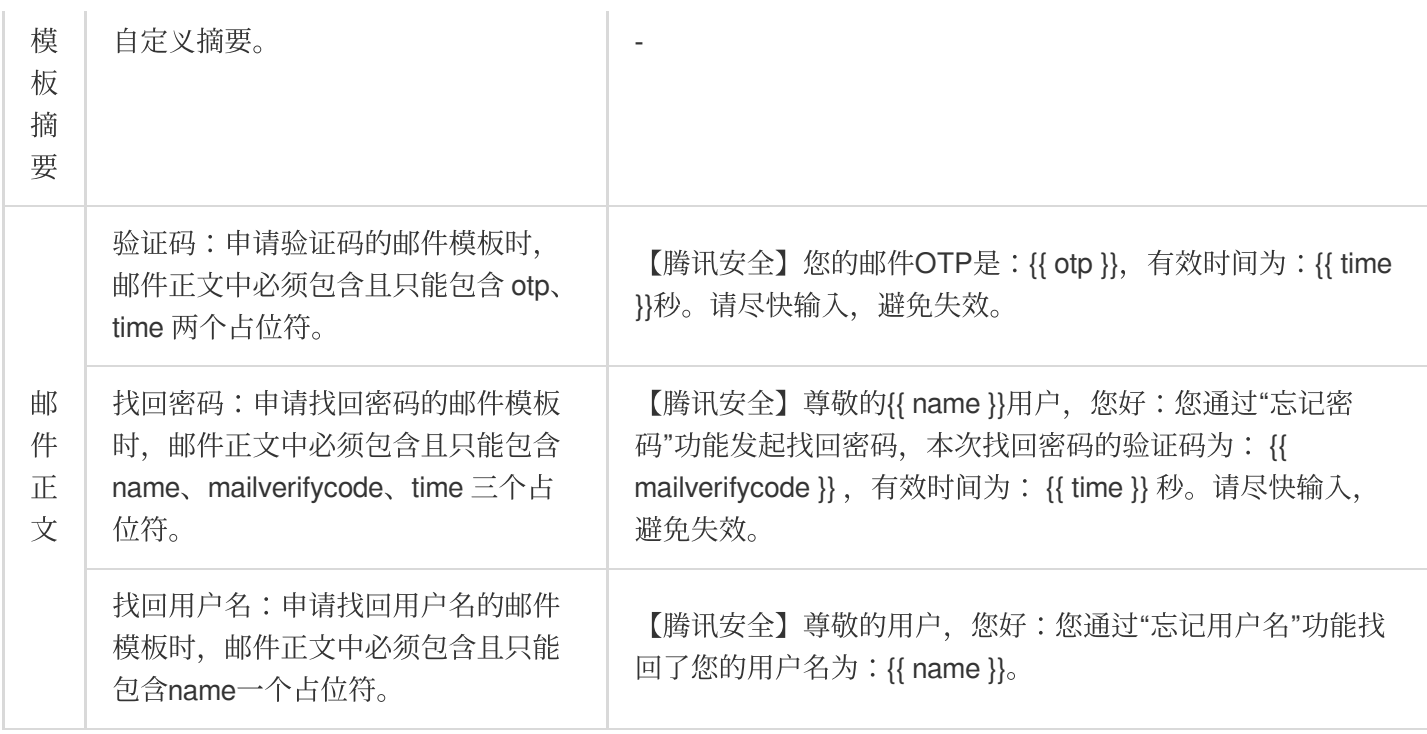

2. 在发信模板页面, 可以看到刚刚创建的模板, 复制发信模板 ID。

2. 在账号风控平台的邮箱模板配置中,需要填写提供验证码、找回密码、找回用户名三个审核通过的发信模板 ID。

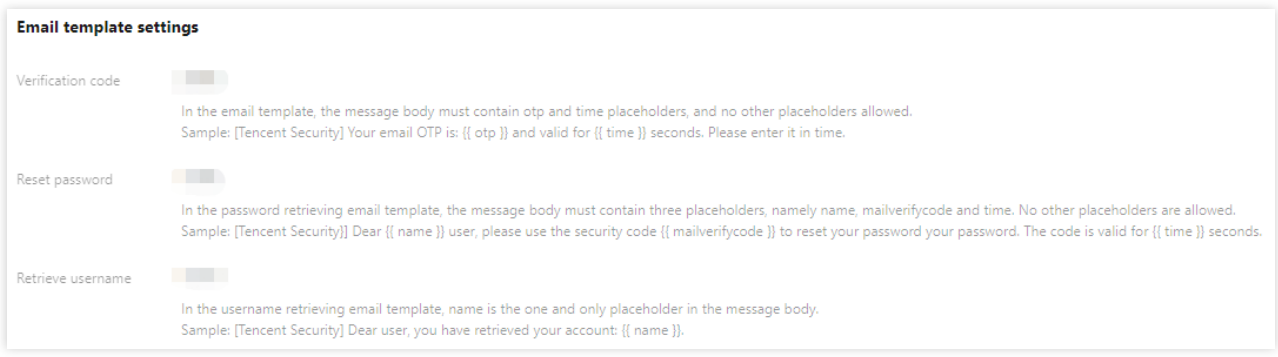

## 测试邮箱服务

1. 完成邮箱模板配置信息录入后,在保存邮箱模板配置之前,可单击**点击立刻测试邮箱服务**测试邮箱模板配置。

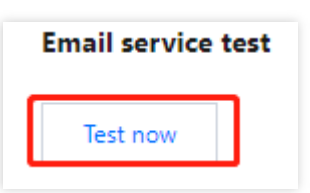

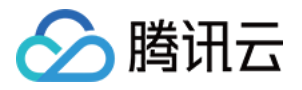

2. 在邮箱服务测试框中,输入待测试的有效的邮箱地址,选择测试模板,单击发送即可验证配置正确性。

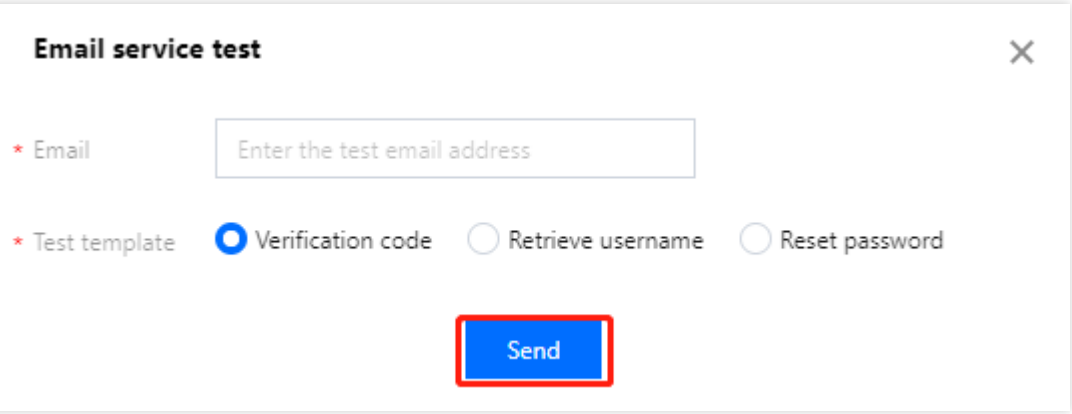